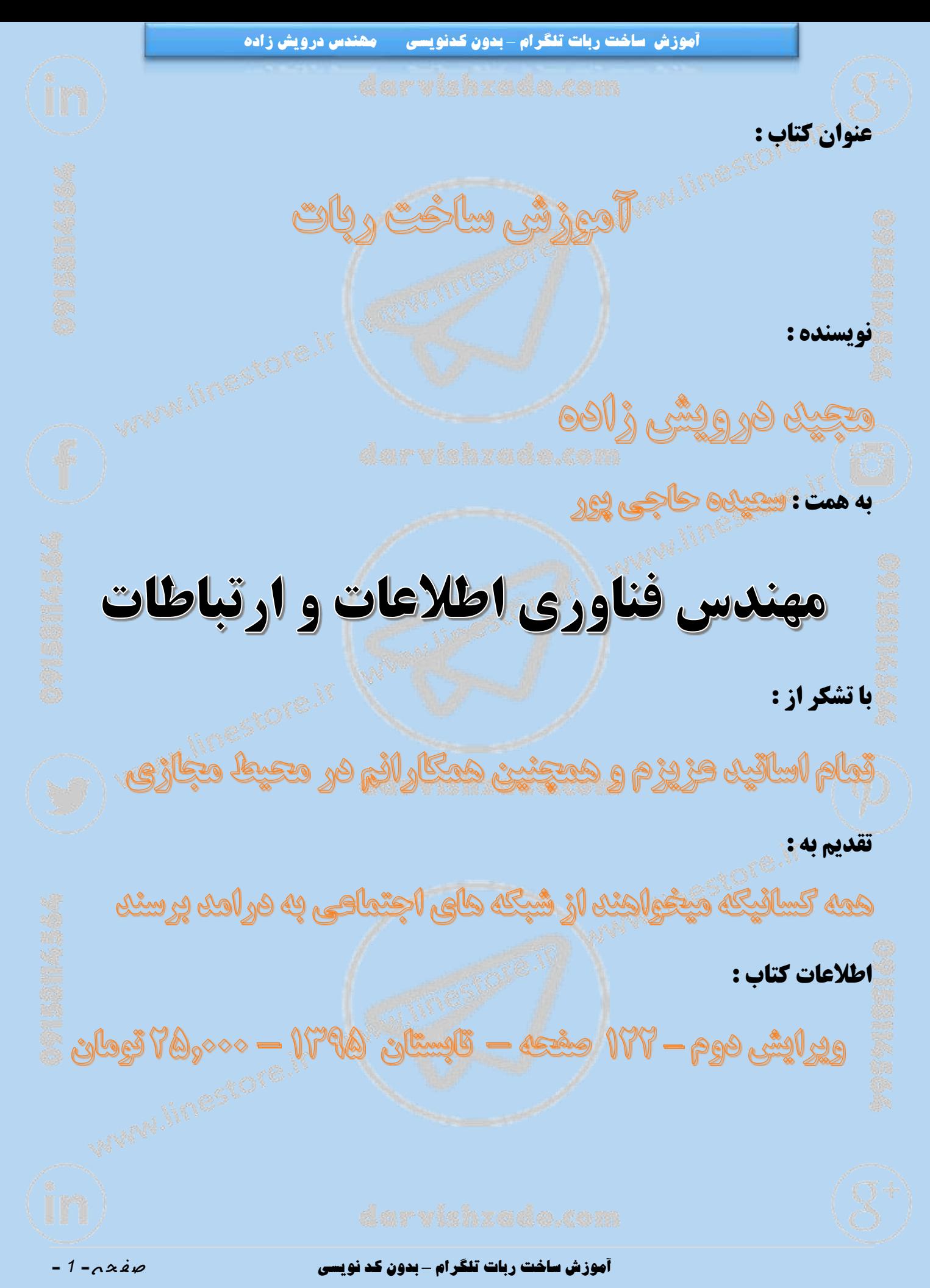

## **فهرست**

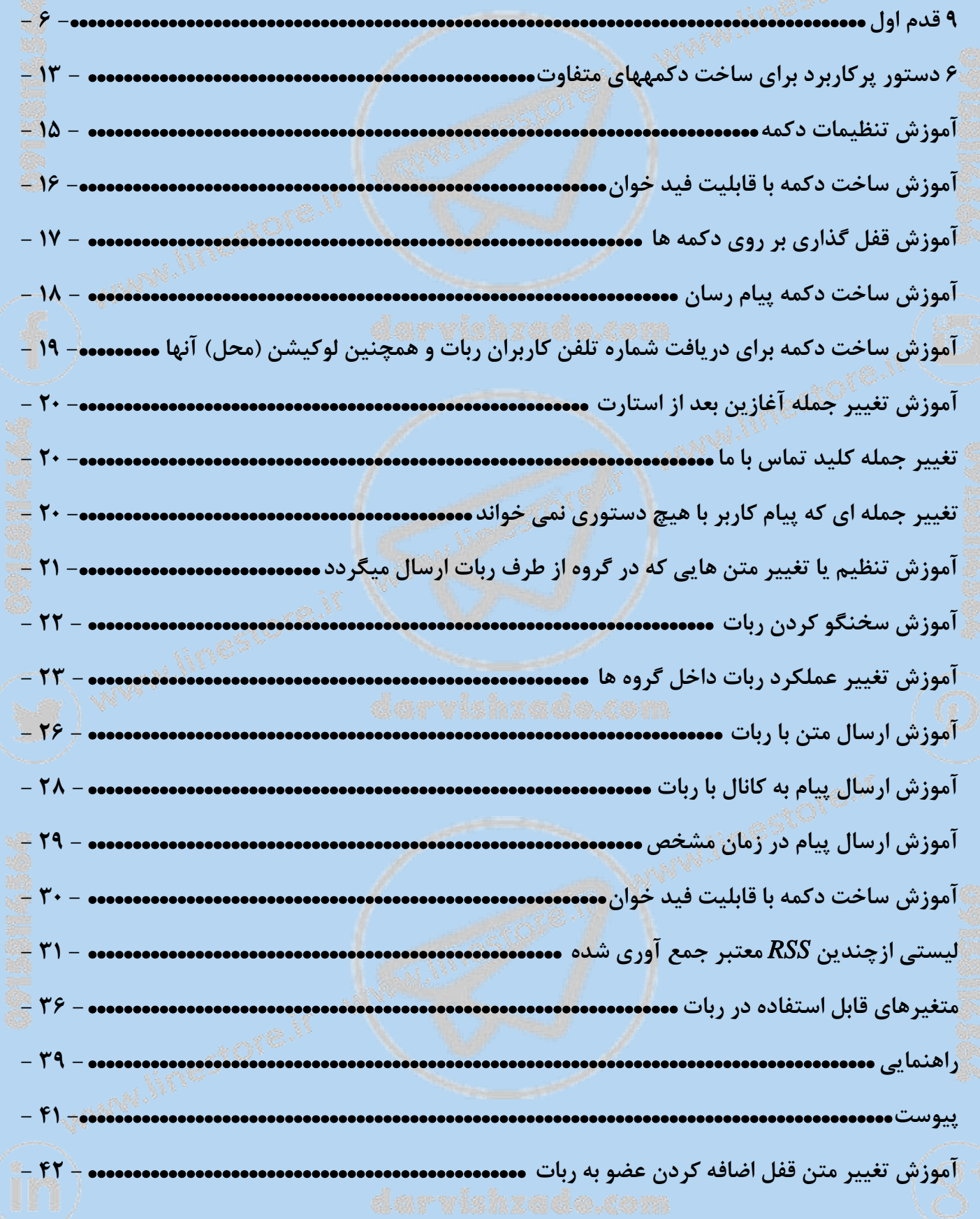

**آموزش ساخت ربات تلگرام** *–* **بدون کد نویسی** ص ف ح ه - *<sup>2</sup>* -

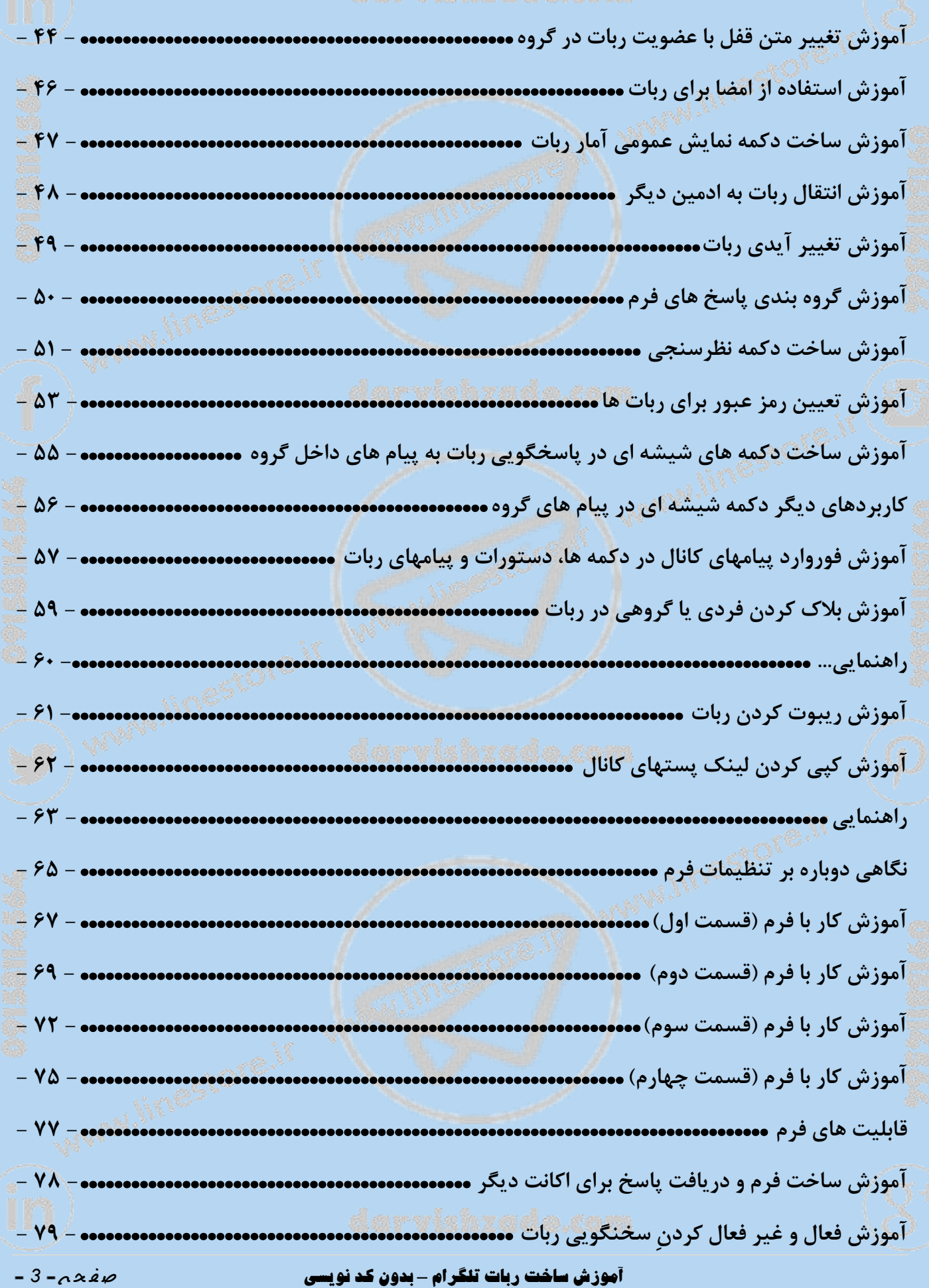

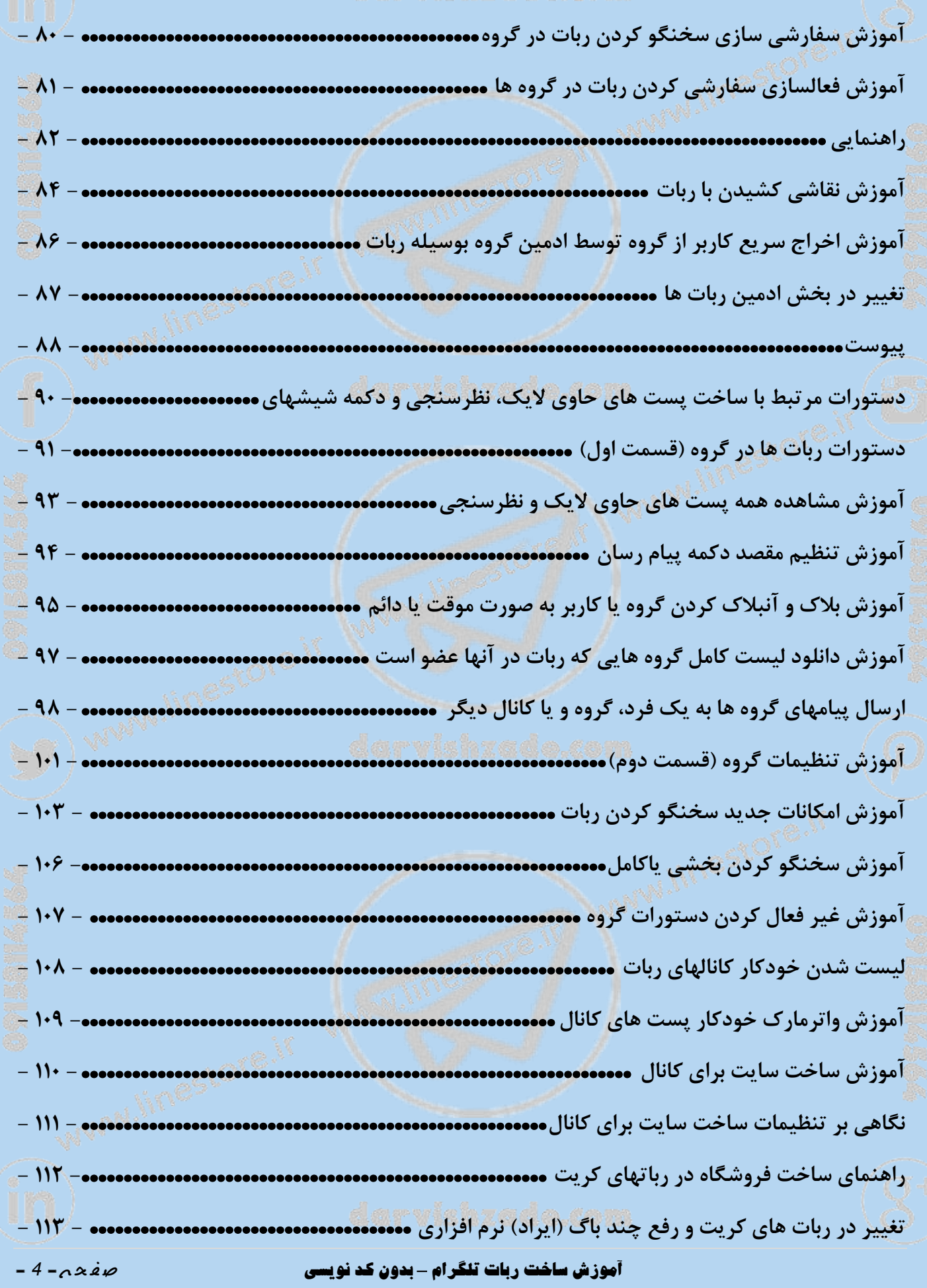

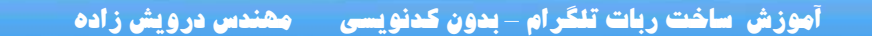

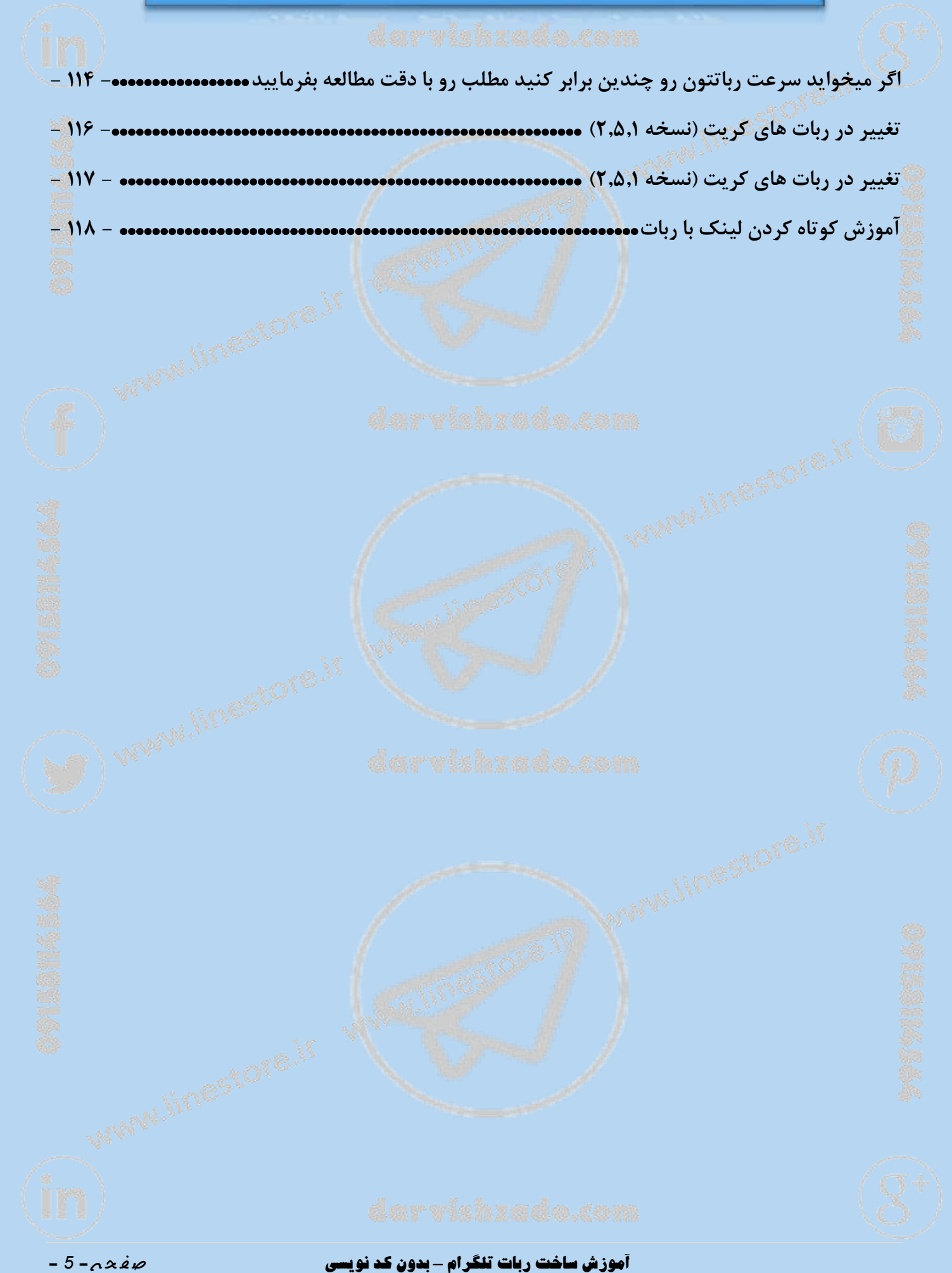

**با استفاده از این کتاب، شما در انتها میتونید به سادگی بدون اینکه یک خط کدنویسی داشته باشید، یه [ربات](https://linestore.ir/%DA%A9%D8%B3%D8%A8-%D8%AF%D8%B1%D8%A2%D9%85%D8%AF-%D8%A7%D8%B2-%D8%B1%D8%A8%D8%A7%D8%AA-%D8%AA%D9%84%DA%AF%D8%B1%D8%A7%D9%85-%DA%A9%D8%A7%D9%85%D9%84%D8%A7-%D8%B9%D9%85%D9%84%DB%8C-%D9%88-%D8%AA/?v=0077289198bb) برای خودتون بسازید و اون رو با دیگران به اشتراک بذارید.**

**پس تا انتهای این کتاب با ما همراه باشید ...**

**[ارسال پیام به مهندس درویش زاده](http://linestore.ir/%D8%AF%D8%B1%D8%A8%D8%A7%D8%B1%D9%87-%DA%AF%D8%B1%D9%88%D9%87-%D8%A2%D9%85%D9%88%D8%B2%D8%B4-%D9%88-%D8%AA%D8%A8%D9%84%DB%8C%D8%BA%D8%A7%D8%AA-%D9%84%D8%A7%DB%8C%D9%86-%D9%88-%D8%AA%D9%84%DA%AF%D8%B1/support/)** 

<span id="page-5-0"></span>**9 قدم اول**

 **3( اولین قدم برای ساخت یک ربات این هست که باید با رباتی به نام** *botfather* **آشنا بشید. این ربات،** "**ربات پدر**" **نام داره یا بهتر بگم** "**بات فادر )***botfather*"**). توسط این ربات، که خود تلگرام ایجادش کرده، ما میتونیم رباتهای خودمون رو بسازیم. در انتها، بات فادر، یوزرنیم و پسورد ربات رو در قالب یه رشته یا عبارتی به اسم** *Token* **به شما تحویل میده که در آخر میگم این یوزرنیم و پسورد به چه دردی میخوره و** *Token* **چیه!**

**0( دومین قدم: خب حاال بات فادر رو باز کنید.**

"**شروع**"**یا** "*start* "**فشار بدید. روی گزینهی** 

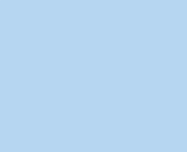

**آموزش ساخت ربات تلگرام** *–* **بدون کد نویسی** ص ف ح ه - *<sup>6</sup>* -

*@botfather* 

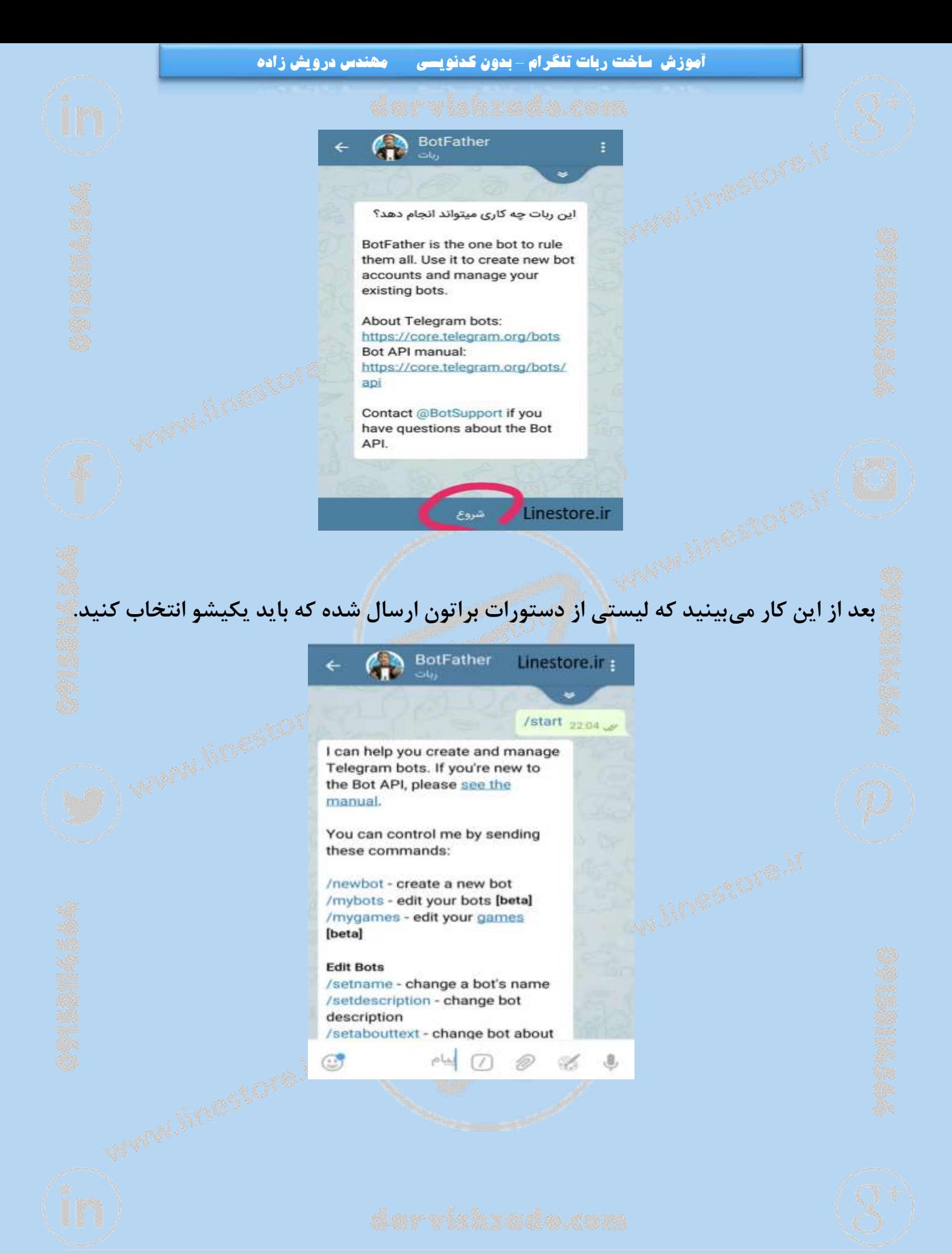

## **آموزش ساخت ربات تلگرام** *–* **بدون کد نویسی** ص ف ح ه - *<sup>7</sup>* -

 **1( سومین قدم: از بین این دستورات، دستور** *newbot/* **رو انتخاب کنید. )همین که** / **رو تایپ کنید لیست دستورات باز شده و میتونید دستور مورد نظرتون رو انتخاب کنید. نیاز به تایپ نیست یا با لمس قسمت قرمز شده در عکس پایین، میتونید به دستورات دسترسی داشته باشید و دستور موردنظرتون رو انتخاب کنید(.**

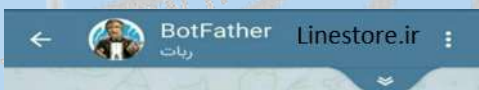

/start  $22:04$   $\mathscr{A}$ 

Á

I can help you create and manage Telegram bots. If you're new to the Bot API, please see the manual.

You can control me by sending these commands:

/newbot - create a new bot /mybots - edit your bots [beta] /mygames - edit your games [beta]

## **Edit Bots**

/setname - change a bot's name /setdescription - change bot description /setabouttext - change bot about  $\sqrt{ }$ 

**1( چهارمین قدم**: **در این مرحله از شما خواسته میشه که نام رباتتون رو انتخاب کنید. نامی** 

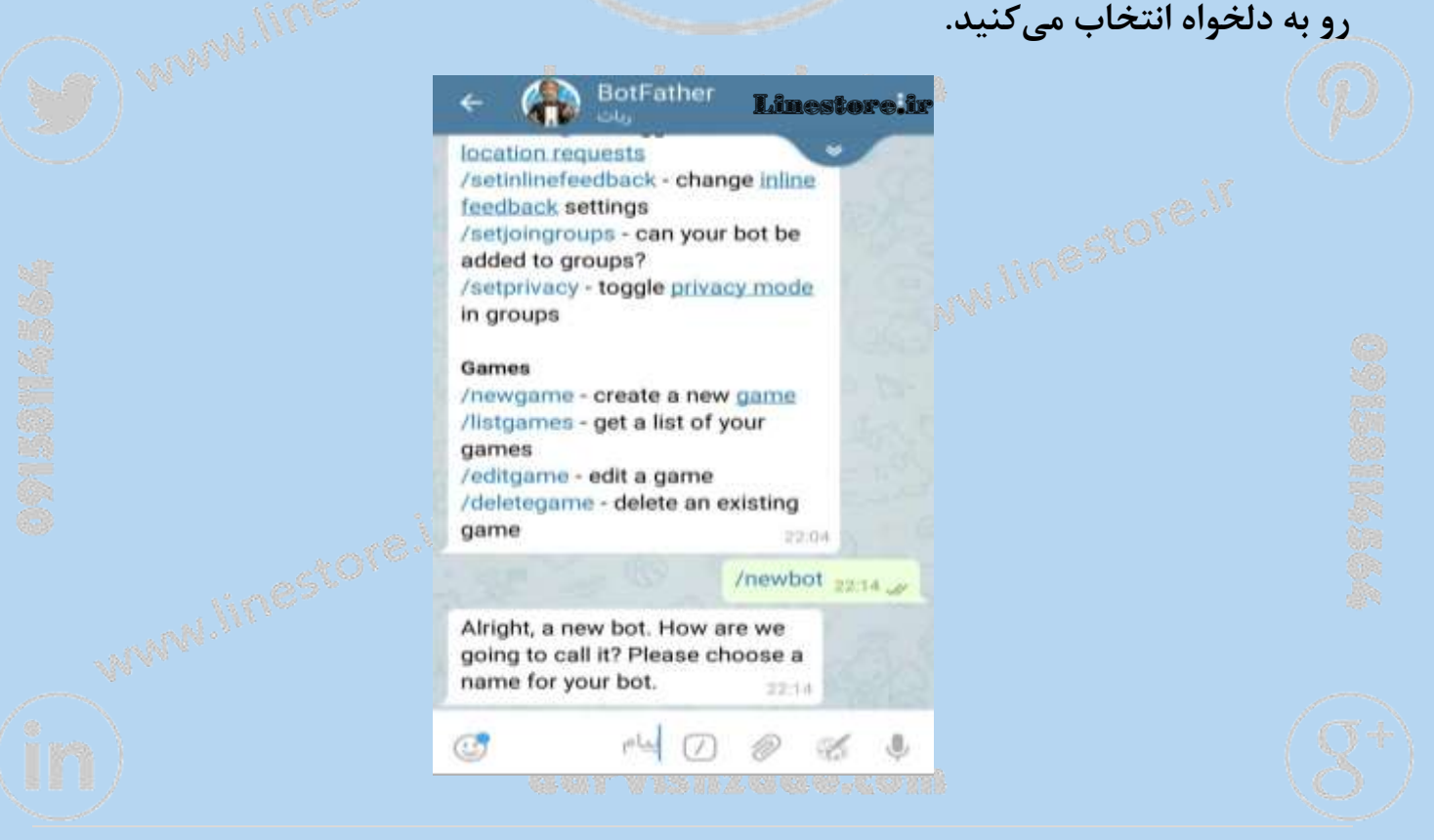

## **آموزش ساخت ربات تلگرام** *–* **بدون کد نویسی** ص ف ح ه - *<sup>8</sup>* -

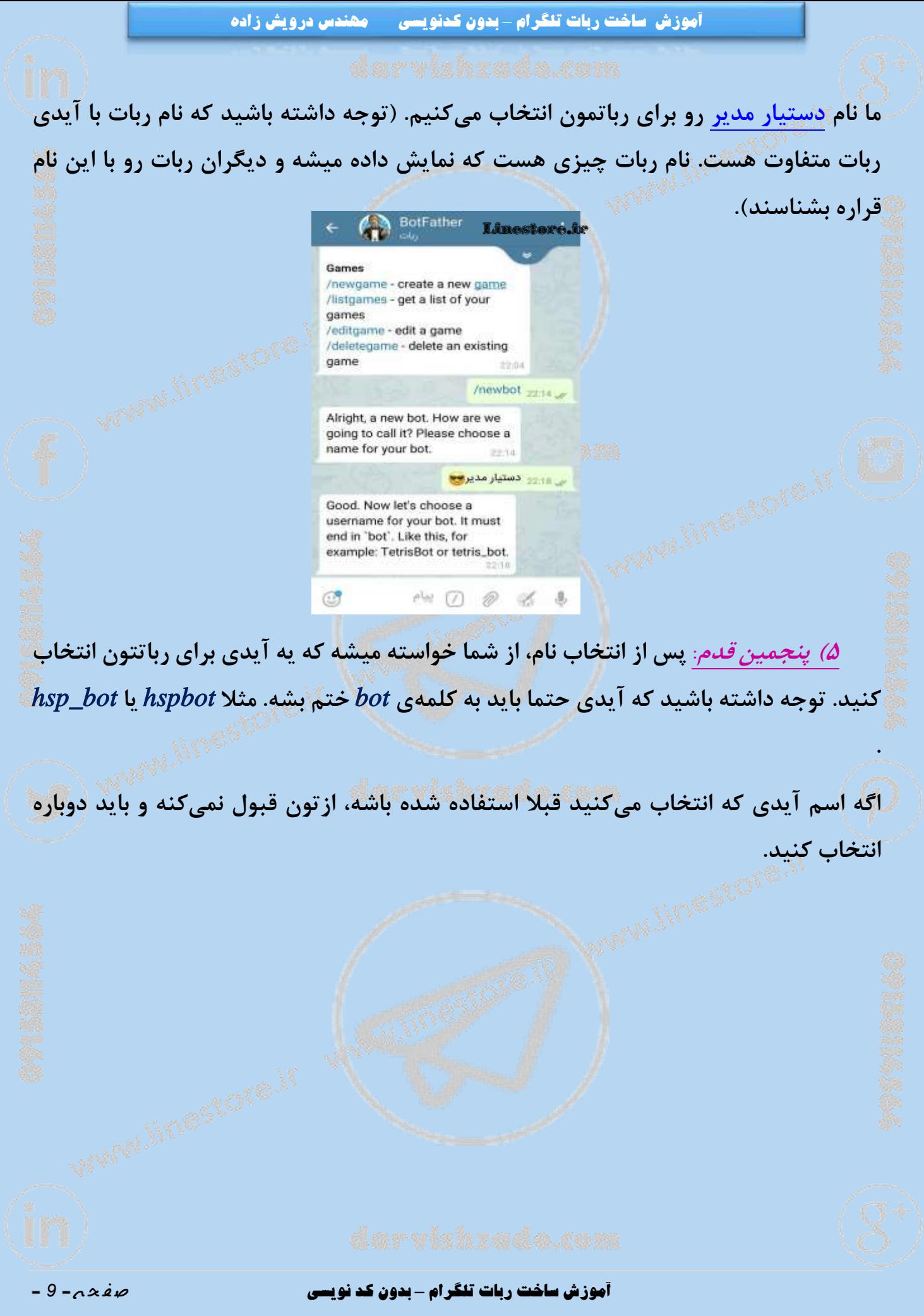

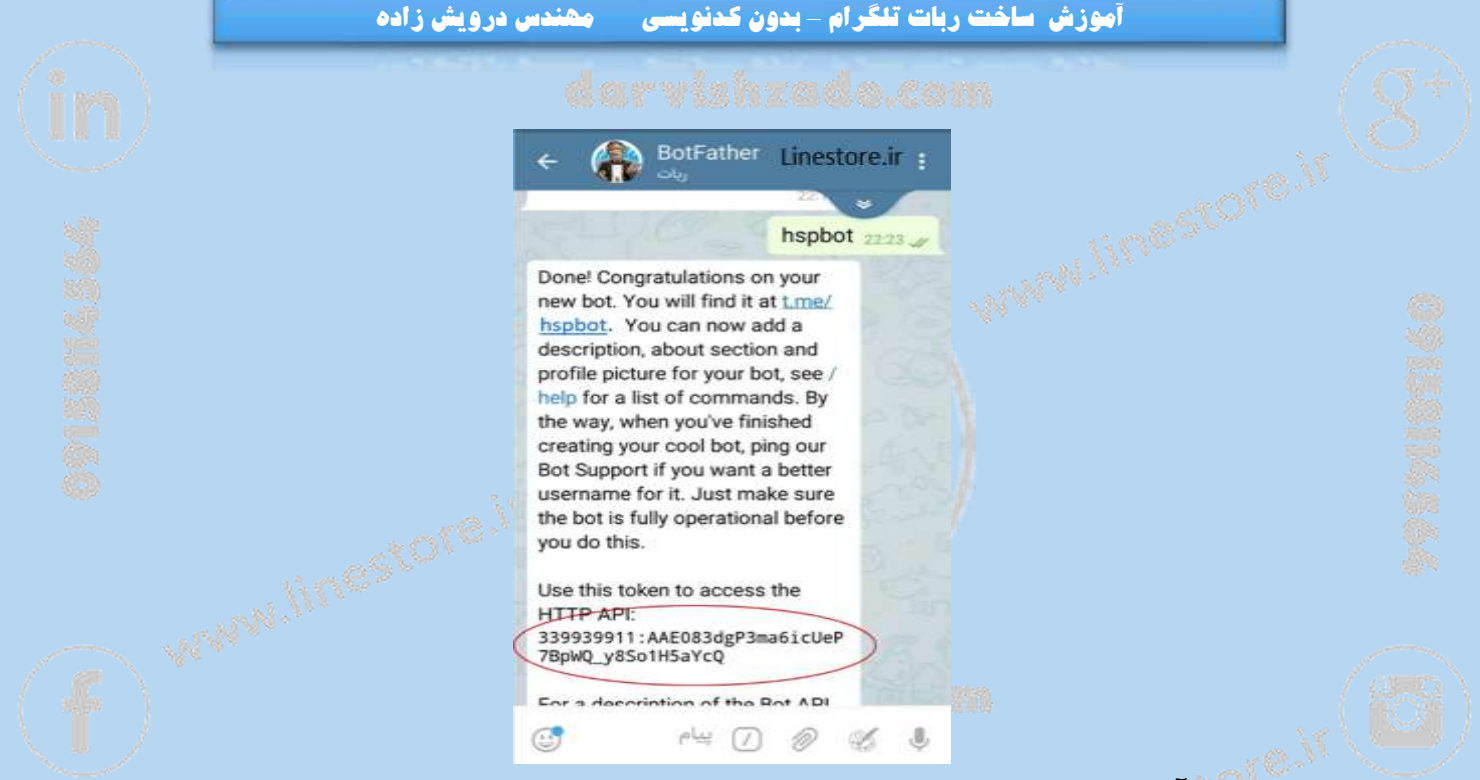

**در صورتی که آیدی انتخابی قبول شد، پیامی برای شما ارسال میشه که با عبارت** *!done Congratulations* **شروع میشه و در این پیام** *API* **ربات شما نوشته شده.** *API* **ربات برای ثبت رباتتون روی سرور کرییت )***create* **)نیاز هست. قسمت قرمز رنگ** *API* **ربات ما رو نشون میده. خب یادتونه اون اول کار قرار شد** *token* **و یوزرنیم و پسورد رو توضیح بدیم که کجا به کارمون میاد؟**

**اگه دقت کنید یه خط باالی خط قرمز، نوشته** *...to token this use* **خب حاال این** *Token* **چیه؟ توکن در نقش یه یوزرنیم و پسورد برای ربات شما هست. توی عبارت** *API* **که همون عبارت**  " **از هم جدا شده. یعنی میتونیم بگیم اولی نام توکن هست، متن با یه** "**دو نقطه**" **یا همون** " **: کاربری ربات هست و دومی هم پسورد. البته ما با اینا کار نداریم و فقط قراره یکی دوجا اینا رو کپی کنیم.**

**خب تا اینجا کار اصلی ایجاد ربات تموم شد. حاال میتونید سایر تنظیمات ربات رو مثل توضیحات ربات، عکس و ... با استفاده از دستورات انجام بدین.**

**[برترین روش های تبلیغات در شبکه های اجتماعی برای مشاغل](http://linestore.ir/%D9%81%D8%B1%D9%88%D8%B4%DA%AF%D8%A7%D9%87-%D9%84%D8%A7%DB%8C%D9%86-%D9%88-%D8%AA%D9%84%DA%AF%D8%B1%D8%A7%D9%85-%D9%81%D8%A7%D8%B1%D8%B3%DB%8C/shop/?orderby=popularity)**

**آموزش ساخت ربات تلگرام** *–* **بدون کد نویسی** ص ف ح ه - *<sup>11</sup>* -

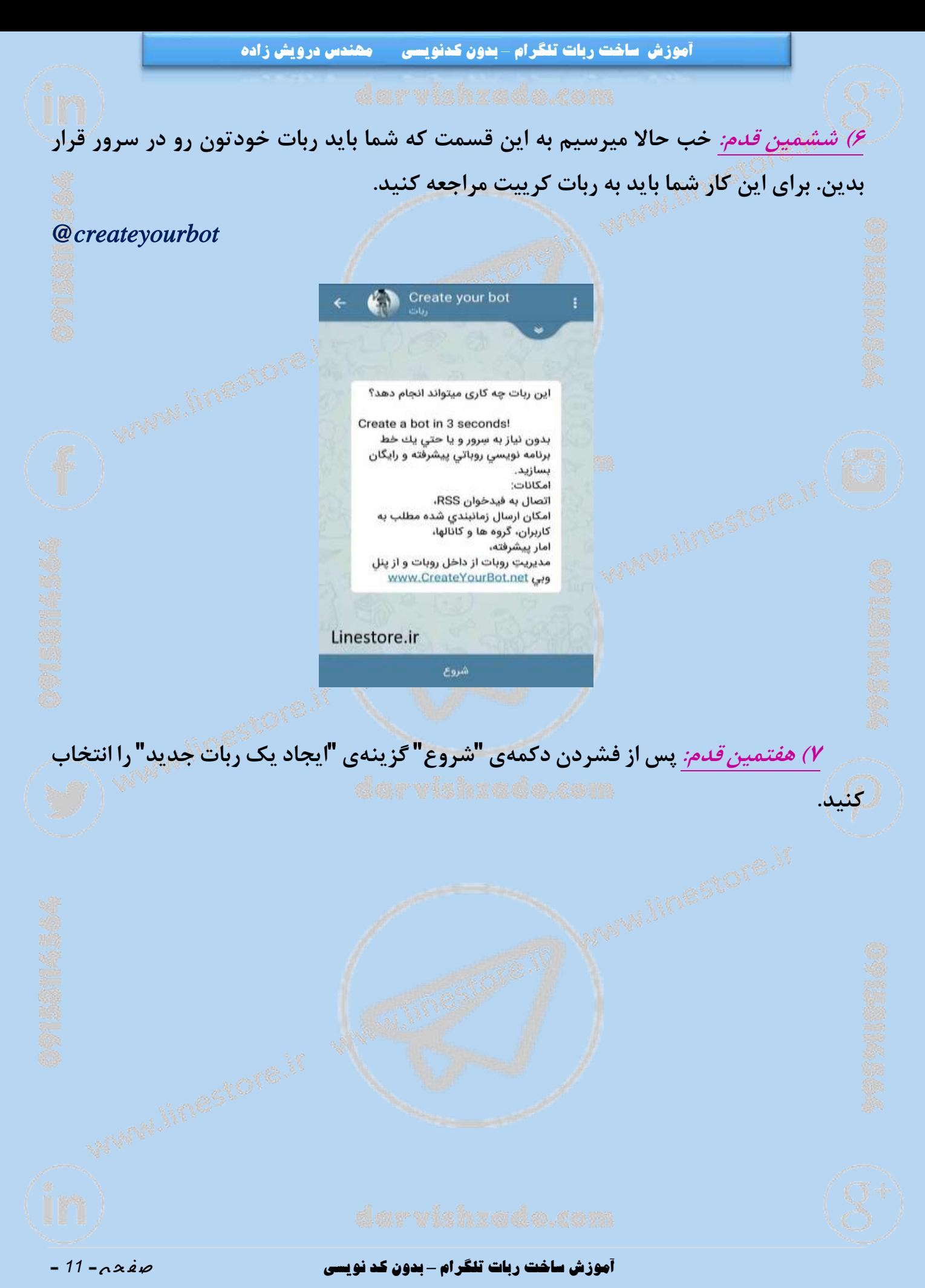

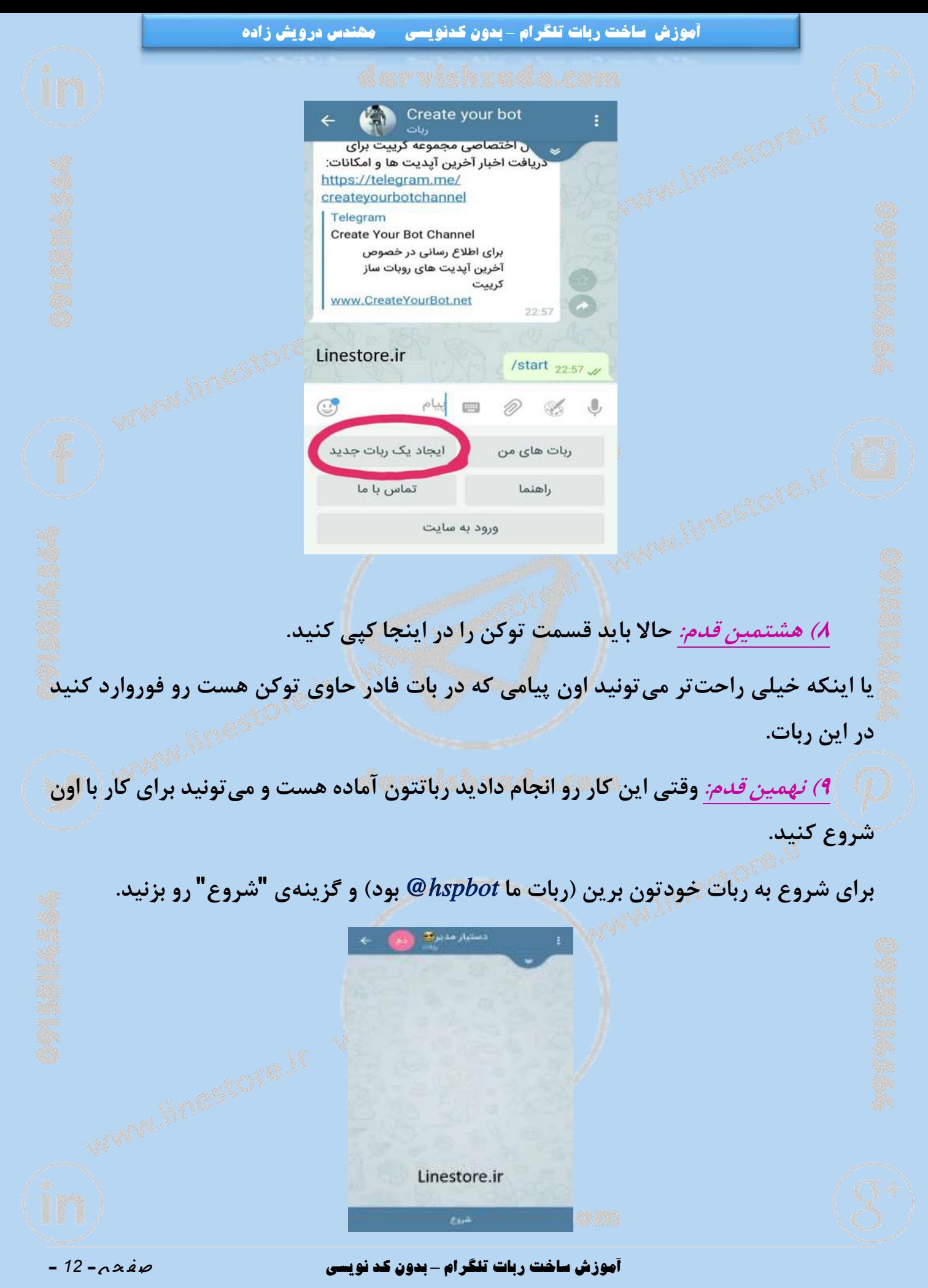

# <span id="page-12-0"></span>**6 دستور پرکاربرد برای ساخت دکمههای متفاوت**

**خب در این قسمت میخوایم ساخت دکمههای معمولی و ویرایش اونها رو یاد بگیریم. بعد از اینکه وارد ربات خودتون شدید و دکمهی استارت )شروع( رو زدید، فهرستی از دکمههای موجود در رباتتون رو میتونید ببینید.**

**در ادامه با 6 دستور پرکاربرد برای ساخت دکمههای متفاوت آشنا میشیم.**

**اول وارد قسمت "ادمین" بشید و از اونجا دکمهی "مدیریت دکمهها" رو انتخاب کنین. حاال هر کدوم از دستورات زیر رو که وارد کنین، اتفاقات مختلفی میفته که در هر قسمت توضیح داده شده.**

## */systembutton* **)3**

**اگر میخواید دکمهای جدید برای دستورات سیستمی مثل پیامرسان، [تماس با ما،](https://linestore.ir/%D8%AF%D8%B1%D8%A8%D8%A7%D8%B1%D9%87-%DA%AF%D8%B1%D9%88%D9%87-%D8%A2%D9%85%D9%88%D8%B2%D8%B4-%D9%88-%D8%AA%D8%A8%D9%84%DB%8C%D8%BA%D8%A7%D8%AA-%D9%84%D8%A7%DB%8C%D9%86-%D9%88-%D8%AA%D9%84%DA%AF%D8%B1/%D8%AA%D9%84%D9%81%D9%86-%D9%87%D8%A7-%D9%88-%D8%A7%DB%8C%D9%85%DB%8C%D9%84/?v=0077289198bb) [عضویت،](https://linestore.ir/%D8%B9%D8%B6%D9%88%DB%8C%D8%AA-%D8%A8%D8%A7-%D8%B4%D8%A8%DA%A9%D9%87-%D9%87%D8%A7%DB%8C-%D8%A7%D8%AC%D8%AA%D9%85%D8%A7%D8%B9%DB%8C-%D8%AF%D8%B1-%D9%84%D8%A7%DB%8C%D9%86-%D8%A7%D8%B3%D8%AA%D9%88%D8%B1/?v=0077289198bb) لغو عضویت، استارت، جستجو و... بسازید، باید این دستور رو تایپ کنید.**

**حاال یه فهرست باز شد که حاوی انواع دکمهها برای دستورات سیستمی هست. هر کدوم رو که خواستید، انتخاب میکنید.**

> **برای مثال من اولین دکمه رو که دکمهی پیام رسان هست انتخاب میکنم. ربات از ما میپرسه که آیا میخواین این دستور در منوها نمایش داده بشه؟**

> > **شما با توجه به نوع رباتتون نمایش یا خیر رو انتخاب میکنید.**

**حاال دکمهی جدیدتون ساخته شد! شما میتونید اسمش رو تغییر بدین یا حذفش کنید یا ...**

## *l contentbutton* (Y)

## **آموزش ساخت ربات تلگرام** *–* **بدون کد نویسی** ص ف ح ه - *<sup>13</sup>* -

**برای ساخت دکمههایی که محتوای خودشونو از یک آدرس میگیرن باید این دستور رو تایپ کنید.**

# */form* **)1**

**اگر میخواید فرمهای سفارشی رو بسازید از دستور** *form/* **استفاده کنین. فرمهای سفارشی فرمهایی هستن که شما میتونین یه سری سواالت طراحی کنید که کاربر با ضربهزدن بر روی کلید متصل به فرم، سواالتتون رو جواب میده و در نهایت جوابهای کاربر برای شما ارسال میشه.**

 $\mu$ */wmbutton* ( $\mathbf{f}$ 

**اگر میخواید دکمهای برای عالمتگذاری روی تصویر )واترمارکت کننده( به ربات خودتون اضافه کنید دستور فوق رو بزنید.**

*/contactbutton* **)1**

**برای اینکه بتونید دکمهای برای دریافت شماره تماس کاربر اضافه کنید این دستور رو ارسال کنید.**

*<i>Aocationbutton* ( $\epsilon$ 

**برای دریافت مکان کاربر، دکمهی دریافت مکان رو با دستور باال وارد کنید.**

**[مطالب مرتبط با تلگرام که باید بخوانید](http://linestore.ir/?s=تلگرام)**

## **آموزش ساخت ربات تلگرام** *–* **بدون کد نویسی** ص ف ح ه - *<sup>14</sup>* -

<span id="page-14-0"></span>**آموزش تنظیمات دکمه**

 **برای تغییر عنوان )نام( دکمه به روی دکمه بزنید. منویی برای شما باز میشود. از منو باز شده گزینهی "تغییر عنوان در منو" را انتخاب کنید. برای تغییر دستور دکمه میتوانید از گزینهی "تغییر دستور" استفاده نمایید. برای حذف کلید کافیست از دکمه "حذف دستور" استفاده نمایید.** ⚠️ **توجه داشته باشید بعد از حذف دستور تمامی زیر منو ها و مطالب دکمه حذف خواهد شد. برای نمایش یا عدم نمایش در منو میتوانید از دکمه "نمایش/حذف از منو" استفاده نمایید.** ⚠ ️**بعد از حذف از منو باید به مدیرت دکمه ها مراجعه شود و از آنجا مدیریت کنید. برای مدیریت مطالب دکمه، ارسال مطلب، مشاهده مطالب دکمه، حذف مطالب ،ترتیب نمایش به مدیریت مطالب مراجعه نمایید. فعال و غیر فعال نمودن دکمه به این معنی است که به طور موقت دکمه هیچ عملی انجام نخواهد داد. برای جابه جایی دکمه میتوانید از )انتقال دکمه به( استفاده نمایید.**

 **برای اضافه کردن زیر منو میتوانید از دکمه مدیریت زیرمنو استفاده نمایید و سپس اضافه کردن زیرمنو را انتخاب نمایید و هر تعداد زیر منو که میخواهید داشته باشید.**

**[مطالب مرتبط با ریپورت و مراحل رفع ریپورت](http://linestore.ir/?s=ریپورت)**

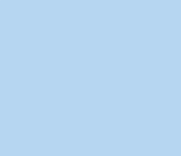

**آموزش ساخت ربات تلگرام** *–* **بدون کد نویسی** ص ف ح ه - *<sup>15</sup>* -

<span id="page-15-0"></span>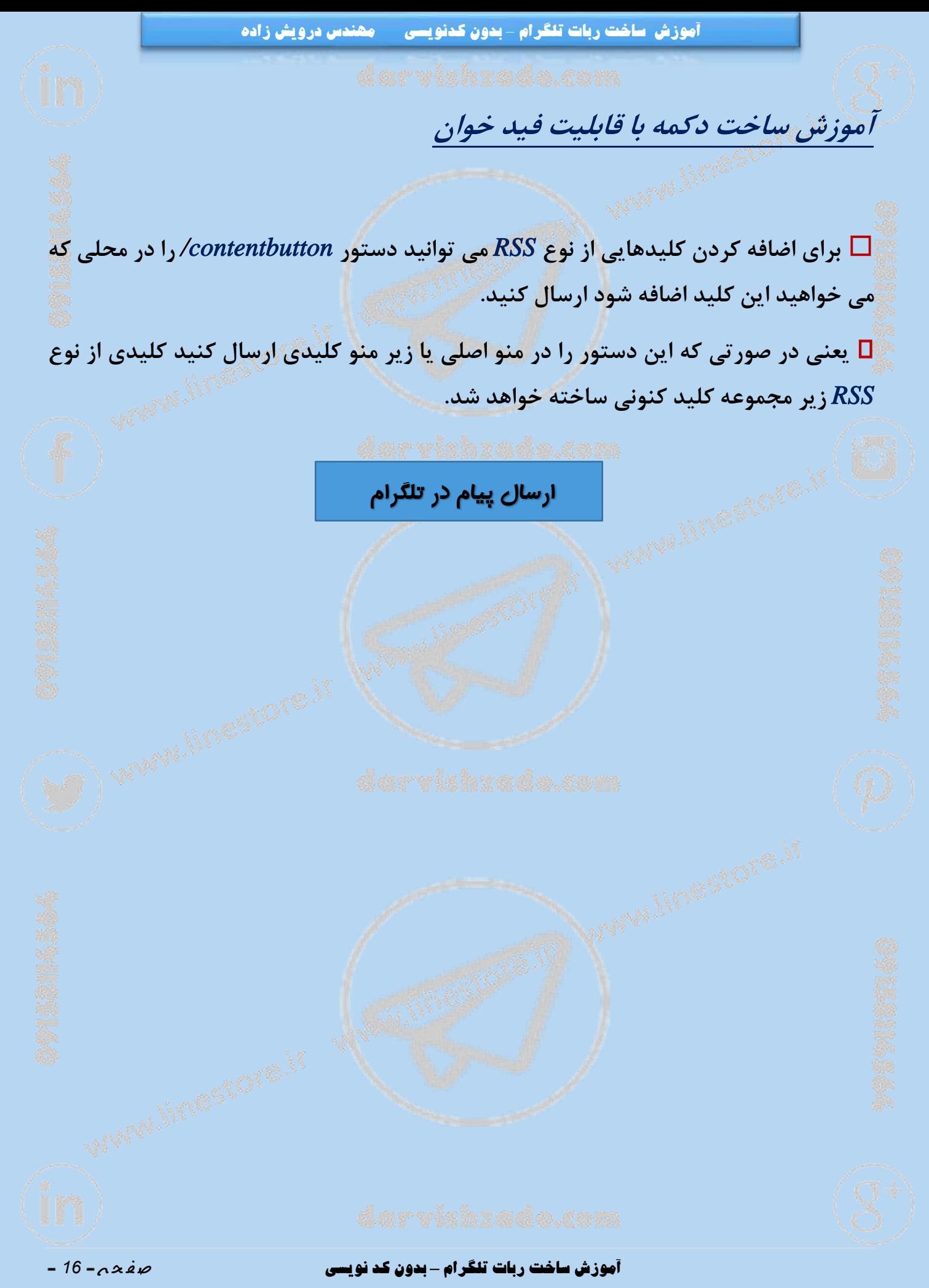

<span id="page-16-0"></span>**آموزش قفل گذاری بر روی دکمه ها**

 **برای قفل گذاری بر روی هر دکمه کافیست به منو مدیریت دکمه مراجعه نمایید و از دکمه قفل کردن دکمه را انتخاب نمایید.**

**شرح قفل ها به صورت زیر میباشد.**

**3( کلید فقط برای کاربرانی قابل استفاده باشد که حداقل** *X* **نفر به این ربات اضافه کرده اند. 0( کلید فقط برای کاربرانی قابل استفاده باشد که ربات را حداقل در** *Y* **گروه اضافه کرده اند. 1( کلید فقط برای کسانی قابل استفاده باشد که شماره تلفن خود را وارد کرده اند. 1( کلید فقط برای کسانی قابل استفاده باشد که [لوکیشن](https://linestore.ir/%D8%AF%D8%B1%D8%A8%D8%A7%D8%B1%D9%87-%DA%AF%D8%B1%D9%88%D9%87-%D8%A2%D9%85%D9%88%D8%B2%D8%B4-%D9%88-%D8%AA%D8%A8%D9%84%DB%8C%D8%BA%D8%A7%D8%AA-%D9%84%D8%A7%DB%8C%D9%86-%D9%88-%D8%AA%D9%84%DA%AF%D8%B1/%D8%A2%D8%AF%D8%B1%D8%B3-%D9%88-%D9%85%D9%88%D9%82%D8%B9%DB%8C%D8%AA-%D9%85%DA%A9%D8%A7%D9%86%DB%8C/?v=0077289198bb) خود را مشخص کرده اند. 1( کلید فقط برای کسانی قابل استفاده است که هم شماره تلفن و هم لوکیشن خود را وارد کرده اند.**

**6( کلید برای همه قابل استفاده باشد. )باز کردن قفل کلید(**

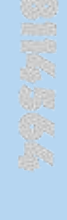

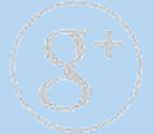

**آموزش ساخت ربات تلگرام** *–* **بدون کد نویسی** ص ف ح ه - *<sup>17</sup>* -

<span id="page-17-0"></span>**آموزش ساخت دکمه پیام رسان**

 **برای ساخت دکمه پیام رسان، دستور** *systembutton/* **را بزنید.** "**دکمه برای پیام رسان**" **را انتخاب نمایید تا سپس از گزینه های ظاهر شده، گزینه اول یعنی دکمه ای به همین عنوان در ربات قرار گیرد.**

**﴾ استان الافاصله بعد از آن شما می توانید نام این دکمه را تغییر داده و یا محل آن را در ربا<mark>ت</mark> جابجا کنید.**

**همچنین برای تغییر متن پیش فرض این دکمه )متنی که با زدن دکمه پیام رسان به کاربر نمایش داده می شود( از دستور** *changeforwardmsg/* **استفاده نمایید.**

# **[ورود به گروه تلگرامی مشاوره](https://telegram.me/joinchat/AUNjPz7PZNXkrXxZTaFr2g)**

## **آموزش ساخت ربات تلگرام** *–* **بدون کد نویسی** ص ف ح ه - *<sup>18</sup>* -

**آموزش ساخت ربات تلگرام** *–* **بدون کدنویسی مهندس درویش زاده**

<span id="page-18-0"></span>**آموزش ساخت دکمه برای دریافت شماره تلفن کاربران ربات <sup>و</sup> همچنین**

**لوکیشن )محل( آنها**

 **برای اضافه کردن دکمه های دریافت تلفن و یا محل کاربر کافی است از بخش ادمین ربات - -**< **مدیریت دکمه ها --**< **اضافه کردن دکمه را بزنید و یا مستقیما از دستورات زیر استفاده نمایید:**

**3( دستور** *contactButton/* **را در ربات خود بزنید تا دکمه ای برای دریافت شماره تلفن کاربر اضافه شود.**

**0( دستور** *locationButton/* **را بزنید تا دکمه ای برای دریافت محل کاربر)لوکیشن( اضافه شود.**

️ **حال اگر کاربری شماره اش را وارد کرد و یا محل خود را مشخص کرد شما می توانید از طریق وب سایت کریت و یا روبات خود )از منوی ادمین--**< **آمار --**< **لیست کاربران( لیست کاربران به همراه شماره تلفن و لوکیشن آنها را دریافت کنید.**

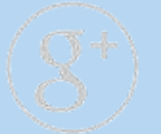

## **آموزش ساخت ربات تلگرام** *–* **بدون کد نویسی** ص ف ح ه - *<sup>19</sup>* -

<span id="page-19-1"></span><span id="page-19-0"></span>**آموزش ساخت ربات تلگرام** *–* **بدون کدنویسی مهندس درویش زاده آموزش تغییر جمله آغازین بعد از استارت برای تغییر جمله آغاز کار ربات بعد از استارت ربات باید از دستور** *changestart/* **استفاده شود. تغییر جمله کلید تماس با ما برای تغییر جمله دکمه دستوری تماس با ما از دستور** *changecontact/* **استفاده فرمایید. تغییر جمله ای که پیام کاربر با هیچ دستوری نمی خواند برای اینکه وقتی کاربری به ربات شما پیامی ارسال کرد و با هیچ یک از دستورات ربات قابل اجرا یا همخوانی نداشت، متنی ارسال شود باید از دستور** *changedefault/* **استفاده فرمایید. [ارسال پیام به مهندس درویش زاده](http://linestore.ir/%D8%AF%D8%B1%D8%A8%D8%A7%D8%B1%D9%87-%DA%AF%D8%B1%D9%88%D9%87-%D8%A2%D9%85%D9%88%D8%B2%D8%B4-%D9%88-%D8%AA%D8%A8%D9%84%DB%8C%D8%BA%D8%A7%D8%AA-%D9%84%D8%A7%DB%8C%D9%86-%D9%88-%D8%AA%D9%84%DA%AF%D8%B1/support/)** 

<span id="page-19-2"></span>**آموزش ساخت ربات تلگرام** *–* **بدون کد نویسی** ص ف ح ه - *<sup>21</sup>* -

**آموزش ساخت ربات تلگرام** *–* **بدون کدنویسی مهندس درویش زاده**

<span id="page-20-0"></span>**آموزش تنظیم یا تغییر متن هایی که در گروه از طرف ربات ارسال میگردد:**

# */ChangeGroupStart* **)3**

**تنظیم یا تغییر جمله آغازین ربات در گروه، وقتی که خودِ ربات عضو گروه می شود.**

# */ChangeGroupOnAdd* **)0**

**تنظیم یا تغییر متن پیامی که ربات با اضافه شدن یک فرد جدید در گروه، به گروه می فرستد.**

# */ChangeGroupOnLeft* **)1**

**تنظیم یا تغییر متن پیامی که ربات با خارج شدن یک فرد از گروه در گروه می فرستد.**

# $/ChangeGroupOnPhotoChange$

**تنظیم یا تغییر متن پیامی که ربات با عوض شدن عکس گروه، در گروه می فرستد.**

# */ChangeGroupOnTitleChange* **)1**

**تنظیم یا تغییر متن پیامی که ربات با عوض شدن عنوان گروه در گروه می فرستد.**

⚠️ **توجه کنید که دستورات به حرف کوچک و بزرگ حساس هستند.**

## **آموزش ساخت ربات تلگرام** *–* **بدون کد نویسی** ص ف ح ه - *<sup>21</sup>* -

<span id="page-21-0"></span>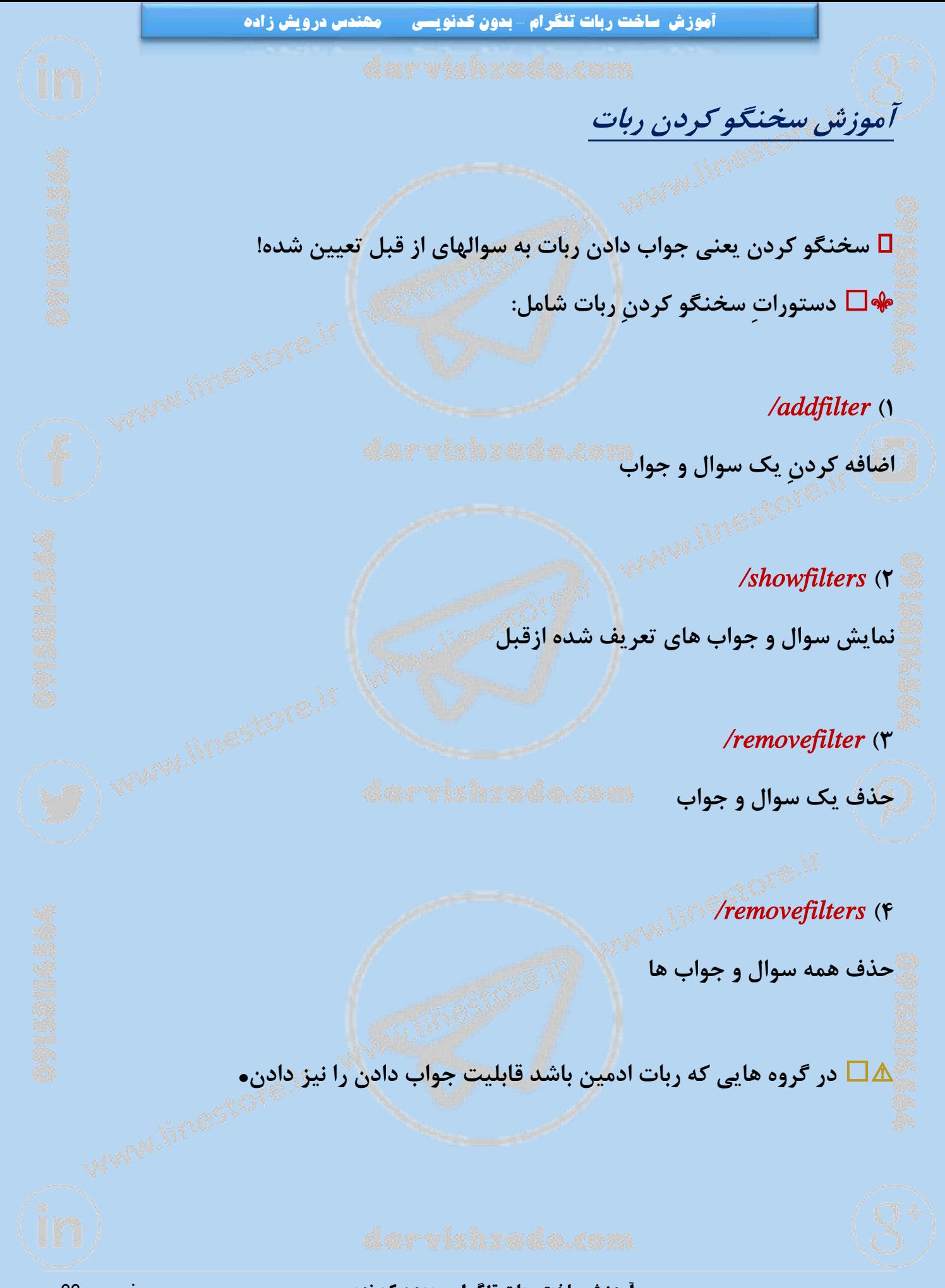

**آموزش ساخت ربات تلگرام** *–* **بدون کد نویسی** ص ف ح ه - *<sup>22</sup>* -

# <span id="page-22-0"></span>**آموزش تغییر عملکرد ربات داخل گروه ها**

 **ادمین های گروه ها می توانند عملکرد ربات را در داخل گروه خود کنترل و تنظیم نمایند. البته برای این منظور، الزم است که ادمین ربات اجازه این کار را صادر کرده باشد. این اجازه میتواند رایگان و یا در ازای اخذ مبلغی ماهیانه باشد.**

**به عبارت دیگر، ادمین ربات می توانند با افزودن رباتهای خود به گروه های مختلف و صدور اجازه تغییر آن توسط ادمین گروه، از ربات خود درآمد کسب نمایند.**

**میزان این مبلغ توسط ادمین ربات تعیین می شود.**

**و اما امکانات ربات برای ادمین های گروهها )یعنی ادمین گروه چه تغییراتی می تواند در عملکرد ربات در گروه خود ایجاد نماید(**

**3( ارسال پیام به گروه در زمان اضافه شدن افراد به گروه: توجه فرمایید که این دستور قبال نیز وجود داشته و ادمین ربات می توانست پیامی را برای خوش آمد گویی اعضای جدید گروه تعریف نماید. اما هم اینک عالوه بر این امکان، ادمین هر گروه نیز می تواند این پیام را برای گروه خود خاص و سفارشی نماید.**

> **0( ارسال پیام به گروه در زمان خارج شدن افراد از گروه 1( ارسال پیام در زمان تغییر تصویر گروه 1( ارسال پیام در زمان تغییر عنوان گروه 1( ارسال پیام در صورت ارسال [استیکر](https://linestore.ir/%D8%A2%D9%85%D9%88%D8%B2%D8%B4-%D8%B3%D8%A7%D8%AE%D8%AA-%D8%A7%D8%B3%D8%AA%DB%8C%DA%A9%D8%B1-%D8%A8%D8%B1%D8%A7%DB%8C-%D9%84%D8%A7%DB%8C%D9%86-line/?v=0077289198bb) 6( ارسال پیام در صورت ارسال عکس 1( ارسال پیام در صورت ارسال ویدیو**

## **آموزش ساخت ربات تلگرام** *–* **بدون کد نویسی** ص ف ح ه - *<sup>23</sup>* -

۸) ارسال پیام در گروه بعد از رد و بدل شدن تعداد مشخصی پیام (مثلا با رد و بدل شدن هر ۲۰۰۰ پیام در گروه، ربات پیامی را به گروه ارسال می کند که می تواند شامل قوانین گروه، تبلیغ و یا **هر متن دیگری باشد(**

**9( اجازه ندادن به ورود رباتهای دیگر در گروه: خیلی اوقات تعدد رباتها در گروه سبب شلوغی و کالفه شدن اعضای گروهمیشود. با این امکانِ جدید،ربات دستیارمی تواند مانع ازورود رباتهای دیگر به گروه شود. البته رباتهایی که قبال به گروه ادد شده اند باید توسط ادمین گروه به صورت دستی از گروه پاک شوند.**

**32( اخراج و یا تذکر دادن به کاربرانی که در گروه پیام لینک دار می فرستند.**

**33( استثنا کردن )و یا اجازه دادن ( ارسال بعضی از لینک های خاص در گروه: یعنی افراد گروه می توانند لینک های خاصی را بدون مشکل به گروه بفرستند. مثال ارسال همه لینک ها به سایت** *CreateYourBot* **آزاد هست اما هر لینک دیگری سبب گرفتن تذکر و یا اخراج توسط ربات می گردد. ویا ارسال لینک های جوین به تلگرام آزاد بوده اما هر لینک دیگری سبب تذکر ویا اخراج از گروه می شود. همه این سیاست ها توسط ادمین گروه قابل تنظیم می باشد.**

> **30( ذخیره پیامهای لینک دار و دانلود آنها در فایل اکسل و امکانات دیگر.**

> > ️ **نحوه فعال سازی:**

**برای اینکه ادمینهای گروه بدانند که ربات شما این امکانات فوق العاده را برای گروه آنها فراهم کرده است کافی است به ادمین گروه بگویید که دستور** *gpadmin/* **را در ربات )به صورت پیام خصوصی( اجرا نمایند. بقیه امکانات به صورت خودکار و مرحله به مرحله به ادمین گروه نمایش داده شده و ایشان در جریان تک تک امکانات قرار خواهند گرفت.**

**به عنوان مثال، برای آگاه کردن ادمین گروه از امکانات رباتتان، می توانید در پیامی که ربات در ورودش به گروه اعالم می کند متنی همانند زیر بگذارید:**

**آموزش ساخت ربات تلگرام** *–* **بدون کد نویسی** ص ف ح ه - *<sup>24</sup>* -

**ادمین عزیز گروه، این ربات ده ها امکان برای کنترل گروه به شما می دهد. برای تنظیم عملکرد ربات در گروه خود، وارد ربات شده <sup>و</sup> دستور** *gpadmin/* **را اجرا نمایید.**

**)حتما می دانید که برای تغییر متن ورود ربات به گروه می توانید از دستور** *ChangeGroupStart/* **در ربات خود استفاده نمایید(**

 **نکات مهم: -3 این امکان برای تمامی ربات ها اعم از پولی و غیر پولی آزاد و قابل استفاده هست. -0 البته فقط رباتهای طالیی می توانند از ادمین های گروه ها مبلغی دریافت نمایند. این امکان [درآمد](https://linestore.ir/%DA%A9%D8%B3%D8%A8-%D8%AF%D8%B1%D8%A2%D9%85%D8%AF-%D8%A7%D8%B2-%D8%AA%D9%84%DA%AF%D8%B1%D8%A7%D9%85-%D8%A2%D9%85%D9%88%D8%B2%D8%B4-%D8%B1%D8%A7%DB%8C%DA%AF%D8%A7%D9%86-%DA%A9%D8%B3%D8%A8-%D8%AF/?v=0077289198bb) زایی برای سایر رباتها غیرفعال است. -1 برای استفاده از این امکانات ربات حتما و حتما بایستی ادمین گروه باشد.**

**راهنمای استفاده از این امکانات را از سایت کریت نیز می توانید مالحظه فرمایید:**

 *[http://createyourbot.net/help/bot\\_telegram\\_groups](http://createyourbot.net/help/bot_telegram_groups)* 

 **پیوست توجه نمایید که عالوهبر دستوراتی که درپست های قبل آموزش داده شد، دستورات مدیریتی دیگری نیز برای ربات وجود دارند که برای مشاهده لیست کامل آنها میتوانید از دستور** *list/* **استفاده نمایید.**

**[مطالعه آموزش ها و مقاالت مرتبط با درآمد](http://linestore.ir/%D8%A2%D9%85%D9%88%D8%B2%D8%B4-%D9%88-%D8%AA%D8%A8%D9%84%DB%8C%D8%BA%D8%A7%D8%AA-%D8%B4%D8%A8%DA%A9%D9%87-%D9%87%D8%A7%DB%8C-%D8%A7%D8%AC%D8%AA%D9%85%D8%A7%D8%B9%DB%8C/)** 

**آموزش ساخت ربات تلگرام** *–* **بدون کد نویسی** ص ف ح ه - *<sup>25</sup>* -

<span id="page-25-0"></span>**آموزش ارسال متن با ربات**

 **برای ارسال متن با ربات ابتدا به منو ادمین رفته از دکمه صندوق پیام گزینه ارسال پیام رو انتخاب نمایید و از منو موجود گزینه مورد نظر خود را انتخاب نمایید . نکته برای فرمت بندی متن به صورت زیر عمل نمایید.** 

*>strong<bold>/strong<* **یا***< b< bold >/b<* **::رنگ پر <sup>و</sup> بلد::**

*<em>italic</em>* **یا***< i<italic>/i<* **::کج <sup>و</sup> ایتالیک::**

*>a href="www.....com"<* **متن***< /a<* **::لینک::**

**::نوشتن کد در داخل متن )مثال کد برنامه نویسی(::**  *<code> inline fixed-width code </code>* 

**::قرار دادن متن پیش فرمت شده ::**

 *<pre> pre-formatted fixed-width code block </pre>*

**آموزش ساخت ربات تلگرام** *–* **بدون کد نویسی** ص ف ح ه - *<sup>26</sup>* -

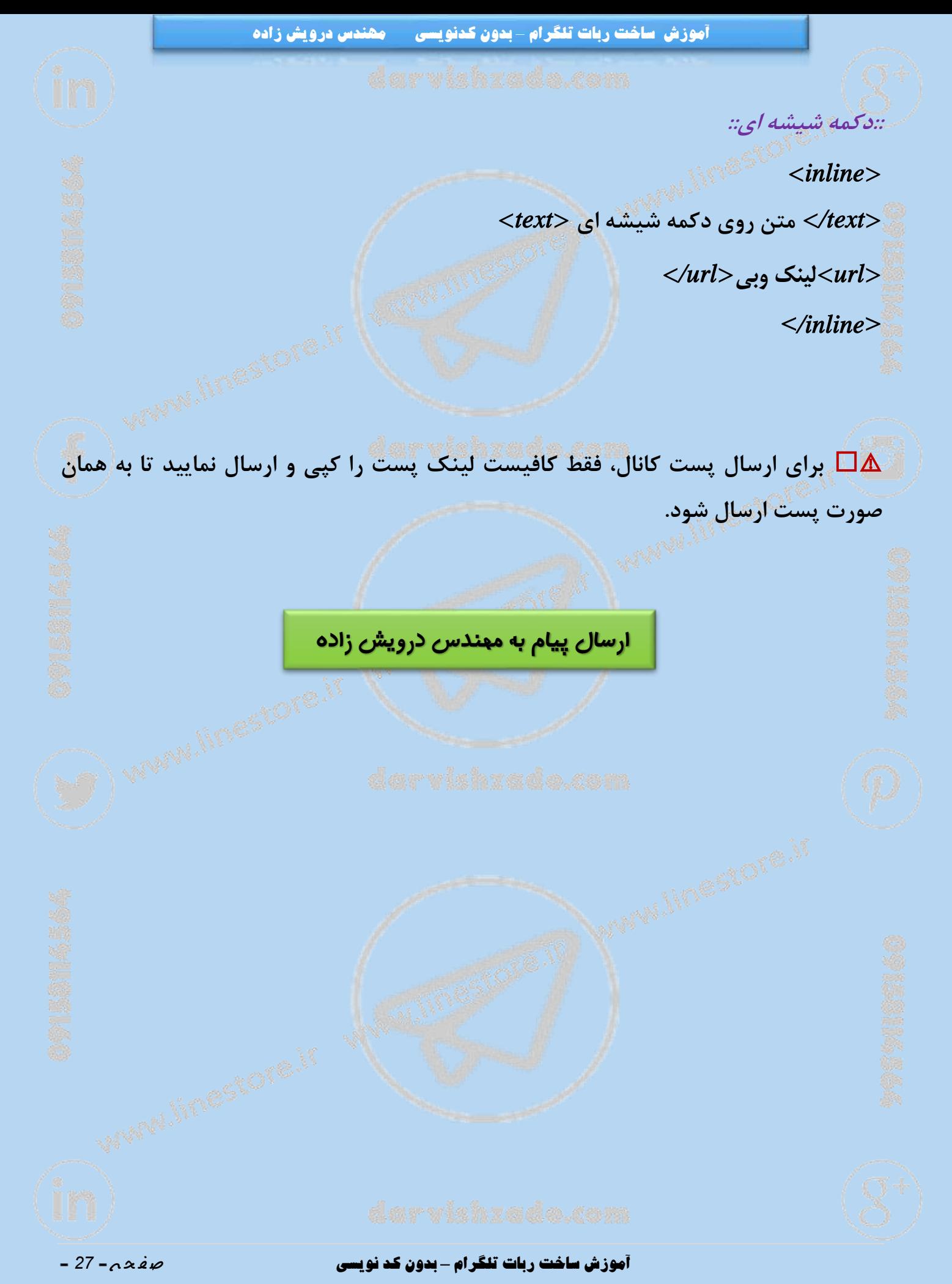

<span id="page-27-0"></span>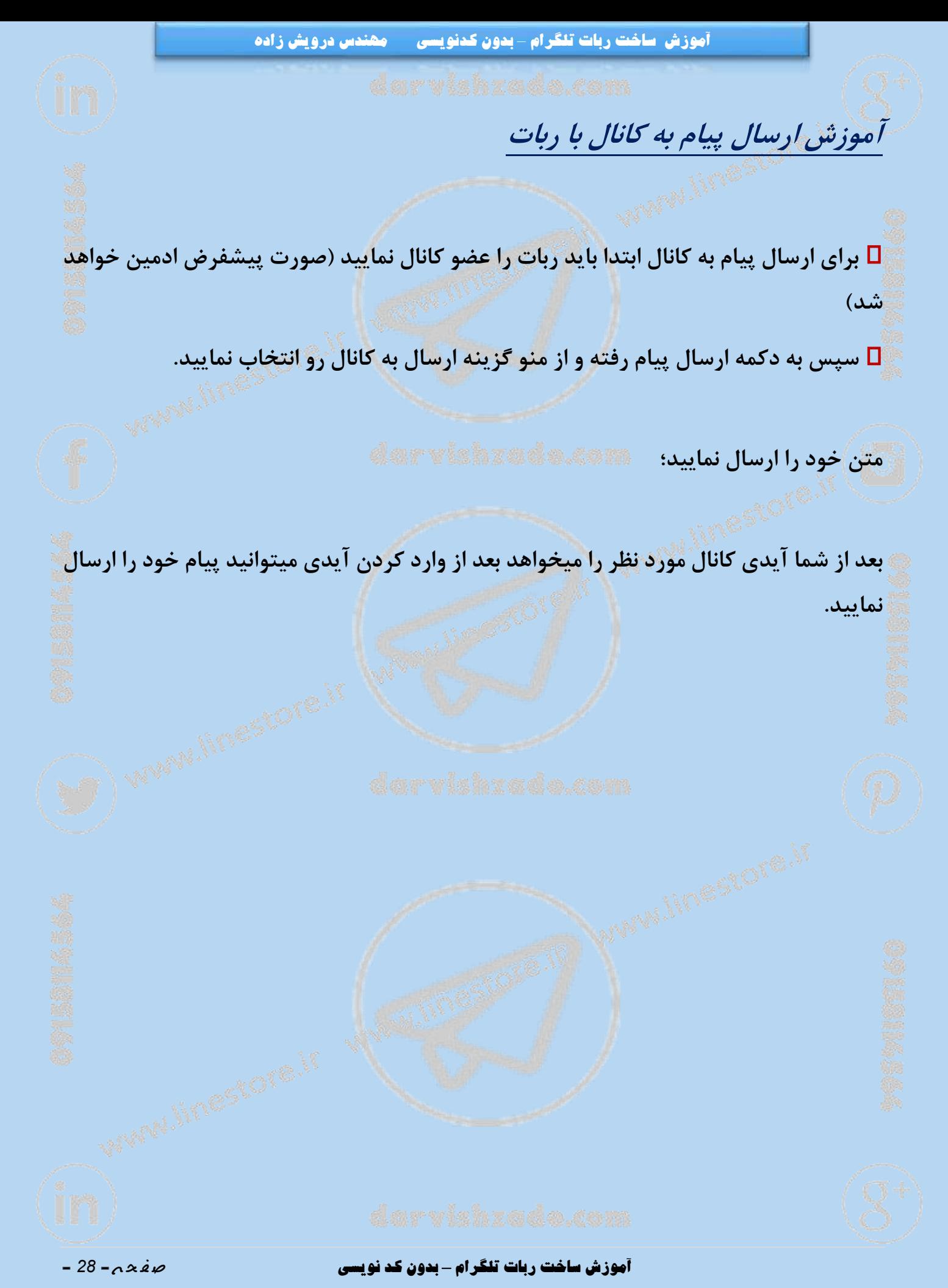

<span id="page-28-0"></span>**آموزش ارسال پیام در زمان مشخص**

 **برای ارسال متن در زمان های مشخص کافیست متن را برای ارسال مقصد مشخص آماده نمایید.**

**سپس در مرحله ای که از شما پرسیده میشود" از ارسال این پیام اطمینان دارید؟" شما گزینه بعدا ارسال شود را از منو انتخاب نمایید.**

**در اینجا باید شما زمانبندی ارسال پیام را مشخص نمایید و یک عدد از 2 دقیقه )االن( تا 32212 )یک هفته( وارد نمایید.**

✳️ **اگر می خواهید این متن چند بار و در فواصل زمانی مختلف ارسال شود چندین عدد وارد کرده و بین آنها ویرگول قرار دهید. مثال:**

⚠️ **توجه داشته باشید اگر میخواهید هر نیم ساعت یکبار ارسال شود باید به همین صورت ارسال شود.**

> **مثال:** ️✔ **12،62،312** ️✖ **12،12،12**

**12،62،312**

**آموزش ساخت ربات تلگرام** *–* **بدون کد نویسی** ص ف ح ه - *<sup>29</sup>* -

<span id="page-29-0"></span>**آموزش ساخت دکمه با قابلیت فید خوان**

**دکمه های فیدخوان دکمه هایی هستند که محتوای خود را از خبرخوان ها ارسال میکنند.**

**برای ساخت این دکمه کافیست دستور***contentbutton/* **را برای ربات ارسال کنید .** ⚜️ **سپس عنوان کلید از شما پرسیده میشود و بعد هم آدرس فید خوان مورد نظر.**

️ **در ادامه نمونه هایی از این خبرخوان ها را برای شما ارائه خواهیم داد.**

**[برترین روش های تبلیغات در شبکه های اجتماعی برای مشاغل](http://linestore.ir/%D9%81%D8%B1%D9%88%D8%B4%DA%AF%D8%A7%D9%87-%D9%84%D8%A7%DB%8C%D9%86-%D9%88-%D8%AA%D9%84%DA%AF%D8%B1%D8%A7%D9%85-%D9%81%D8%A7%D8%B1%D8%B3%DB%8C/shop/?orderby=popularity)** 

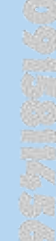

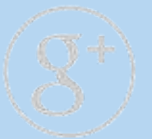

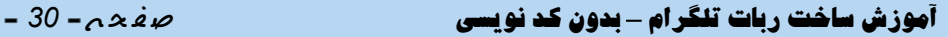

<span id="page-30-0"></span>**لیستی ازچندین** *RSS* **معتبر جمع آوری شده**

 *http://yjc.ir/fa/rss/3* **:سیاسی** *http://yjc.ir/fa/rss/31/3* **:مجلس** *http://yjc.ir/fa/rss/31//3* **:کشور وزارت** *http://yjc.ir/fa/rss/31/3* **:دولت** *http://yjc.ir/fa/rss/31/3* **:تشکلها و احزاب** *http://yjc.ir/fa/rss/31/3* **:خبری ویژه برنامههای** *http://yjc.ir/fa/rss/31//* **:امنیتی دفاعی** *http://yjc.ir/fa/rss/31/3* **:خارجی سیاست** *http://yjc.ir/fa/rss/31/3* **:خرداد نیمهی** *http://yjc.ir/fa/rss/3133* **:حوزهها سایر** *http://yjc.ir/fa/rss/3* **:بینالملل** *http://yjc.ir/fa/rss/31///* **:بینالملل** *http://yjc.ir/fa/rss/31///* **:ایران** *http://yjc.ir/fa/rss/31//3* **:خاورمیانه** *http://yjc.ir/fa/rss/31//3* **:آمریکا و اروپا** *http://yjc.ir/fa/rss/31/3/* **:الملل بین اقتصاد** *http://yjc.ir/fa/rss/31///* **:آمریکا انتخابات** *http://yjc.ir/fa/rss/31//3* **:داعش** *http://yjc.ir/fa/rss/31//3* **:بینالملل کافه**

**آموزش ساخت ربات تلگرام** *–* **بدون کد نویسی** ص ف ح ه - *<sup>31</sup>* -

 *http://yjc.ir/fa/rss//* **:ورزشی** *http://yjc.ir/fa/rss//133* **:فوتسال و فوتبال جداول ورزشی و نتایج زنده:** *//1/33rss/fa/ir.yjc://http http://yjc.ir/fa/rss//1//3* **:ورزشی فیلمهای** *http://yjc.ir/fa/rss//1/33* **:0236 یورو** *http://yjc.ir/fa/rss//133* **:تور و توپ** *http://yjc.ir/fa/rss//133* **:آبی و پایه** *http://yjc.ir/fa/rss//133* **:رزمی و کشتی** *http://yjc.ir/fa/rss//13/* **:ریو المپیک** *http://yjc.ir/fa/rss//1/33* **:ورزش دنیای** *http://yjc.ir/fa/rss//1/3* **:ها حوزه سایر** *http://yjc.ir/fa/rss/3* **:اجتماعی** *http://yjc.ir/fa/rss/31//* **:شهری** *http://yjc.ir/fa/rss/3133* **:انتظامی و حوادث** *http://yjc.ir/fa/rss/3133* **:تعاون و رفاه** *http://yjc.ir/fa/rss/3133* **:شبانه باشگاه** *http://yjc.ir/fa/rss/31//* **:ارتباطات دنیای** *http://yjc.ir/fa/rss/3133* **:زیست محیط** *http://yjc.ir/fa/rss/31/3* **:قضایی حقوقی** *http://yjc.ir/fa/rss/31/3* **:خانواده و جوانان**

## **آموزش ساخت ربات تلگرام** *–* **بدون کد نویسی** ص ف ح ه - *<sup>32</sup>* -

 *http://yjc.ir/fa/rss/3* **:اقتصادی** *http://yjc.ir/fa/rss/3133* **:بیمه و بانک ،بورس** *http://yjc.ir/fa/rss/313/* **:کشاورزی و تجارت ،صنعت** *http://yjc.ir/fa/rss/3133* **:انرژی و اقتصاد** *http://yjc.ir/fa/rss/313/* **:شهرسازی و راه** *http://yjc.ir/fa/rss/31/33* **:بازار نبض** *http://yjc.ir/fa/rss//3* **:مجازی فضای** *http://yjc.ir/fa/rss//31/3/* **:فناوری دریچه** *http://yjc.ir/fa/rss//31/33* **:مجازی فضای داغ اخبار** *http://yjc.ir/fa/rss//31/33* **:دانلود** *http://yjc.ir/fa/rss//31/33* **:ارتباطات دنیای** *http://yjc.ir/fa/rss//31/3/* **:مجازی فضای در سیاسیون** *http://yjc.ir/fa/rss//31/33* **:مجازی فضای در هنرمندان** *http://yjc.ir/fa/rss//31/33* **:مجازی فضای در ورزشکاران** *h ttp://yjc.ir/fa/rss/3* **:هنری فرهنگی** *http://yjc.ir/fa/rss/3133* **:تلویزیون رادیو** *http://yjc.ir/fa/rss/313/* **:تئاتر و سینما** *http://yjc.ir/fa/rss/3133* **:تجسمی هنرهای و موسیقی** *http://yjc.ir/fa/rss/313/* **:عترت و قرآن** *http://yjc.ir/fa/rss/3133* **:گردشگری و میراث**

**آموزش ساخت ربات تلگرام** *–* **بدون کد نویسی** ص ف ح ه - *<sup>33</sup>* -

 *http://yjc.ir/fa/rss/3133* **:ادبیات** *http://yjc.ir/fa/rss/31/33* **:ها حوزه سایر** *http://yjc.ir/fa/rss/3* **:پزشکی علمی** *http://yjc.ir/fa/rss/31/3/* **:کنکور و دانشگاه** *http://yjc.ir/fa/rss/3133* **:درمان و بهداشت** *http://yjc.ir/fa/rss/31/3/* **:پرورش و آموزش** *http://yjc.ir/fa/rss/31/3/* **:کلینیک** *http://yjc.ir/fa/rss/31/3* **:آوری فن** *http://yjc.ir/fa/rss///* **: صوت و فیلم** *http://yjc.ir/fa/rss///1/33* **:صوت و فیلم** *http://yjc.ir/fa/rss///1//3* **:ها استان گزارش** *http://yjc.ir/fa/rss//* **:عکس** *http://yjc.ir/fa/rss//1/3/* **:سیاسی** *http://yjc.ir/fa/rss//1/3/* **:اقتصادی** *http://yjc.ir/fa/rss//1/33* **:ورزشی** *http://yjc.ir/fa/rss//1/33* **:فرهنگی** *http://yjc.ir/fa/rss//1/33* **:پزشکی علمی** *http://yjc.ir/fa/rss//1/33* **:اجتماعی** *http://yjc.ir/fa/rss//1/33* **:مستند** *http://yjc.ir/fa/rss//1//3* **:الملل بین**

**آموزش ساخت ربات تلگرام** *–* **بدون کد نویسی** ص ف ح ه - *<sup>34</sup>* -

 *http://yjc.ir/fa/rss///* **:ها استان** *http://yjc.ir/fa/rss///1///* **:استانها** *http://yjc.ir/fa/rss//3* **:خبرنگار شهروند** *http://yjc.ir/fa/rss//31///* **:خبرنگار شهروند** *http://yjc.ir/fa/rss//3* **:وبگردی** *http://yjc.ir/fa/rss//31/3/* **:وبگردی** *http://yjc.ir/fa/rss//31/33* **:خواندنیها**  *http://yjc.ir/fa/rss//313/* **:مناسبتی** *http://yjc.ir/fa/rss//3* **:شرقی آذربایجان** *http://yjc.ir/fa/rss//31///* **:تبریز** *http://yjc.ir/fa/rss///* **:غربی آذربایجان** *http://yjc.ir/fa/rss///1/33* **:ارومیه** *http://yjc.ir/fa/rss//3* **:اردبیل** *http://yjc.ir/fa/rss//31/3/* **:اردبیل** *http://yjc.ir/fa/rss//3* **:اصفهان** *http://yjc.ir/fa/rss//31//3* **:اصفهان** *http://yjc.ir/fa/rss///* **:ایالم** *http://yjc.ir/fa/rss///1/33* **:ایالم** *http://yjc.ir/fa/rss//3* **:بوشهر** *http://yjc.ir/fa/rss//31/33* **:بوشهر**

 *http://yjc.ir/fa/rss//3* **:بختیاری و چهارمحال** *http://yjc.ir/fa/rss//31/33* **:شهرکرد** *http://yjc.ir/fa/rss//3* **:جنوبی خراسان**

*http://yjc.ir/fa/rss//3* **:رضوی خراسان**

<span id="page-35-0"></span>**متغیرهای قابل استفاده در ربات**

**این متغیر ها در پیامها، پست ها و جمله ها و به طور کلی در تمام بخش های ربات قابل استفاده**

**هستند:**

## *TEXT*

**متن کاربر را عینا بر می گرداند.**

# *ROBOT*

**نام ربات را می نویسد.**

# *FIRSTNAME*

**نام فردی که پیام فرستاده است. نام فرد ممکن است خالی باشد!**

# *LASTNAME*

*USERNAME*

**نام فامیلی فردی که پیام فرستاده است. نام فامیلی ممکن است خالی باشد!**

**آموزش ساخت ربات تلگرام** *–* **بدون کد نویسی** ص ف ح ه - *<sup>36</sup>* -
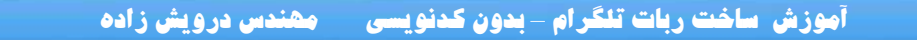

**نام کاربری فردی که پیام فرستاده است.**

### *USERID*

**شماره منحصر به فرد کاربری که پیام فرستاده است. توجه کنید که قبال** *\$USERID\$* **استفاده میشد که از این پس بدون** \$ **می توانید استفاده نمایید )از** \$ **هم هنوز پشتیبانی می شود(**

## *GROUPNAME*

**نام گروه**

️ **و متغیرهای مربوط به تاریخ و زمان:**

*DATETIME*

**تاریخ و ساعت**

 *DATE* **تاریخ روز**

*TIME*

**ساعت جاری**

*DAY*

**نام روز جاری )شنبه، یکشنبه، ...(**

*AMPM*

**آموزش ساخت ربات تلگرام** *–* **بدون کد نویسی** ص ف ح ه - *<sup>37</sup>* -

**صبح، بعد از ظهر**

## *MONTH*

**نام ماه جاری به شمسی )فروردین، اردیبهشت و ...(**

️ **مثال در متن استارت می توانید پیامی همانند زیر بنویسید:**

**سالم** *FIRSTNAME* **عزیز،** *AMPM* **روز** *DAY* **شما بخیر و خوشی . به ربات** *ROBOT* **خوش آمدید!**

**که نتیجه چیزی شبیه این خواهد بود:**

**سالم علی جان، صبح روز سه شنبه شما بخیر و خوشی. به ربات** *hspbot @***خوش آمدید!**

**[ورود به انجمن خرید و فروش کانال های تلگرام](http://linestore.ir/forums/%D8%A7%D9%86%D8%AC%D9%85%D9%86_%DA%AF%D9%81%D8%AA%DA%AF%D9%88/%D8%AE%D8%B1%DB%8C%D8%AF-%D9%88-%D9%81%D8%B1%D9%88%D8%B4-%DA%A9%D8%A7%D9%86%D8%A7%D9%84-%D8%AA%D9%84%DA%AF%D8%B1%D8%A7%D9%85/)**

**آموزش ساخت ربات تلگرام** *–* **بدون کد نویسی** ص ف ح ه - *<sup>38</sup>* -

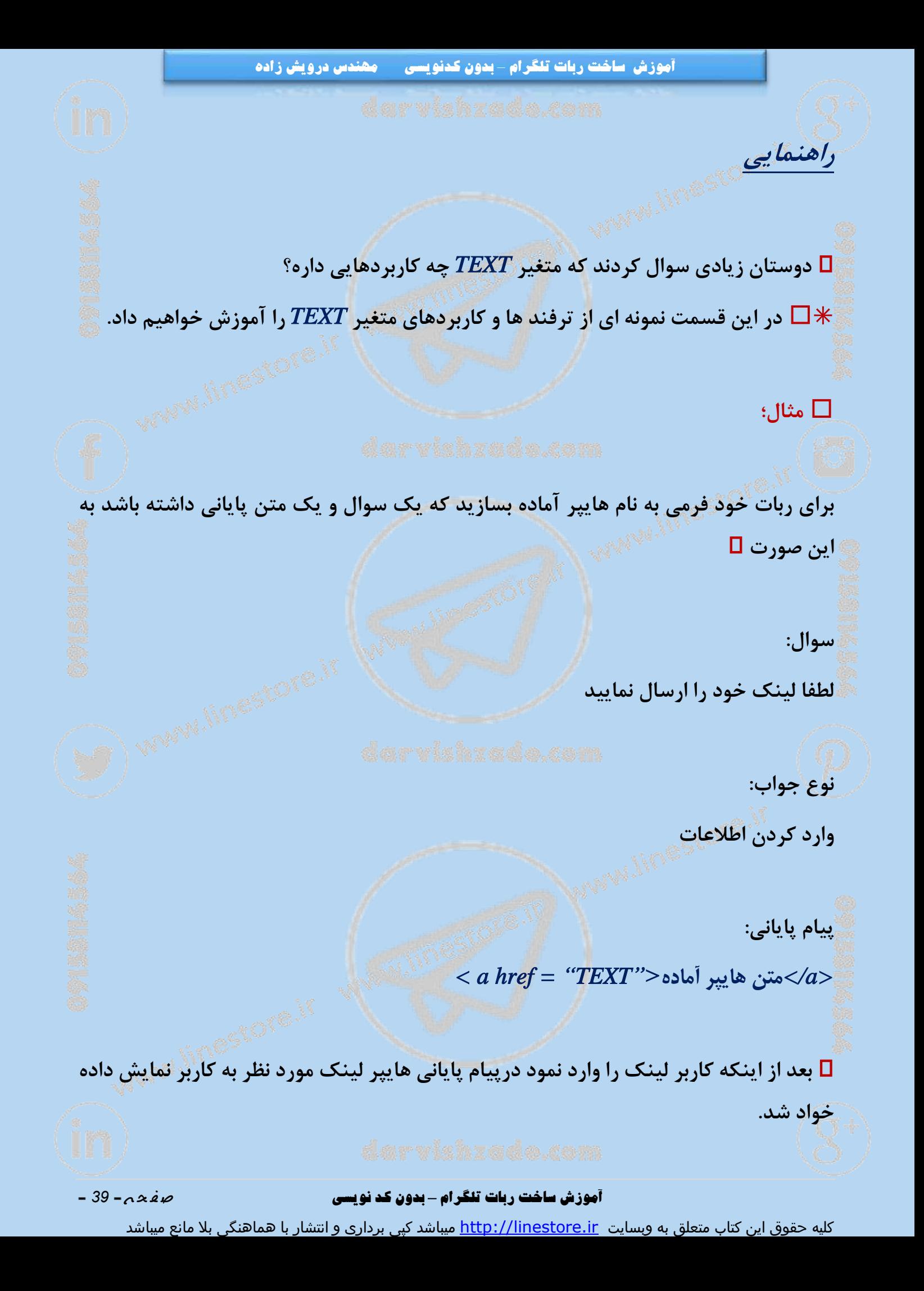

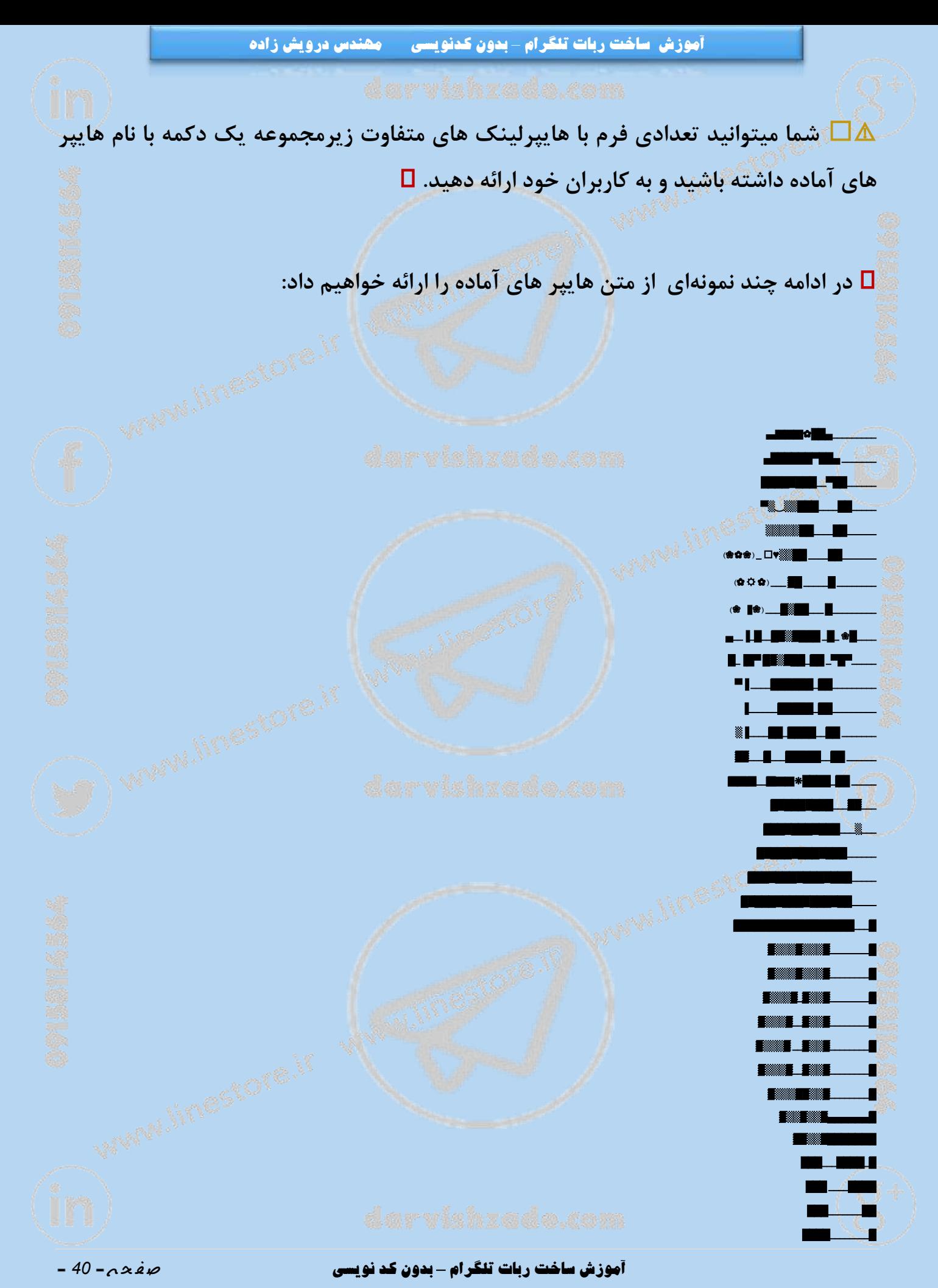

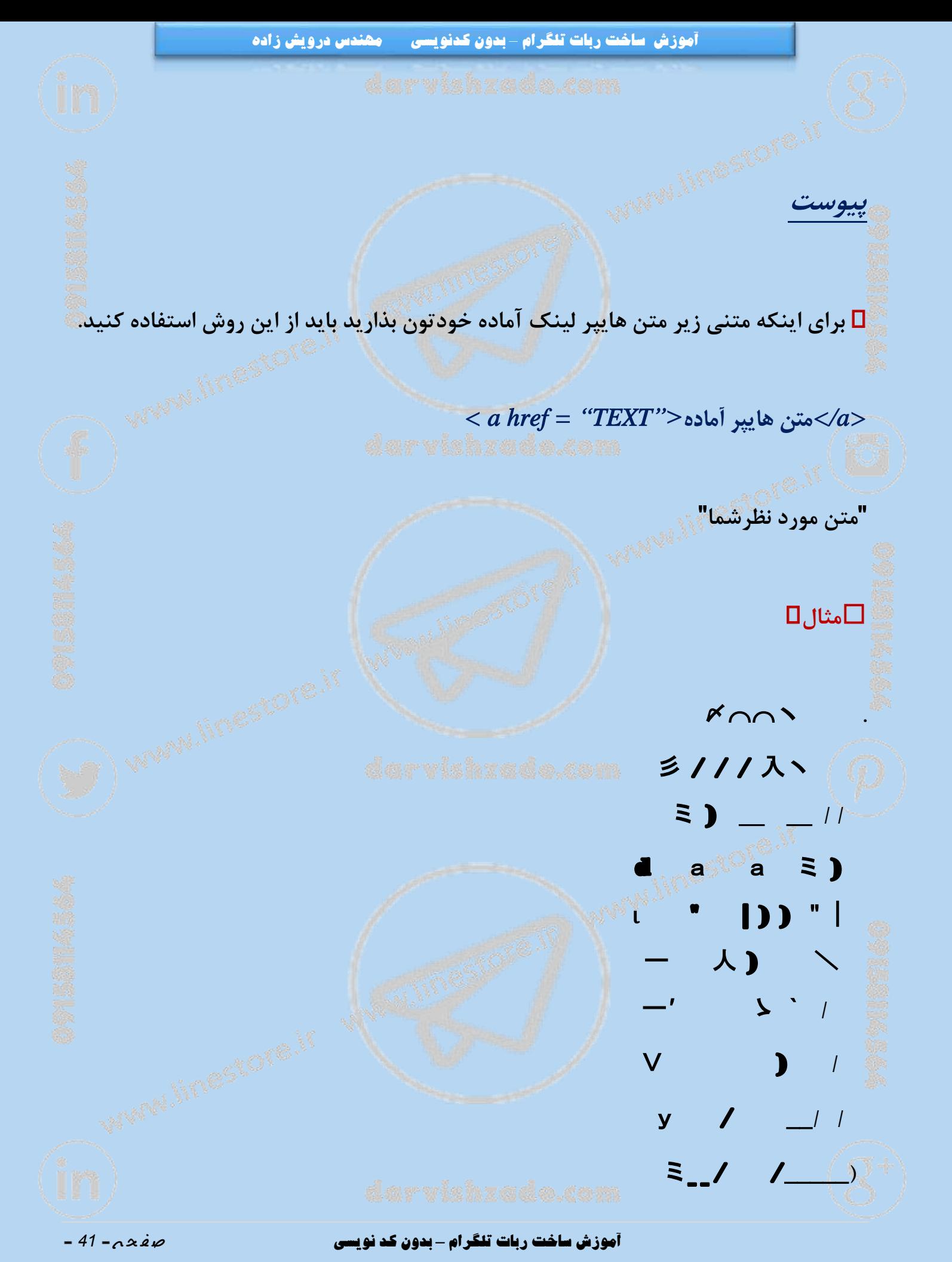

**آموزش تغییر متن قفل اضافه کردن عضو به ربات**

 **میتوانید متنی را که می خواهید در زمان مواجه کاربر با قفل نوع 3 )قفل بر اساس تعداد کاربرانی که به ربات اضافه کرده است( برای او ارسال کنید را با دستور***message/changekeylock/* **تغییر دهید.**

️ **در متن خود حتما از متغیر های زیر استفاده کنید.**

*\$LINK\$* 

 **لینک منحصر به فردی که در اختیار کاربر قرار می گیرد تا کاربر با استفاده از آن به ربات عضو اضافه کند.**

*\$LOCK\_BOT\_OPTION\$* 

**حداقل تعداد اعضایی که باید کاربر عضو ربات کند تا قفل برای او باز شود.**

*\$BOT\_ADDED\_BY\_THIS\_USER\$* 

**تعداد کاربرانی که کاربر تا کنون به ربات اضافه کرده است.**

️ **مثال یک نمونه پیام به صورت زیر است:**

**آموزش ساخت ربات تلگرام** *–* **بدون کد نویسی** ص ف ح ه - *<sup>42</sup>* -

**شما امکان استفاده از این کلید را ندارید. برای استفاده از این کلید شما باید** *\$OPTION\_BOT\_LOCK\$* **نفر از دوستانتان را عضو ربات کنید. شما تا کنون** *\$USER\_THIS\_BY\_ADDED\_BOT\$* **نفر را عضو کرده اید.**

**برای عضو کردن دوستان خود در ربات باید لینک منحصر به فرد زیر را که برای شما ساخته شده است به دوستان خود بدهید تا با استفاده از آن در ربات عضو شوند.**

### *\$LINK\$*

⚠️ **توجه داشته باشید این متغیر ها باید عیناً ارسال شوند و تغییری در آن ایجاد نشود.**

**[جستجوی عبارت کسب درآمد از تلگرام در گوگل](https://www.google.com/search?q=%DA%A9%D8%B3%D8%A8+%D8%AF%D8%B1%D8%A2%D9%85%D8%AF+%D8%A7%D8%B2+%D8%AA%D9%84%DA%AF%D8%B1%D8%A7%D9%85&oq=%DA%A9%D8%B3%D8%A8+%D8%AF%D8%B1%D8%A2%D9%85%D8%AF+%D8%A7%D8%B2+%D8%AA%D9%84%DA%AF%D8%B1%D8%A7%D9%85&aqs=chrome..69i57j69i60j69i61l2.451j0j1&sourceid=chrome&ie=UTF-8)**

**آموزش ساخت ربات تلگرام** *–* **بدون کد نویسی** ص ف ح ه - *<sup>43</sup>* -

**آموزش تغییر متن قفل با عضویت ربات در گروه**

 **میتوانید متنی را که می خواهید در زمان مواجه کاربر با قفل نوع 0 )قفل بر اساس تعداد گروه هایی که ربات را در آن ها عضو کرده است(. برای او ارسال کنید را با دستور** *message/changekeylock/* **تغییر دهید.**

️ **در متن خود حتما از متغیرهای زیر استفاده کنید:**

### *\$LINK\$*

 **لینک منحصر به فردی که در اختیار کاربر قرار می گیرد تا با استفاده از آن ربات را عضور گروه کند.**

## *\$LOCK\_BOT\_OPTION\$*

**حداقل تعداد گروه هایی که کاربر باید ربات را در آن ها عضو کند تا قفل برای او باز شود.**

### *\$GROUP\_ADDED\_BY\_THIS\_USER\$*

**تعداد گروه هایی که کاربر تا کنون ربات را در آن ها عضو کرده است.**

️ **مثال یک نمونه پیام به صورت زیر است:**

**شما امکان استفاده از این کلید را ندارید. برای استفاده از این کلید باید ربات را در**

**آموزش ساخت ربات تلگرام** *–* **بدون کد نویسی** ص ف ح ه - *<sup>44</sup>* -

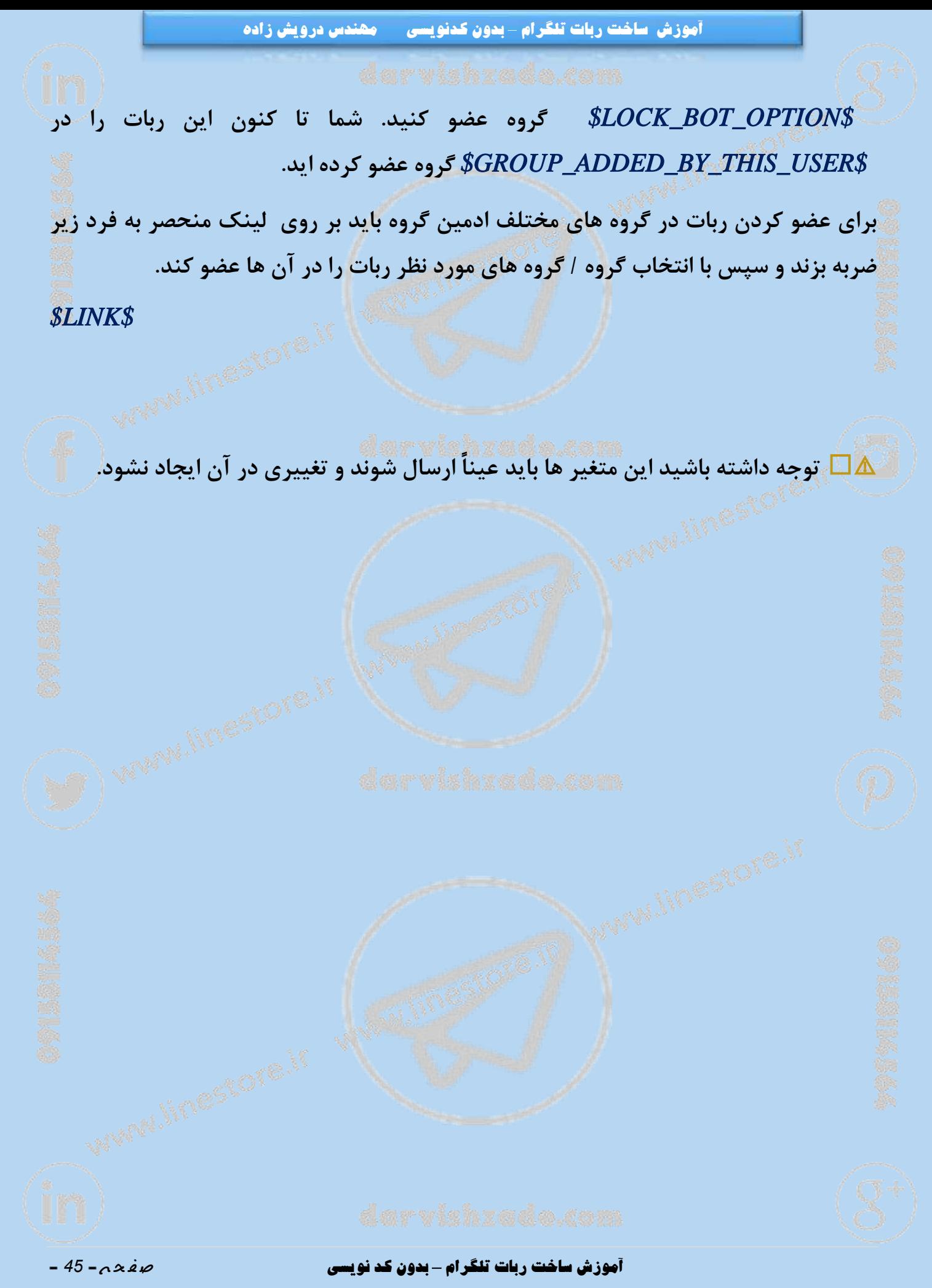

**آموزش استفاده از امضا برای ربات**

 **شما می توانید به همراه هر جواب ارسالی از ربات یک متن ثابت به عنوان امضای ربات تعریف نمایید.**

️ **برای اینکار کافیست به منوی ادمین رفته و سپس دکمه تنظیمات ربات را انتخاب نمایید یا این دستورات را برای تنظیمات امضا ارسال نمایید:**

**تعیین <sup>و</sup> تعریف امضای ربات**

**حذف امضای تعریف شده**

*1ShowSignature* 

*1RemoveSignature*

*1SetSignature* 

**نمایش امضاهای تعریف شده**

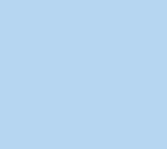

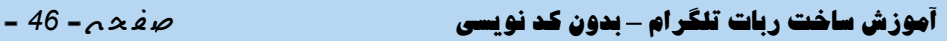

**آموزش ساخت دکمه نمایش عمومی آمار ربات**

**برای نمایش عمومی آمار ربات به کاربران ابتدا دستور**

### */systembutton*

**را برای ربات ارسال نمایید؛ سپس از منوی باز شده کلید نمایش آمار را انتخاب نمایید.**

⚠️ **برای تغییر عنوان دکمه آمار به تنظیمات دکمه مراجعه نمایید و تغییر عنوان در منو را انتخاب نمایید و عنوان جدید را ارسال نمایید.**

**[مطالب مرتبط با تلگرام که باید بخوانید](http://linestore.ir/?s=تلگرام)**

**آموزش انتقال ربات به ادمین دیگر**

**برای انتقال ربات به اکانت دیگری باید این چند مرحله را به دقت انجام دهید.**

**3( ابتدا ادمین فعلی ربات به سایت کرییت به آدرس**

 *www.CreateYourBot.net*

**مراجعه نمایید بعد از لیست ربات های من ربات مورد نظر خود را انتخاب نماید و از دکمه انتقال ربات درخواست خود را انجام دهد.**

**0( ادمین جدید یک ربات در بوت فادر )***botfather* **)***@***متولد نماید**.

**1( ادمین جدید به ربات کرییت** *)createyourbot )@***مراجعه نماید و به دکمه ربات های من رفته و از آنجا تغییر توکن را اعمال نماید.** ⚠️ **باید توکن رباتی که ادمین جدید در بوت فادر ساخته جایگزین شود.**

 **نکته: تنظیماتی که از خود بوت فادر باید اعمال شود را دوباره برای ربات جدید باید از بوت فادر اعمال کنید.**

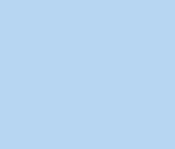

**آموزش ساخت ربات تلگرام** *–* **بدون کد نویسی** ص ف ح ه - *<sup>48</sup>* -

**آموزش تغییر آیدی ربات**

**برای تغییر آی دی ربات باید این دو مرحله را به دقت انجام دهید.**

**3( ادمین اصلی باید یک ربات در بوت فادر )***botfather* **)***@***به آیدی جدید متولد نماید.**

**0( به ربات کرییت )***createyourbot* **)***@***مراجعه نماید و به دکمه ربات های من رفته و از آنجا تغییر توکن را اعمال نماید.**

⚠️ **باید توکن رباتی که جدید در بوت فادر ساخته جایگزین شود**.

 **نکته: تنظیماتی که از خود بوت فادر باید اعمال شود را دوباره برای ربات جدید باید از بوت فادر اعمال کنید.**

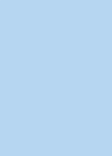

**آموزش ساخت ربات تلگرام** *–* **بدون کد نویسی** ص ف ح ه - *<sup>49</sup>* -

**آموزش گروه بندی پاسخ های فرم** 

□ زمانی که شما تنظیم می کنید که فرم بدون نیاز به تایید، به کلیدی متصل شود و یا پاسخ های آن به کانال ارسال شود، می تو<mark>ا</mark>نید تن<mark>ظ</mark>یم کنید که آیا پاسخ های یک کاربر به فرم به هم متصل شود و سپس ارسال شود یا به ک<mark>انال ارسال شود و یا هر پاسخ</mark> به عنوان پستی جدا در نظر گرفته **شود.**

**3( برای اینکه تمام پاسخ های کاربر به هم متصل شود، به تنظیمات فرم رفته و از منو گزینه** "**تغییر گروه بندی پاسخ ها**" **را انتخاب نمایید و سپس گزینه اتصال پاسخ ها را انتخاب کنید. در این حالت پاسخ های غیر متنی را که شامل ارسال تصویر، ویدیو، سند و یا فایل است نادیده گرفته و یک پست به صورت سوال: پاسخ خواهید داشت.**

**0( برای اینکه هر پاسخ کاربر به عنوان یک پست جداگانه در نظر گرفته شود گزینه عدم اتصال پاسخ ها را در نظر بگیرید.**

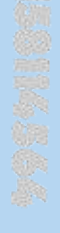

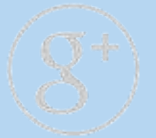

**آموزش ساخت ربات تلگرام** *–* **بدون کد نویسی** ص ف ح ه - *<sup>51</sup>* -

**آموزش ساخت دکمه نظرسنجی**

 **ربات هایی که قادر به ساخت الیک و نظر سنجی میباشند امروزه از پرکاربرد ترین ربات ها هستند.**

**3( برای استفاده از این امکان، ربات شما بایستی به حالت اینالین )***inline* **)تبدیل شود.**

 **برای این کار به ربات بات فادر** *botfather @***رفته و از آنجا دستور** *setinline/* **را زده و ربات خود را از منو انتخاب نمایید.**

⚡️ **بعد از انتخاب ربات، بات فادر از شما می خواهد که کلمه ای را وارد نمایید.** در این مرحله کلمه "کد" یا code یا هر کلمه دیگری را وارد نمایید تا ربات شما به حالت Inline **تبدیل شود.**

️ **حاال ربات شما آماده استفاده از امکان [نظرسنجی](https://linestore.ir/tag/%D9%86%D8%B8%D8%B1%D8%B3%D9%86%D8%AC%DB%8C/?v=0077289198bb) و الیکِ پست می باشد.**

 **برای ایجاد نظرسنجی و یا الیک برای پست های خود، می توانید دستور** *makepoll/* **را بزنید** و پست خود را ایجاد نمایید و نهایتا ب<mark>ا</mark> زدن دکمه به اشتراک گذاری، آن را در گروه و یا کانال **خود به اشتراک بگذارید.**

**0( شما می توانید به کاربران ربات خود نیز اجازه ساخت پست نظرسنجی و الیک بدهید.**

**آموزش ساخت ربات تلگرام** *–* **بدون کد نویسی** ص ف ح ه - *<sup>51</sup>* -

✳️ **برای اینکار از بخش ادمین --**< **مدیریت دکمه ها، گزینه دکمه جدید را زده و سپس از نوشته های آن** *systembutton/* **را انتخاب نمایید و از منو ظاهر شده، دکمه برای ساخت نظرسنجی و الیک را بزنید.**

 **نکته: بعد از ساخت دکمه نظرسنجی میتوانید به تنظیمات دکمه بروید و از آنجا نام دکمه را تغییر دهید.**

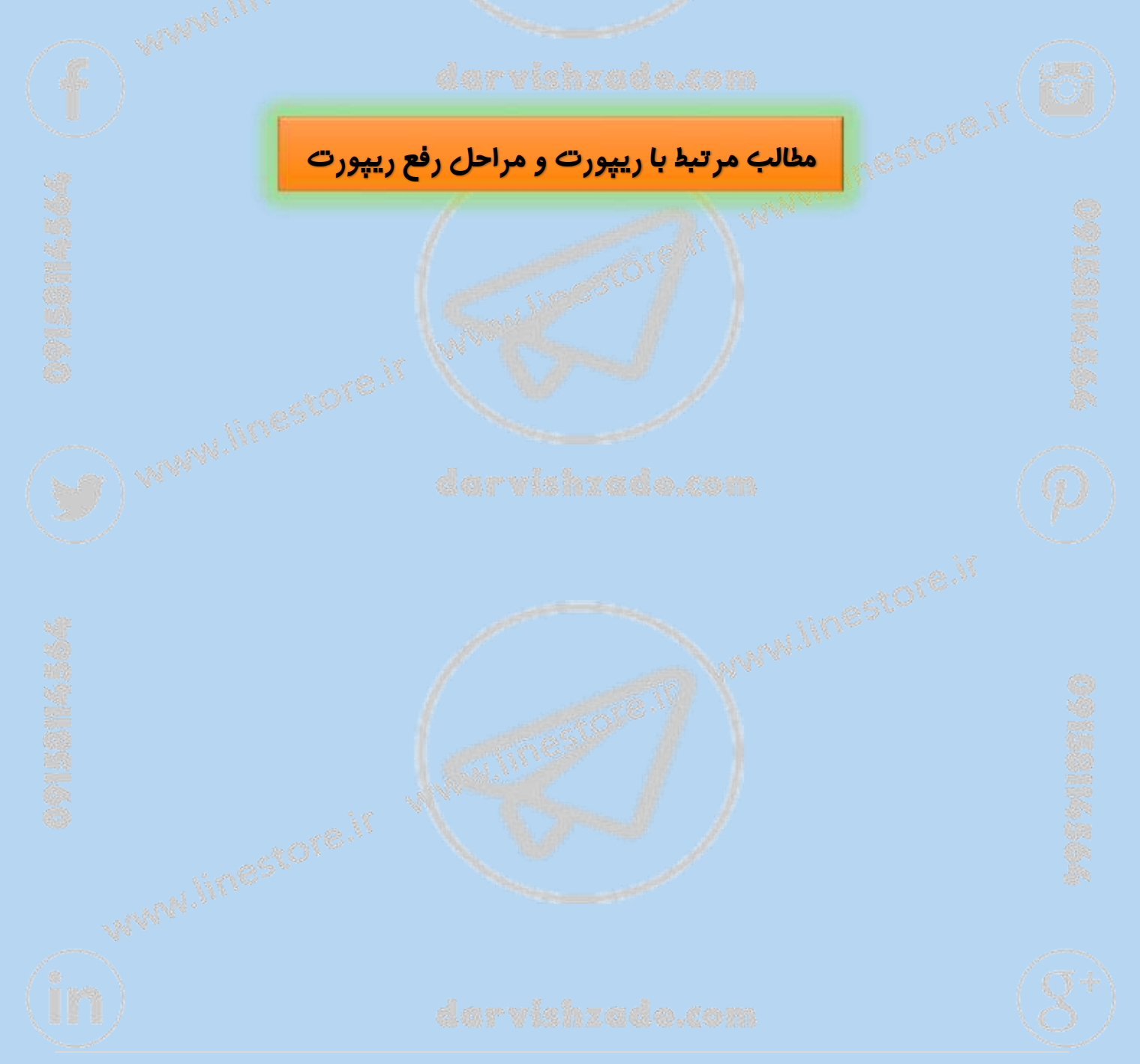

### **آموزش ساخت ربات تلگرام** *–* **بدون کد نویسی** ص ف ح ه - *<sup>52</sup>* -

**آموزش تعیین رمز عبور برای ربات ها**

 **ادمین ها می توانند برای رباتهای خود رمز عبورخود تنظیم نمایند تا تنها کاربرانی که رمز عبور ربات را دارند بتوانند از آن استفاده کنند.**

️ **برای استفاده از این امکان کافی است به بخش ادمین--**< **تنظیمات ربات--**< **قفل کردن ربات رفته و قفل نوع 1 ) قفل بر اساس رمز عبور( را انتخاب نمایید.**

️ **این امکان می تواند کاربردهای مختلفی داشته باشد:**

**3( رباتی که جنبه عمومی نداشته و تنها برای کاربران مشخصی )همکاران یک شرکت، پروژه، یک تیم ورزشی، اعضای یک کانال، گروه و ...( ساخته شده است که در این صورت ادمین ربات می تواند با تعیین کردنِ کلمه عبوری برای ربات و دادن آن به کاربران خود، ربات را تنها برای ایشان قابل استفاده نماید.**

**0(رباتیکه اطالعات خاصیارایه کردهوکاربران درقبال استفادهازآن بایستیمبلغیرا پرداخت نمایند که در این صورت ادمینِ ربات می تواند پس از اطمینان از پرداختِ مبلغ توسط کاربران ربات، کلمه عبور را در اختیار ایشان قرار دهد.**

**1( در حال انجام تغییرات در ربات هستید و در مدت تغییر و تعمیر نمی خواهید کسی از ربات بازدید کند! بنابراین باگذاشتن رمز عبورونوشتن یک توضیح خوب،ربات را برای مدت مشخصی قفل می کنید.**

**آموزش ساخت ربات تلگرام** *–* **بدون کد نویسی** ص ف ح ه - *<sup>53</sup>* -

### **نکته مهم:**

**در صورتی که شما رمز عبوری برای ربات قرار دهید، کاربر در اولین استفاده بعد از آن بایستی کلمه عبور ربات را وارد نماید.**

**اگر کلمه عبور را درست بزند ربات برای او قابل استفاده خواهد بود و دیگر از او کلمه عبوری پرسیده نخواهد شد مگر اینه ادمین ربات مجددا کلمه عبور ربات را تغییر دهد که در این صورت در صورت مراجعه کاربر مجددا از او کلمه عبور جدید پرسیده خواهد شد.**

**اگر کاربر کلمه عبور را چندین بار به اشتباه وارد نماید ربات برای او به مدت مشخصی قفل می شود و او نمی تواند در آین مدت وارد ربات شده و کلمه عبوری وارد نماید.**

# **[ارسال پیام به مهندس درویش زاده](http://linestore.ir/%D8%AF%D8%B1%D8%A8%D8%A7%D8%B1%D9%87-%DA%AF%D8%B1%D9%88%D9%87-%D8%A2%D9%85%D9%88%D8%B2%D8%B4-%D9%88-%D8%AA%D8%A8%D9%84%DB%8C%D8%BA%D8%A7%D8%AA-%D9%84%D8%A7%DB%8C%D9%86-%D9%88-%D8%AA%D9%84%DA%AF%D8%B1/support/)**

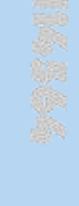

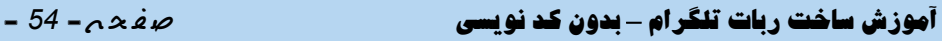

**آموزش ساخت دکمه های شیشه ای در پاسخگویی ربات به پیام های داخل**

️ **برای درج متن فرمت بندی شده و همچنین درج لینک و دکمه شیشه ای در پیامهای مختلف ربات )پیام استارت، پیام ورودی به گروه، پیام خوش آمدگویی به افراد گروه و ...( به مثال های زیر توجه فرمایید:**

️ **مثال برای لینک دار کردن:**

**گروه**

*>a href='www.createyourbot.net'<***لینک از مثال***</a<*

️ **مثال از دکمه شیشه ای:**

⚡️ **ابتدا متن مورد نظر خود را مینویسید و در ادامه**

*<text/<***ربات حرفه ای و پیشرفته تلگرامی بسازید***<text <*

 *<url>www.createyourbot.net </url> </inline>*

⚠️ **نکته: قابلیت فرمت بندی و لینک برای همه ربات ها قابل استفاده است با این استثنا که دکمه شیشه ای فقط برای رباتهای طرح دار )برنزی، نقره ای و طالیی( قابل تعریف است.**

 *<inline>*

**آموزش ساخت ربات تلگرام** *–* **بدون کد نویسی** ص ف ح ه - *<sup>55</sup>* -

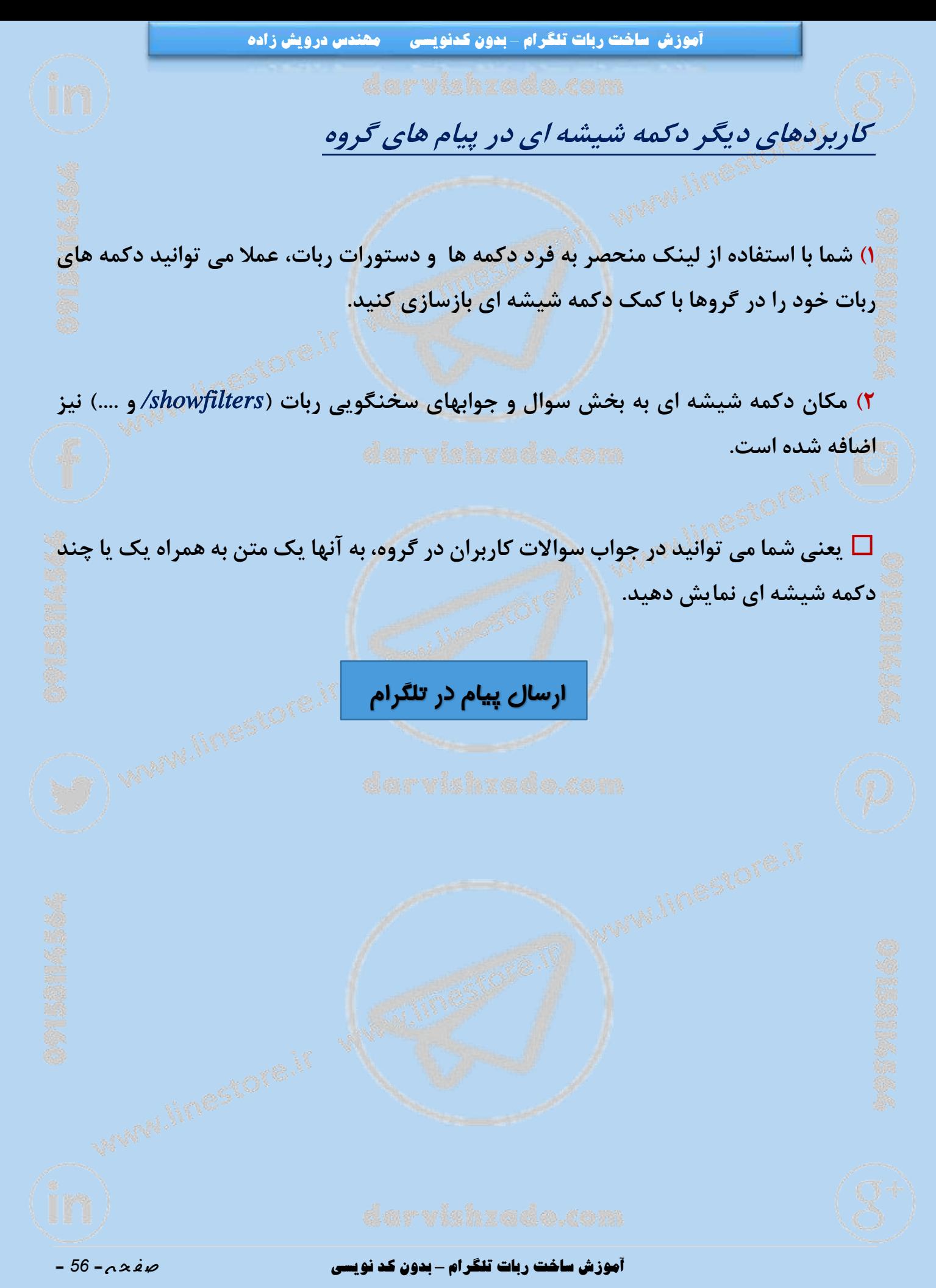

**آموزش فوروارد پیامهای کانال در دکمه ها، دستورات <sup>و</sup> پیامهای ربات**

 **در مطالب دکمه ها، دستورات و پیامهای مختلف ربات )در جواب** start/ **، در پیامهای خوش آمدگویی در گروه و در پیامهای پرسش و پاسخ یا همان فیلتر ها( می توانید به جای وارد کردن مستقیم مطلب، لینک مطلی از کانالِ خود یا دیگران را وارد نمایید تا در جوابِ آن دستور یا دکمه، مطلب کانال برای کاربر فوروارد شده و تعداد بازدید آن مطلب افزایش یابد )شمارشگر پست افزایش یابد(.**

⚜️ **برایاینکارکافیاست درمطالب دکمه )مدیریت مطالب** *—*< **ارسال مطالب( به جاینوشتن مطلب، تنها لینک پست مورد نظر از کانال را بگذارید و یا در** *addfilter***، در قسمت پاسخ لینک مطلب کانال را بگذارید و یا در پیام استارت ربات و در پیامهای دیگر.**

⚠️ **نکته:**

**لینک پست کانال به صورت زیر می باشد:**

 *https://telegram.me/TELEGRAM\_CHANNEL\_ADDRESS/NUMBER*

⚡️ **خب حاال این رو به تفکیک توضیح میدیم:**

**یک عدد** = *NUMBER*

*TELEGRAM\_CHANNEL\_ADDRESS* = **کانال آدرس**

**آموزش ساخت ربات تلگرام** *–* **بدون کد نویسی** ص ف ح ه - *<sup>57</sup>* -

️ **مثال لینک این پست کانال به صورت زیر است:**  *https://telegram.me/createhelper/33*

**نکات کلیدی:**

**3( این امکان هم برای دکمه ها و دستورات ربات در خصوصی و هم دستورات ربات در گروه ها اضافه شده است.**

**0( این امکان در سوال و جواب های ربات )بخش ادمین--**< **تنظیمات ربات--**< **پاسخگو کردن ربات( نیز وجود دارد.**

**1( این امکان در تمامی پیامهای ربات )استارت، پیام پیش فرض، ...( و پیامهای ربات در گروه )پیام خوش آمد، پیام حذف کاربر، پیام تغییر اسم گروه و ...( نیز وجود دارد.**

**1( فوروارد کردن مطالب کانال توسط بات ها از طرف تلگرام دارای محدودیت تعداد در روز است. بنابراین اگر ربات شما دچارآن محدودیت گردد، به جای فوروارد کردن مطلب، همان لینک مطلب را نمایش خواهد داد.**

**1( این امکان تنها برای ربات های نقرهای و طالیی امکان پذیر است.**

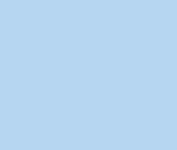

**آموزش ساخت ربات تلگرام** *–* **بدون کد نویسی** ص ف ح ه - *<sup>58</sup>* -

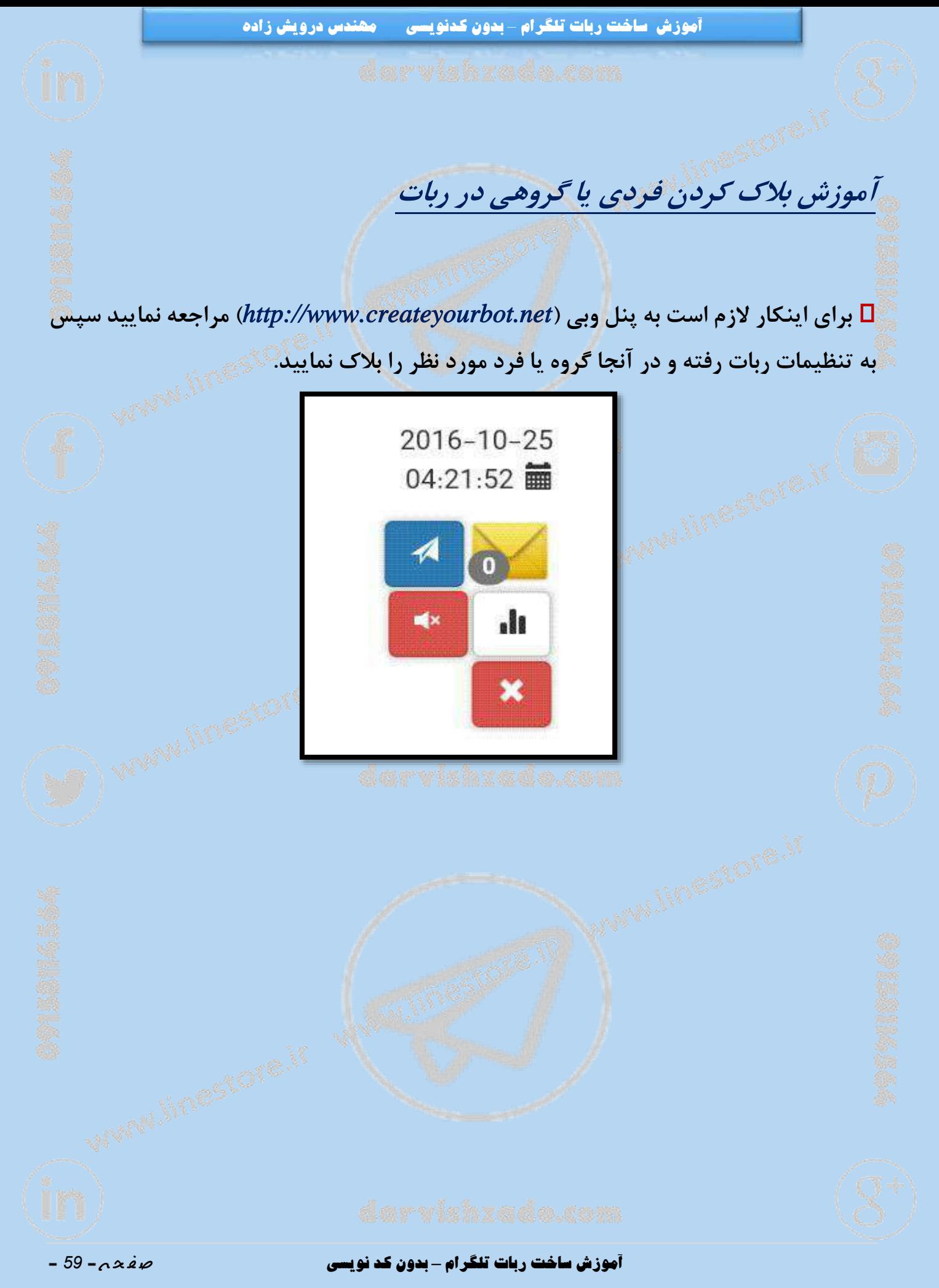

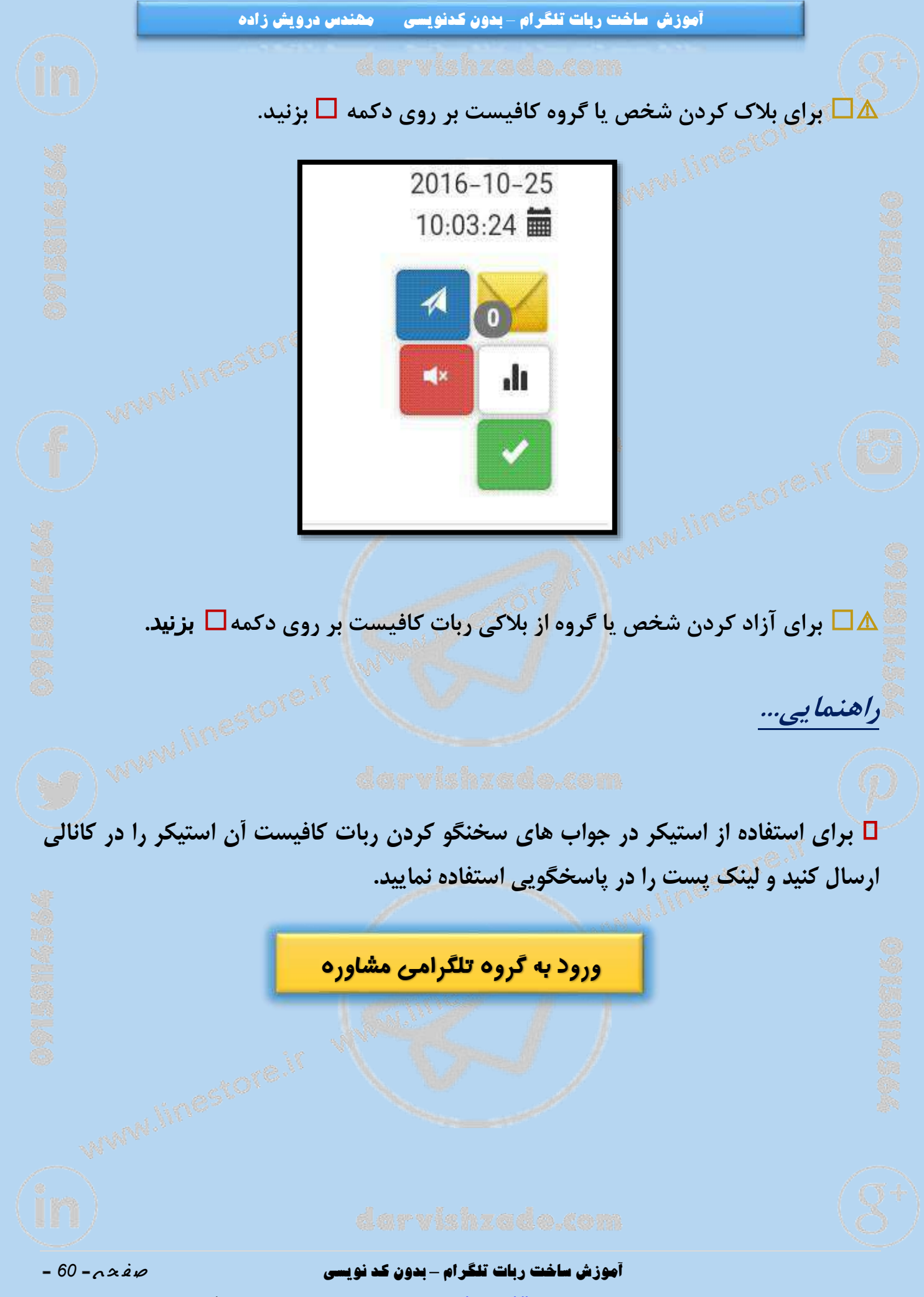

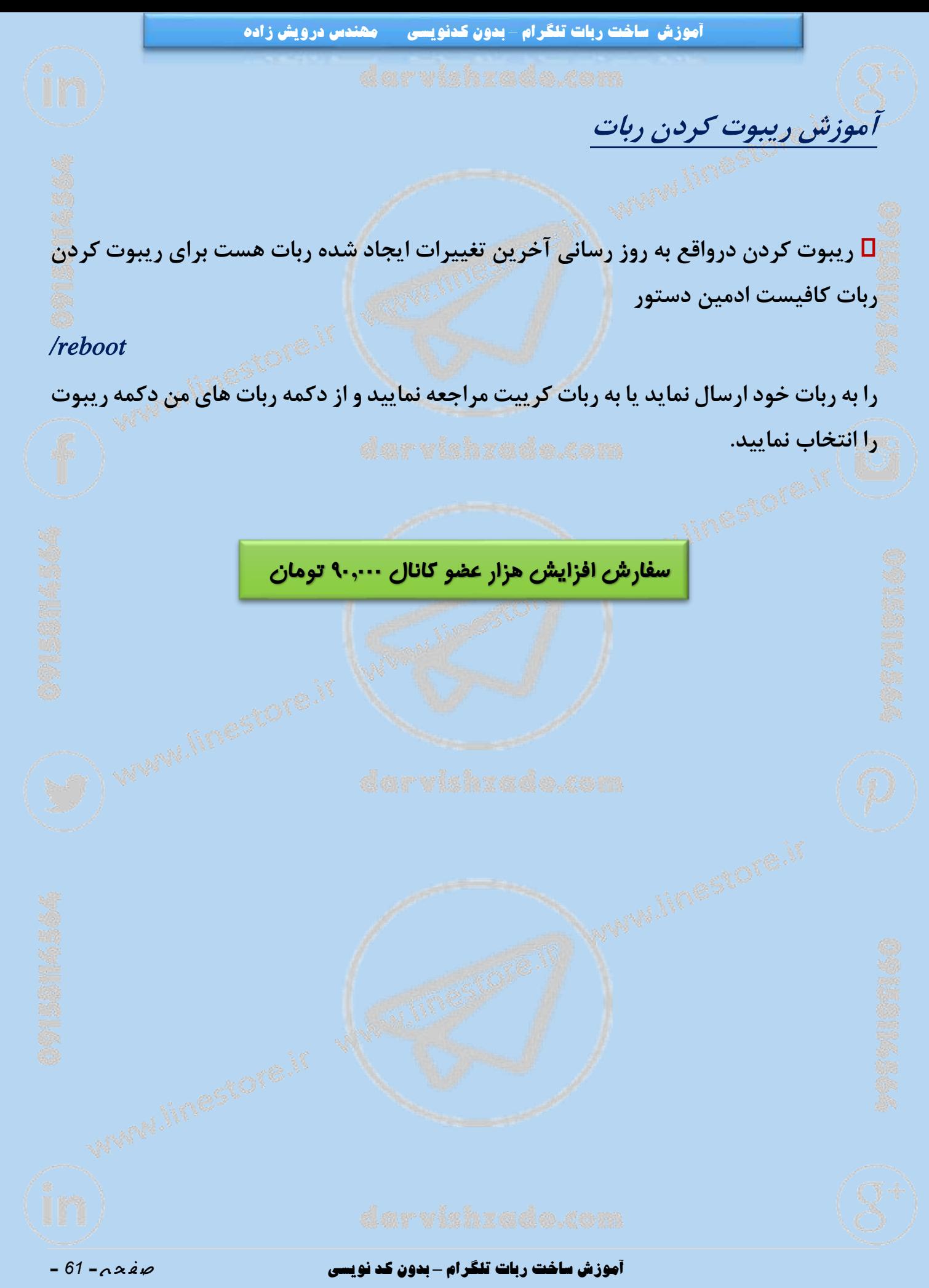

**آموزش ساخت ربات تلگرام** *–* **بدون کدنویسی مهندس درویش زاده آموزش کپی کردن لینک پستهای کانال برای کپی کردن لینک کانال ابتدا باید بر روی نماد فروارد کنار هر پست بزنید تا لیست گروه ها و کاربرانی که با آنها پیام دادید ظاهر شود. Create Your Bot...** ن در سدسی پیدسهای ریات واست.<br>فرض، ...) و پیامهای ریات در گروه<br>. آمد، پیام حذف کاربن پیام تغییر ہ<br>ہ و ...) نیز وجود دارد<br>ارد کردن مطالب کانال توس ف الگرام دارای محدودیت تعداد در روز اسا<br>داین اگر ربات شما دچار آن محدودیت گردد.<br>جای فوروارد کردن مطلب، همان لینک مطلب بہ سندی حرود میں سے سب سندی ہے<br>را نمایش خواہد داد.<br>5- این امکان تنها برای ربات های نقرہ WWW.linestore.if برای پشتیباتی با ریات @CreateSupportBot<br>تماس بگیرید. Telegram **Create Your Bot Channel** تغییر در ریات های کریت: امکان فوروارد پیامهای کانال در دکمه ها، دستورات و يباعهاى ربات از این پس در مطالب دکمه ها، دستورات و<br>بیامهای مختلف ربات (در جواب /start...  $6.11K$ **MUTE** ️ **سپس از باال سمت راست منو ظاهر شده گزینه** *link copy* **را بزنید تا لینک پست برای شما کپی شود. MALINDESTOTE.IT Create Your Bot..** م پیش فرض ...) و پیامهای ربات در گروه (پیام خوش آمد، پیام حذف کاربن پیام تغییر اسم گروه و ...) نیز وجود دارد. 4- فوروارد کردن مطالب کانال توسط بات ها از طرف تلگرام دارای محدودیت تعداد در روز است.<br>بنابراین اگر ریات شما دچار آن محدودیت گردد.<br>به جای فوروارد کردن مطلب، همان لینک مطلب را نمایش خواهد داد. قياب لمكان تنها براء ريات هام تقرم **COPY LINK** Q Send to... سازندگان پشتيبانی<br>سايت کريې وبات با کربیت an. **آموزش ساخت ربات تلگرام** *–* **بدون کد نویسی** ص ف ح ه - *<sup>62</sup>* -

❇️ **حاال برای استفاده از این لینک میتوانید در هرجا که میخواهید** *Paste* **کنید.**

**راهنمایی**

 **اگر روباتتان قطع شده و به دستورات جواب نمی دهد از روش زیر برای وصل کردن مجدد آن استفاده نمایید:**

**3( ابتدا به روبات** *CreateYourBot @***بروید.**

" **کلیک کنید.** "**روباتهای من 0( بر روی**

**ریبوت**" **کلیک کنید.** " **1( بر روی**

**1( از منوی ظاهر شده که تک تک روباتهای شما را نشان می دهد روباتی که قطع شده است را انتخاب کنید.**

**به معنی این است که روبات شما وصل شده است. 1( پیام** "**روبات شما با موفقیت ریبوت شد.**"

️ **این روش در 99 درصد اوقات روبات شما را راه اندازی کرده و مشکل قطعی آن را حل می کند.**

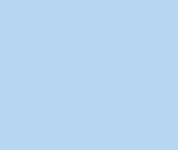

**آموزش ساخت ربات تلگرام** *–* **بدون کد نویسی** ص ف ح ه - *<sup>63</sup>* -

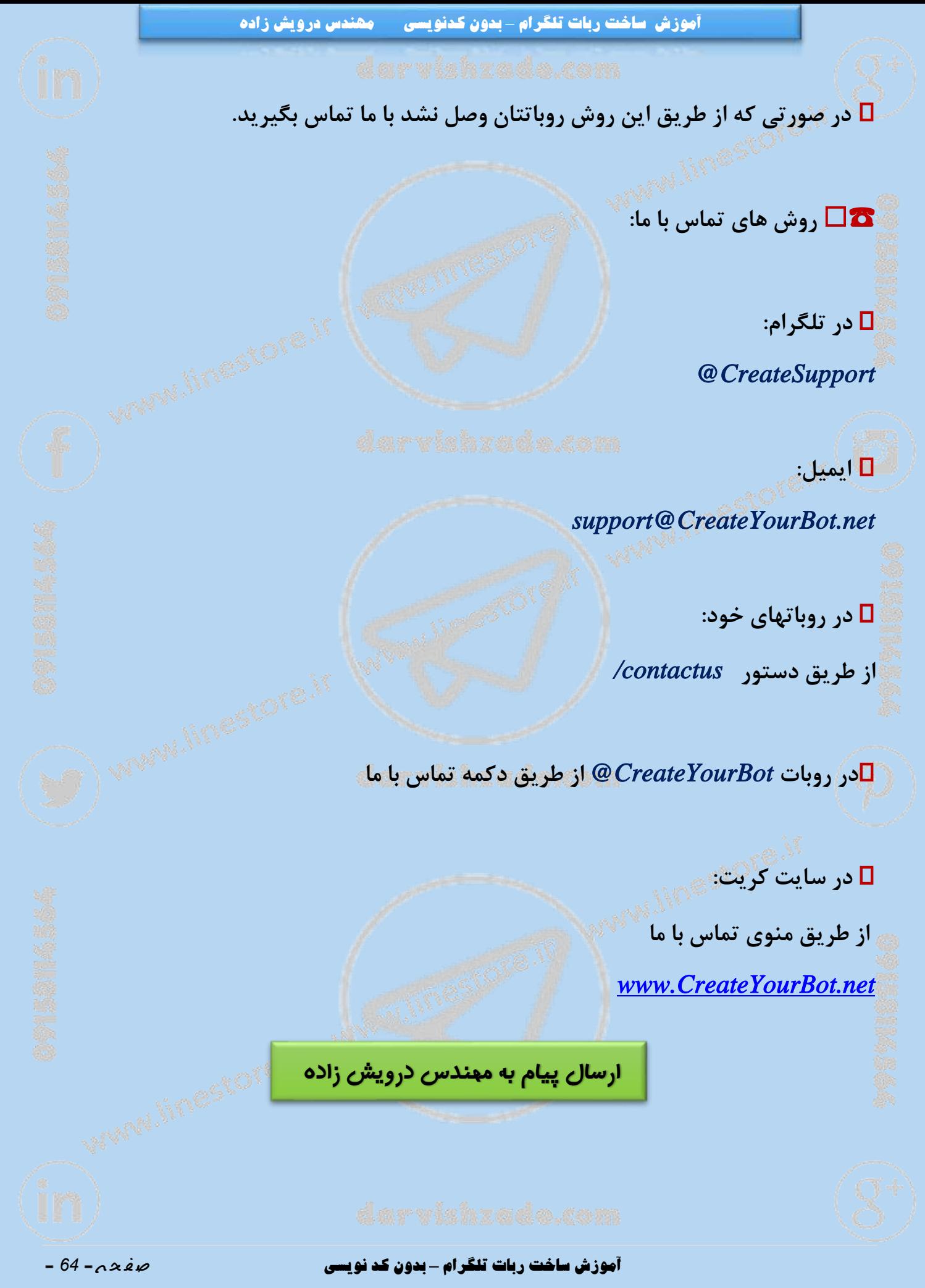

**نگاهی دوباره بر تنظیمات فرم**

 **حتما با دستور** *form/* **آشنایی دارید که با آن می توانید فرم ها و پرسش نامه های بسیار قوی و کاملی درست کنید.**

✳️ **البته این دستورفقط برای ساخت پرسش نامه نیست و شمامی توانید استفاده هایفراوانی از آن داشته باشید.**

️ **تغییرات زیادی در فرم ها به وجود آمده است که در طی امروز و در چندین مطلب متوالی به اطالع شما خواهد رسید.**

" **است. شما می توانید هر نامی را 3( اولین تغییر مهم امکان تغییر نام دکمه** "**شروع پاسخگویی برای این دکمه انتخاب نمایید. در صورتی که می خواهید این دکمه به کل نمایش داده نشود، پیام آغازینی فرم خود را پاک کنید!**

 **برای پاک کردن پیام آغازین به تنظیمات فرم رفته از دکمه تغییر پیام آغازین پیام خود را بردارید.**

**0( امکان تعیین اینکه هر کاربر می تواند یک فرم مشخص را چند بارپر کند. دربرخی ازکاربردها )مثل مسابقه و ارسال مطلب از طرف کاربران( یک کاربر می بایست تنها یکبار فرم را پر کند که این امکان به ربات ها اضافه شده است.**

**آموزش ساخت ربات تلگرام** *–* **بدون کد نویسی** ص ف ح ه - *<sup>65</sup>* -

**برای اینکار کافیست به تنظیمات فرم رفته و از دکمه**"**تنظیم یکبار پرکردن فرم**" **تغییر دهید.**

**1( امکان اعتبار سنجی اطالعات ورودی کاربر به ربات ها اضافه شده است، بدین معنی که برخی اوقات شما می خواهید اطالعات دریافتی از کاربران را کنترل کنید که حتما عدد یا حرف وارد کرده باشد و یا تعداد حروف یا ارقام ورودی کنترل شده باشد و یا اینکه ورودی کاربر برای سوال خاصی فقط آدرس ایمیل و یا آدرس وب سایت باشد.**

✳️ **برای استفاده از این امکان، دستور** *reboot/* **را به ربات خودتان بفرستید تا تغییرات جدید در آن اعمال گردند.**

**آموزش ساخت ربات تلگرام** *–* **بدون کد نویسی** ص ف ح ه - *<sup>66</sup>* -

**آموزش کار با فرم )قسمت اول(**

⚡️ **تنظیمات پاسخ نهایی ارسالی** ⚡️

 **برای فرمت بندی پیام پایانی ارسالی فرم به تنظیمات فرم رفته و به دکمه** "**فرمت بندی متن** " **رفته و از آنجا تغییرات رو اعالم نمایید. نهایی ارسالی**

**--**< **برای فرمت بندی گزارش پایانی از متغیر های زیر استفاده کنید:**

 *QUESTIONX ANSWERX*

**که در آن** *X* **شماره سوال یا جواب است.**

️ **به عنوان نمونه برای سوال اول فرم خود می توانید از** */QUESTION* **استفاده کنید و برای مثال پاسخ کاربر به سوال چهارم فرم می توانید از** *3ANSWER* **استفاده کنید.**

> **--**< **برای تکرار قسمتی از فرمت بندی به صورت زیر عمل کنید:** *REPEAT i-j*

> > **ارجاع به سوال با استفاده از** *QUESTION*

**ارجاع به پاسخ با استفاده از** *ANSWER*

**آموزش ساخت ربات تلگرام** *–* **بدون کد نویسی** ص ف ح ه - *<sup>67</sup>* -

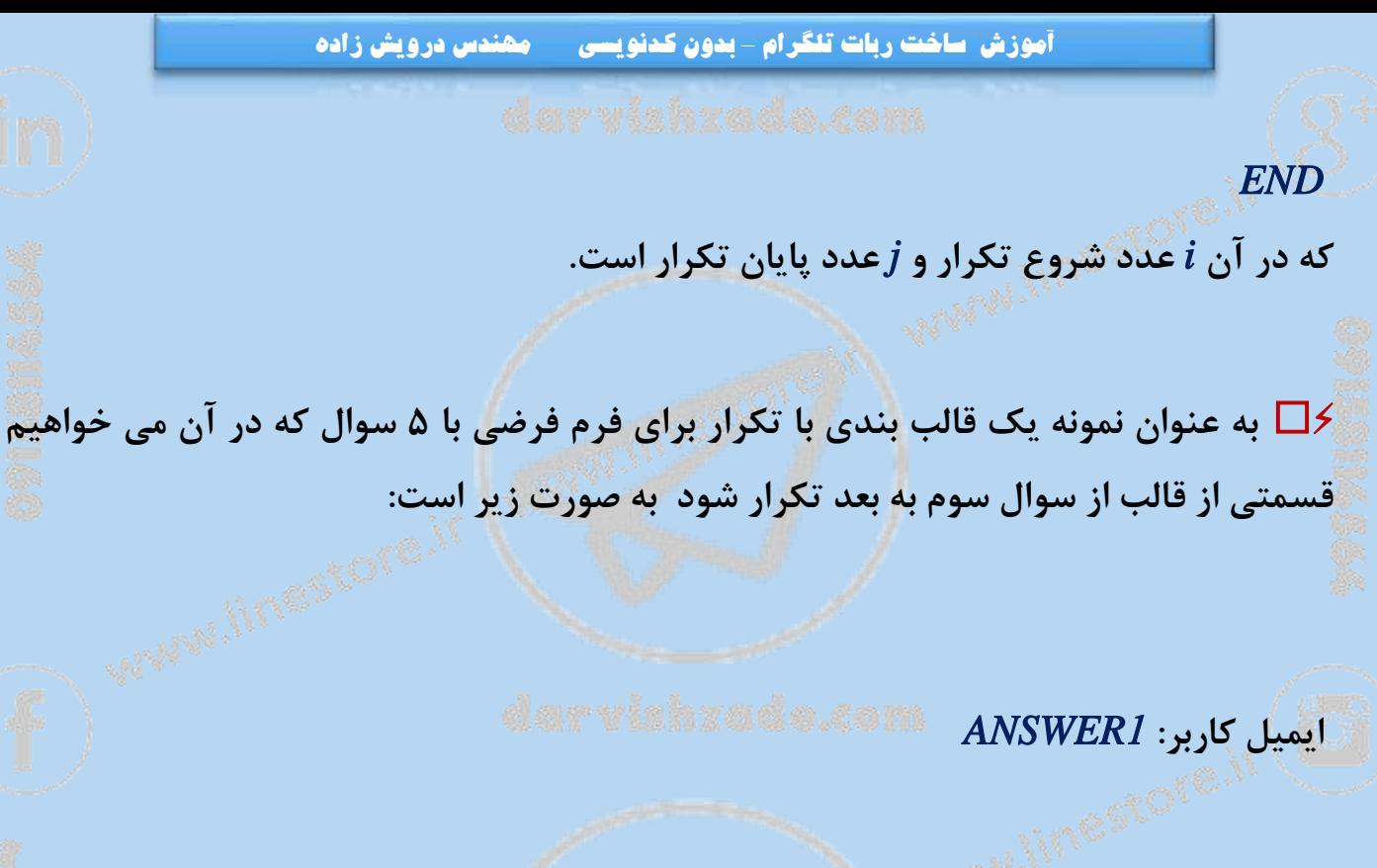

**QUESTION2: ANSWER2** 

*REPEAT 3-3*

**سوال پرسیده شده از کاربر** *QUESTION* **است.**

**این کاربر سوال را به صورت زیر پاسخ داده است:**

*ANSWER* 

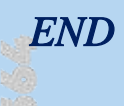

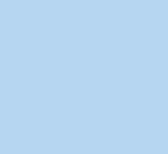

**آموزش ساخت ربات تلگرام** *–* **بدون کد نویسی** ص ف ح ه - *<sup>68</sup>* -

**آموزش کار با فرم )قسمت دوم(**

️⚡ " ⚡ ️**ساخت هایپرلینک توسط کاربر با استفاده از** "**تنظیمات پاسخ نهایی ارسالی**

 **همانطورکه گفته شد درتنظیمات دکمهها میتوانید فرمت بندی متن نهایی ارسالیرا به دلخواه خود قرار دهید.**

️ **برای ساخت هایپرلینک از این امکان استفاده خواهیم کرد.**

️ **برای اینکار شما باید این چند مرحله را به دقت انجام دهید**

**3( ابتدا یک فرم با 1 سوال میسازیم به صورت زیر**

**سوال اول؛**

**لطفا لینک خود را وارد نمایید**

**نوع جواب؛ ورود اطالعات**

**اعتبارسنجی؛**

**فقط آدرس وب**

**آموزش ساخت ربات تلگرام** *–* **بدون کد نویسی** ص ف ح ه - *<sup>69</sup>* -

**آموزش ساخت ربات تلگرام** *–* **بدون کدنویسی مهندس درویش زاده سوال دوم؛ لطفا متنی را که قرار است هایپر شود را ارسال نمایید نوع جواب؛ ورود اطالعات فاقد اعتبارسنجی سوال سوم؛ متنی را که در ادامه متن هایپرلینک میخواهید قرار دهید را ارسال نمایید نوع جواب؛ ورود اطالعات فاقد اعتبار سنجی پایان فرم 0( برای مقصد نهایی گزارش باید کلمه** *USER* **را بنویسید تا پاسخ فرم به خود کاربر ارسال شود و نتیجه پایانی هایپر لینک را ببیند.** " **فرمت را به این صورت 1( به تنظیمات فرم برگشته و از دکمه** "**فرمت بندی متن نهایی ارسالی ارسال مینماییم** <a href="ANSWER1">ANSWER2</a>

**آموزش ساخت ربات تلگرام** *–* **بدون کد نویسی** ص ف ح ه - *<sup>71</sup>* -

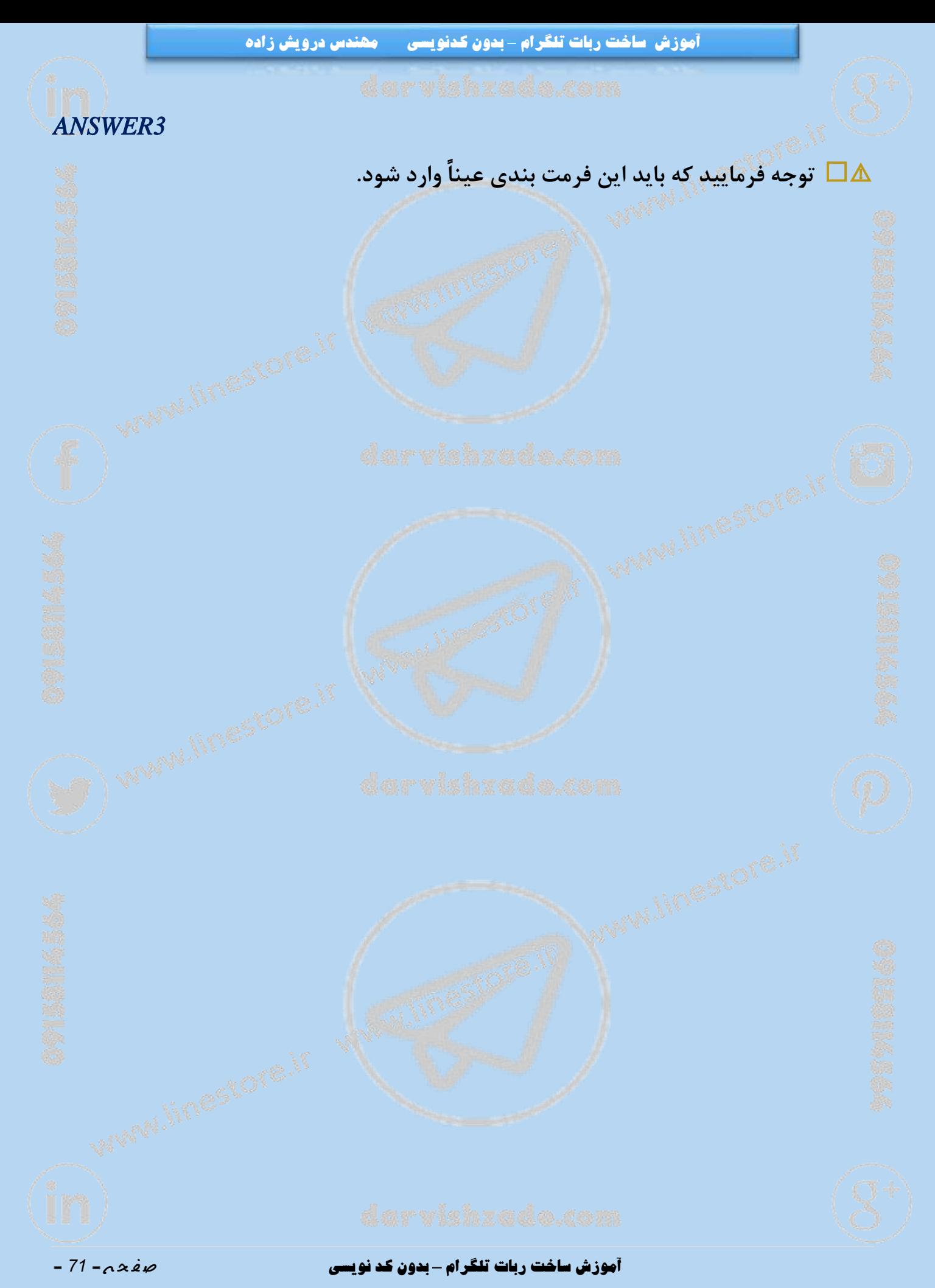

**آموزش کار با فرم )قسمت سوم(**

⚡ ️**ساخت دکمه های شیشه ای توسط کاربر**⚡️

 **همانطور که گفته شد در تنظیمات دکمه ها میتوانید فرمت بندی متن نهایی ارسالی را به دلخواه خود قرار دهید.**

️ **برای ساخت دکمه های شیشه ای توسط کاربر از این امکان استفاده خواهیم کرد.**

️ **برای اینکار شما باید این چند مرحله را به دقت انجام دهید:**

**3( ابتدا یک فرم با 1 سوال میسازیم به صورت زیر**

**سوال اول؛**

**متن باالی دکمه شیشه ای را ارسال نمایید.**

**نوع جواب؛**

**ورود اطالعات**

**بدون اعتبارسنجی**

**سوال دوم؛**

**عنوان دکمه شیشه ای خود را وارد نمایید**

**آموزش ساخت ربات تلگرام** *–* **بدون کد نویسی** ص ف ح ه - *<sup>72</sup>* -
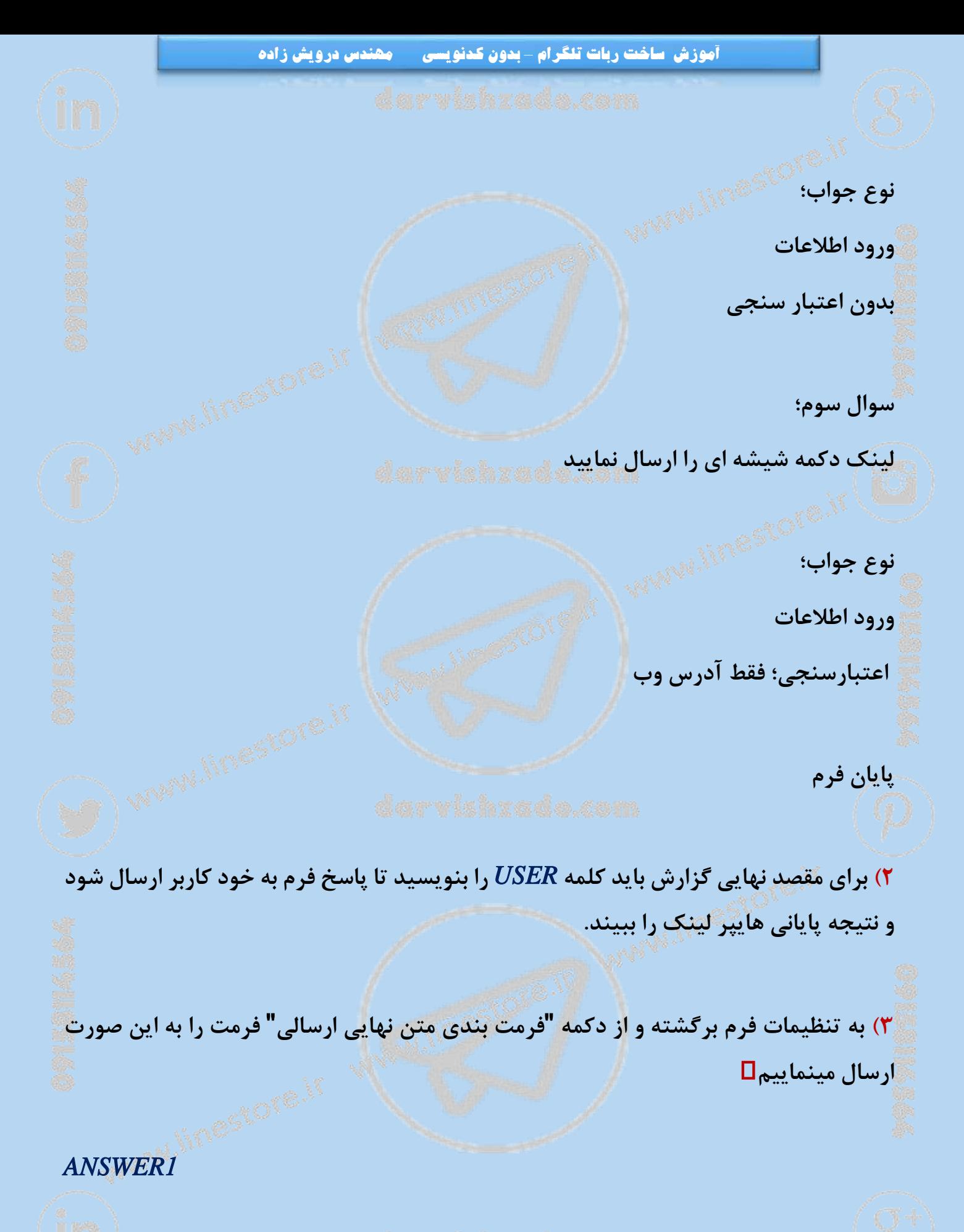

*<inline>* 

**آموزش ساخت ربات تلگرام** *–* **بدون کد نویسی** ص ف ح ه - *<sup>73</sup>* -

<text>ANSWER2</text> *<url>ANSWER3</url> </inline>*

⚠️ **توجه فرمایید که باید این فرمت بندی عیناً وارد شود.**

 **نکته: برای ساخت تعداد بیشتری دکمه شیشه ای سواالت را به همان صورت تکرار کنید و در فرمت بندی هم اضافه کنید**.

**[مطالعه آموزش ها و مقاالت مرتبط با درآمد](http://linestore.ir/%D8%A2%D9%85%D9%88%D8%B2%D8%B4-%D9%88-%D8%AA%D8%A8%D9%84%DB%8C%D8%BA%D8%A7%D8%AA-%D8%B4%D8%A8%DA%A9%D9%87-%D9%87%D8%A7%DB%8C-%D8%A7%D8%AC%D8%AA%D9%85%D8%A7%D8%B9%DB%8C/)** 

**آموزش کار با فرم )قسمت چهارم(**

⚡️ **ساخت دکمه ساخت زیرنویس برای کلیپ توسط کاربر با استفاده از** "**تنظیمات پاسخ نهایی** ️⚡ " **ارسالی**

 **همانطور که گفته شد در تنظیمات دکمه ها میتوانید فرمت بندی متن نهایی ارسالی را به دلخواه خود قرار دهید.** ️ **برای ساخت هایپرلینک از این امکان استفاده خواهیم کرد.**

️ **برای اینکار شما باید این چند مرحله را به دقت انجام دهید:**

**3( ابتدا یک فرم با 0 سوال میسازیم به صورت زیر**

**سوال اول؛**

**لطفا فایل )عکس،فیلم( خود را وارد نمایید.**

**نوع جواب؛ ورود اطالعات**

**بدون اعتبار سنجی**

**سوال دوم؛**

**آموزش ساخت ربات تلگرام** *–* **بدون کد نویسی** ص ف ح ه - *<sup>75</sup>* -

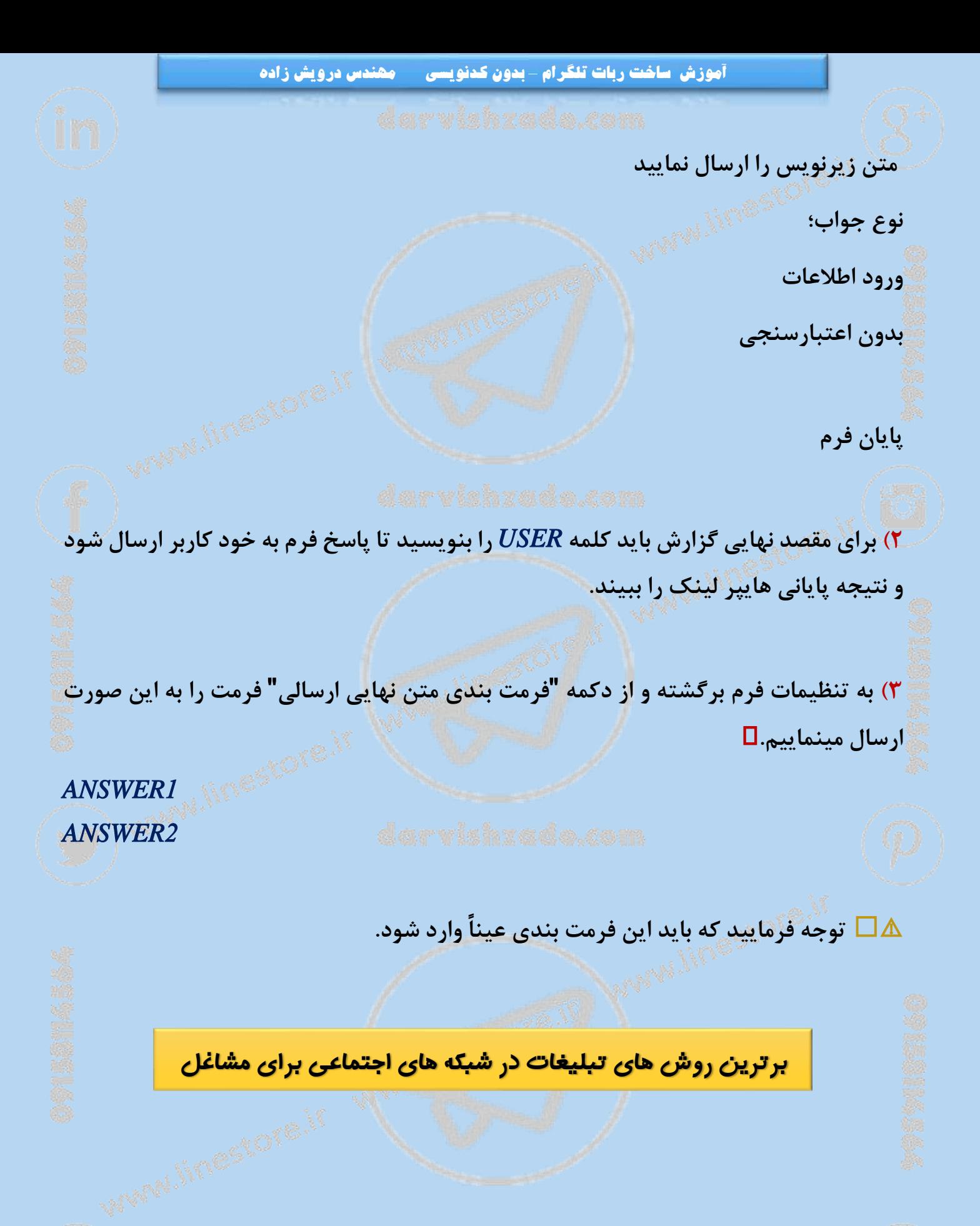

**آموزش ساخت ربات تلگرام** *–* **بدون کد نویسی** ص ف ح ه - *<sup>76</sup>* -

**قابلیت های فرم**

**کاربردهای فراوانی برای فرم ها وجود دارد که در ادامه مثال هایی خواهیم زد.**

️ **شما می توانید رباتی برای پشتیبانی شرکت، تیم و یا گروه خود درست کنید و در آن فرم های مختلفی قرار دهید )ارتباط با بخش مالی، ارتباط با بخش فنی، ارتباط با مدیریت و...(ونتیجه هر فرم را با مشخص کردن مقصد نهایی برای بخش مربوطه در شرکت بفرستید.**

❇️ **حال کاربر دریافت کننده پاسخ فرم می تواند مستقیما فرم های پرشده را دیدهوبه وسیله دکمه شیشه ای که به طور اتومات با پاسخ فرم ارسال میشود به پیام کاربر پر کننده فرم پاسخ داده و برای او پیامی بفرستد.**

⚠️ **شما میتوانید در قسمت فرمت بندی پاسخ نهایی که در پست های قبلی آموزش داده شده فرمت ارسالی را مشخص نمایید.**

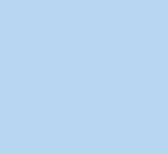

**آموزش ساخت ربات تلگرام** *–* **بدون کد نویسی** ص ف ح ه - *<sup>77</sup>* -

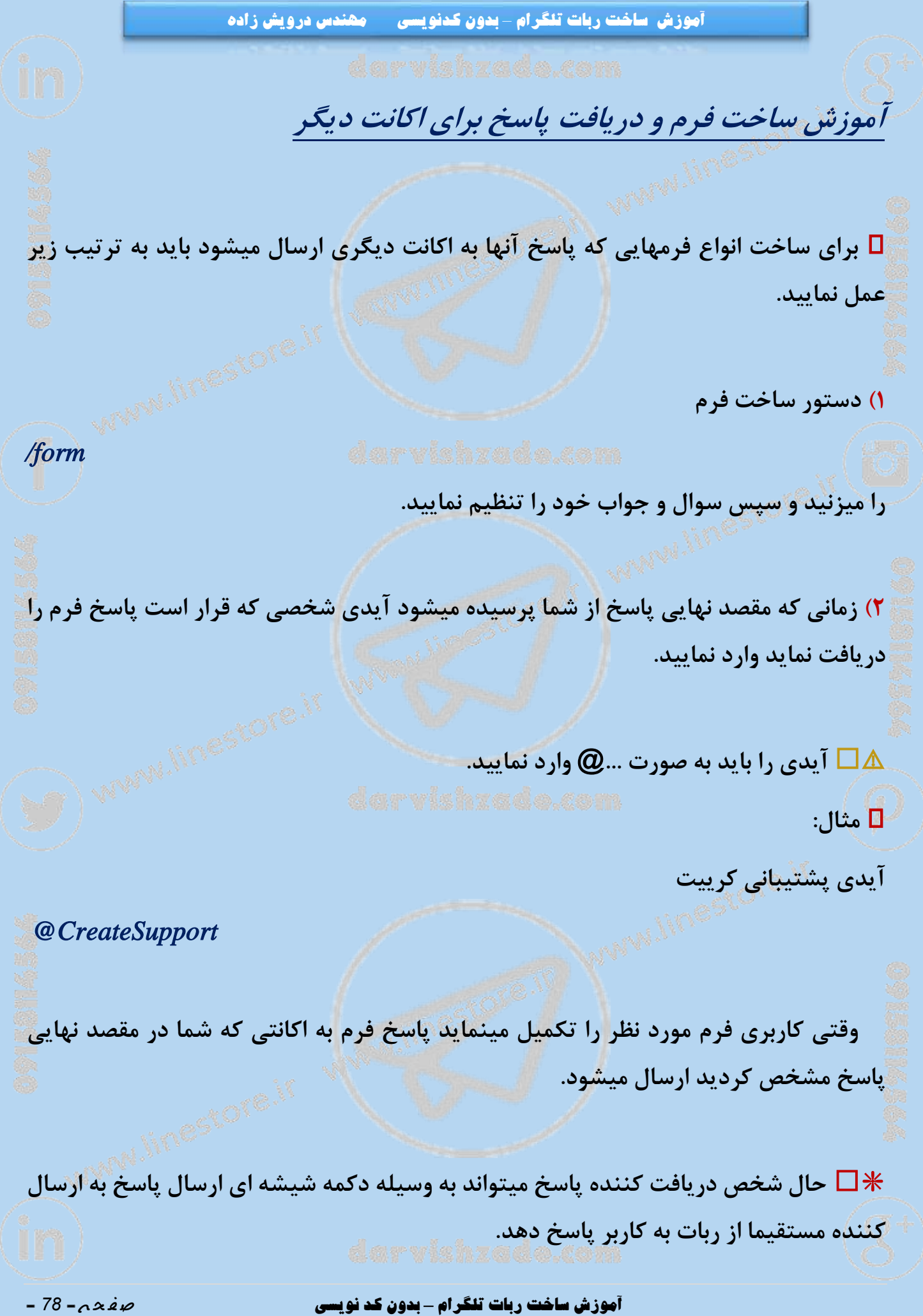

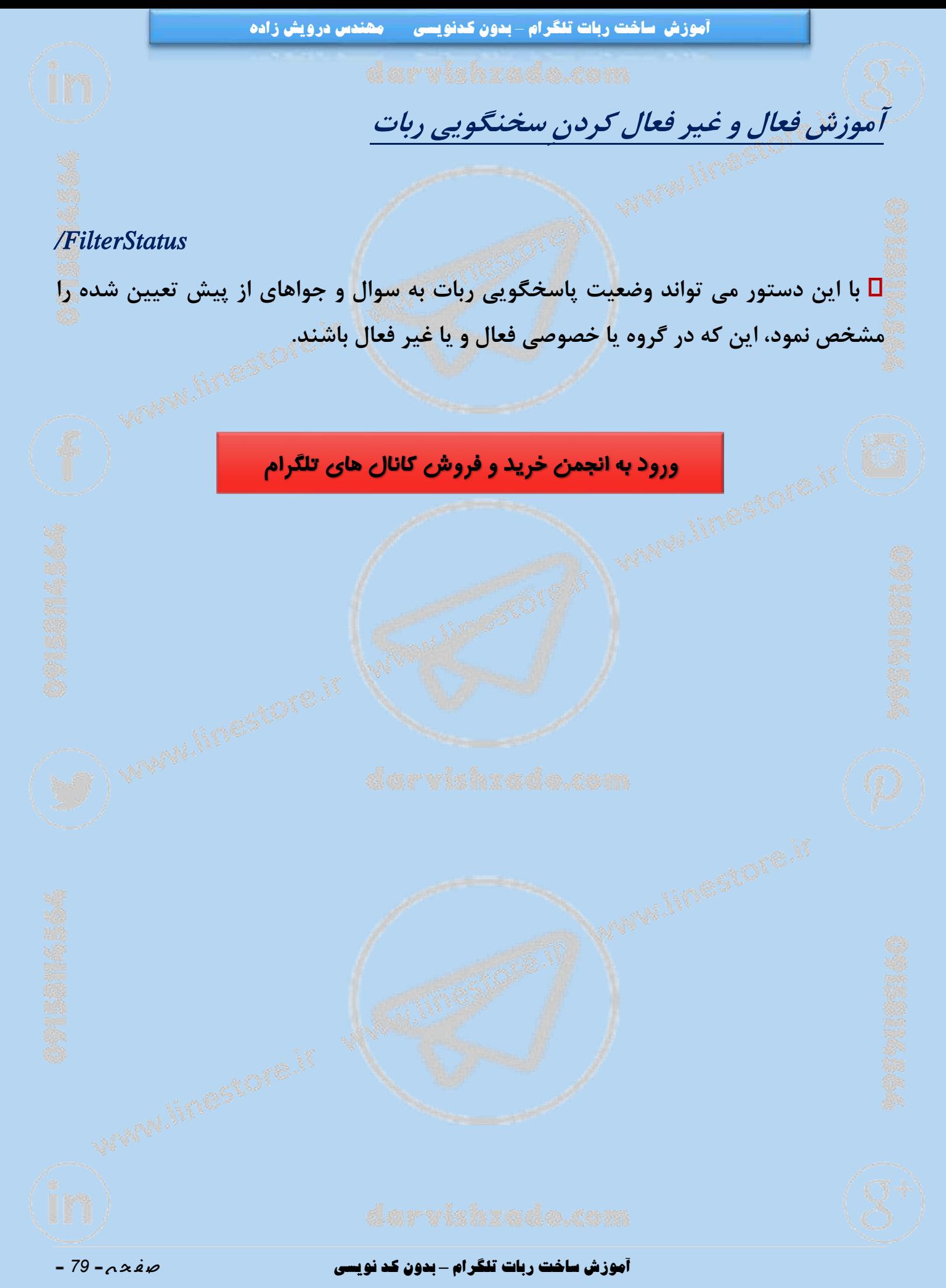

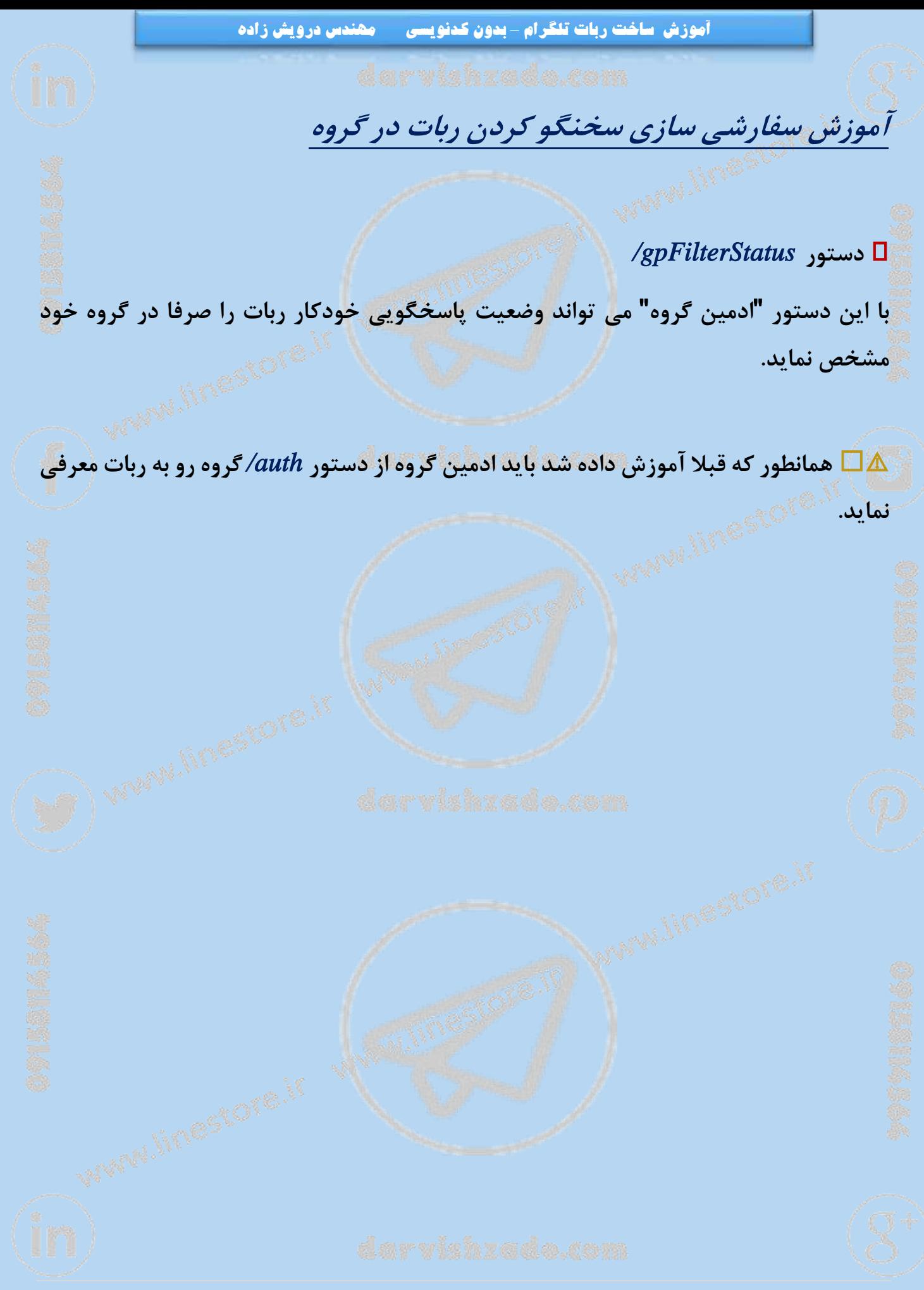

**آموزش ساخت ربات تلگرام** *–* **بدون کد نویسی** ص ف ح ه - *<sup>81</sup>* -

### **آموزش فعالسازی سفارشی کردن ربات در گروه ها**

 **برای اینکه ادمین های گروه بتوانند پیام هاوامکانات ربات شما را درگروه خود شخصی سازی نمایند باید این مراحل را با دقت انجام دهید.**

**3( ابتدا دستور***letgpcustomize/***را درربات خود بزنید سپس از شما اجازهفعالسازی را میخواهد شما از منو دکمه** "**بله**" **را انتخاب نمایید.**

**0( از شما پرسیده میشود ؟ آیا می خواهید در قبال فراهم کردن این امکان برای ادمین های گروه ها از آن ها وجهی دریافت کنید؟**

**درصورت تمایل میتوانید با تایید و انتخاب مبلغ این امکان را برای ربات خود فعال نمایید.**

️ **شما مختار هستید که این مبلغ را به دلخواه خود تعیین نمایید اما پیشنهاد ما به شما مبلغی بین 122 تومن تا 32222 تومن در ماه می باشد.**

⚠️ **برای تغییر این تنظیمات و مبلغ مورد نظر مجددا می توانید از دستور** *letgpcustomize/* **استفاده نمایید.**

**آموزش ساخت ربات تلگرام** *–* **بدون کد نویسی** ص ف ح ه - *<sup>81</sup>* -

 **اگر می خواهید کاربران روباتتان بدانند که چند نفر را به روبات شما اضافه کرده اند، یا روبات شما را در چند گروه جدید اضافه کرده اند و یا اگر می خواهید لینکی منحصر به فرد برای هر کاربر ایجاد کنید که بعدا بتوانید آن را دنبال کرده و بر حسب هر کاربر آماری جداگانه داشته باشید می توانید از عبارات زیر استفاده نمایید.**

### **\$BOT\_ADDED\_BY\_THIS\_USER\$** (**)**

**نمایش تعداد کاربرانی که از طریق کاربر خاص به روبات اضافه شده اند.**

#### *\$GROUP\_ADDED\_BY\_THIS\_USER\$* **)0**

**نمایش تعداد گروه هایی که از طریق این کاربر خاص روبات در آنها عضو شده است.**

### *\$ALL\_ADDED\_BY\_THIS\_USER\$* **)1**

**نمایش تعداد کاربران <sup>و</sup> گروههای روبات که از طریق این کاربر ها اضافه شده اند.**

#### $$USERID$$  (F

**راهنمایی**

**نمایش شناسه منحصر به فرد کاربر روبات**

⚠️ **این عبارات را بایستی در در داخل پست های دکمه ها استفاده نمایید...**

**آموزش ساخت ربات تلگرام** *–* **بدون کد نویسی** ص ف ح ه - *<sup>82</sup>* -

**آموزش ساخت ربات تلگرام** *–* **بدون کدنویسی مهندس درویش زاده**

️ **مثال:**

**فرض کنید روباتی دارید که در آن از کاربران خواسته اید روبات را در گروه های مختلف وارد نمایند و از این طریق از شما امتیاز بگیرند.**

**برای اینکار کافی است یک لینک منحصر به فرد برای هر کاربر درست کرده و از کاربر بخواهید** که این لینک را در کانال یا در بین دوستان و گروه های خود تبلیغ نماید. حال هر کسی بر روی **این لینک کلیک نماید امتیاز این کاربر در روبات شما افزایش می یابد. برای ساختن این لینک منحصر به فرد می توانید شناسه کاربر را به انتهای لینک خود اضافه نمایید:**

*http://link/x?id=\$USERID\$*

⚡️ **مثال لینک منحصر به فرد یک کاربر برای اضافه کردن روبات به گروه:**

*https://telegram.me/BOT?startgroup=\$USERID\$*

⚡️**و یا لینک اضافه کردن کاربران جدید به روبات از طریق یک کاربر خاص:**

*https://telegram.me/BOT?start=\$USERID\$*

⚠️ **به جای کلمه** *BOT* **نام کاربری روبات خود را بذارید.**

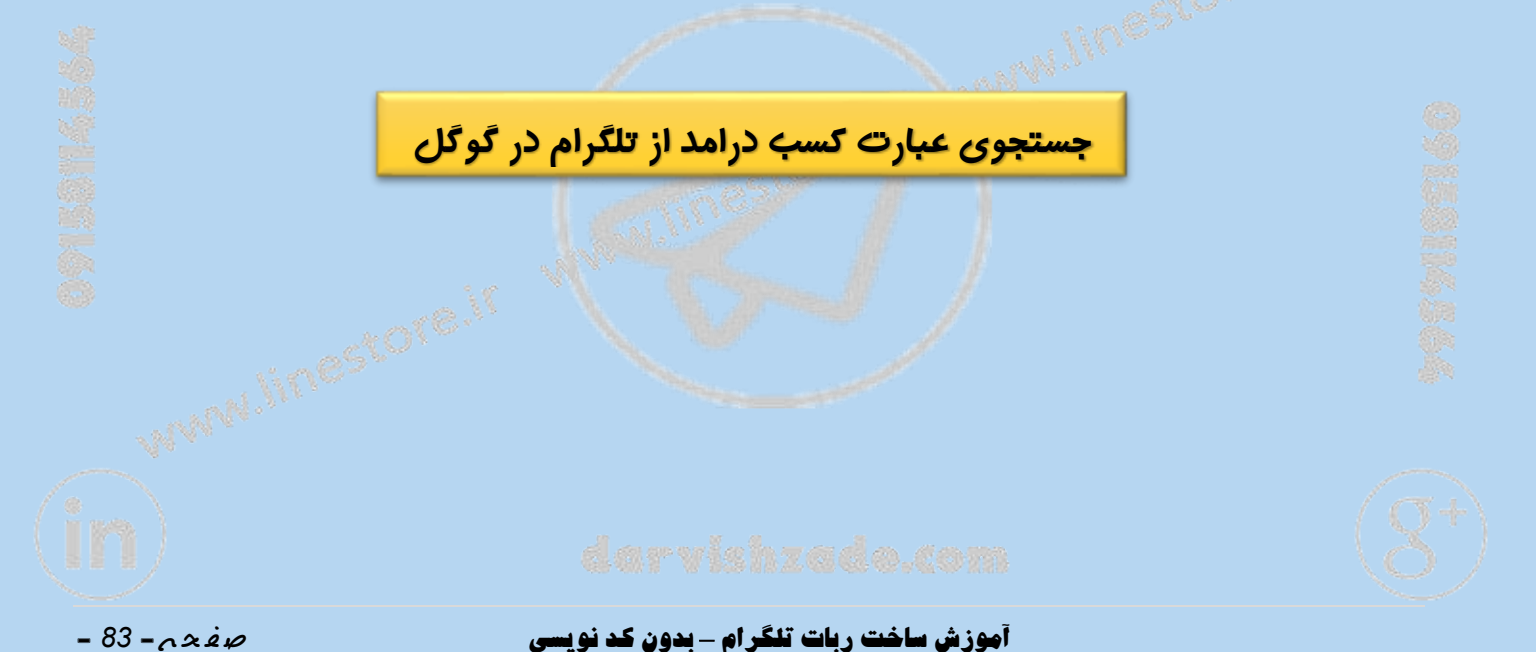

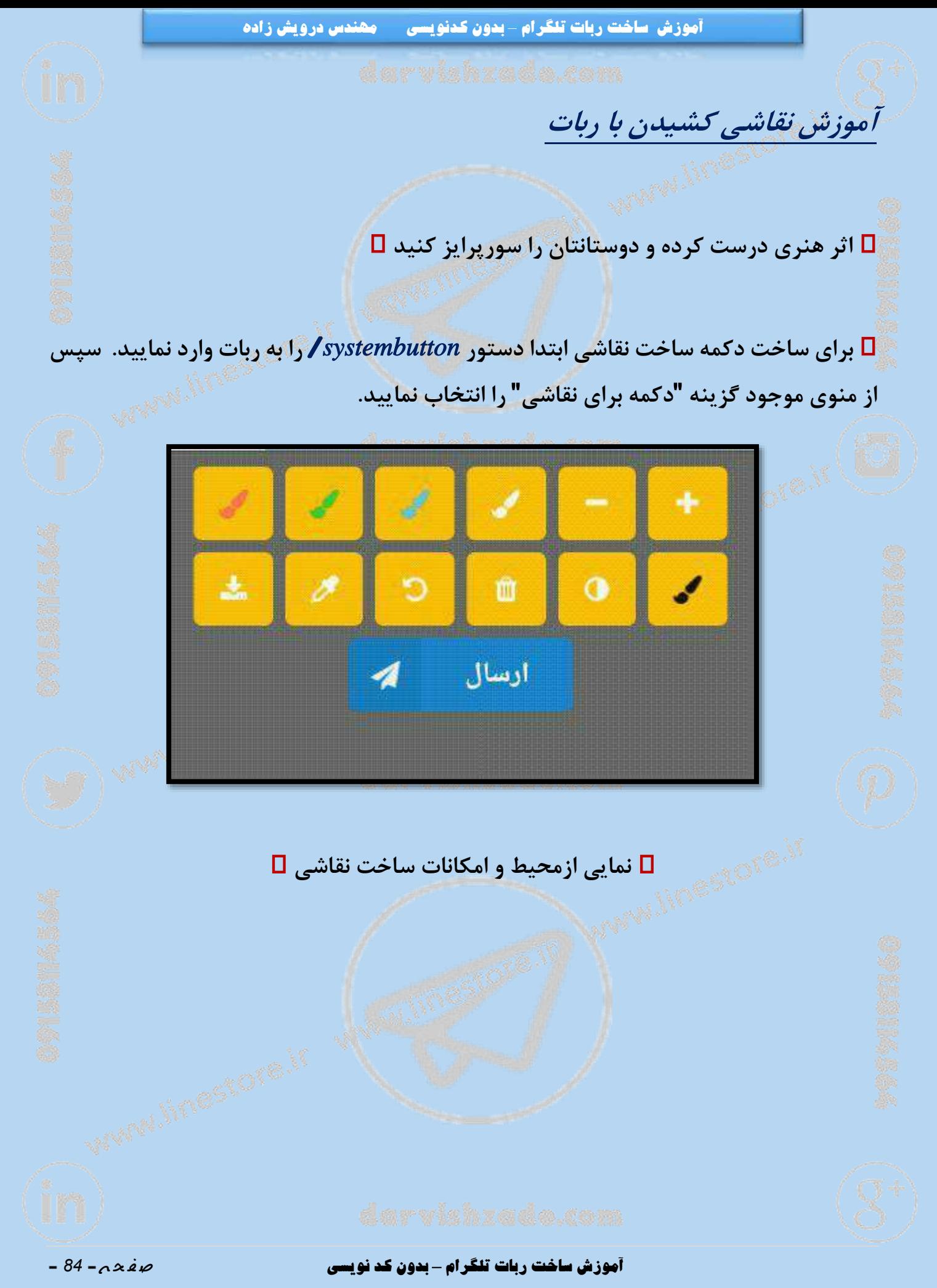

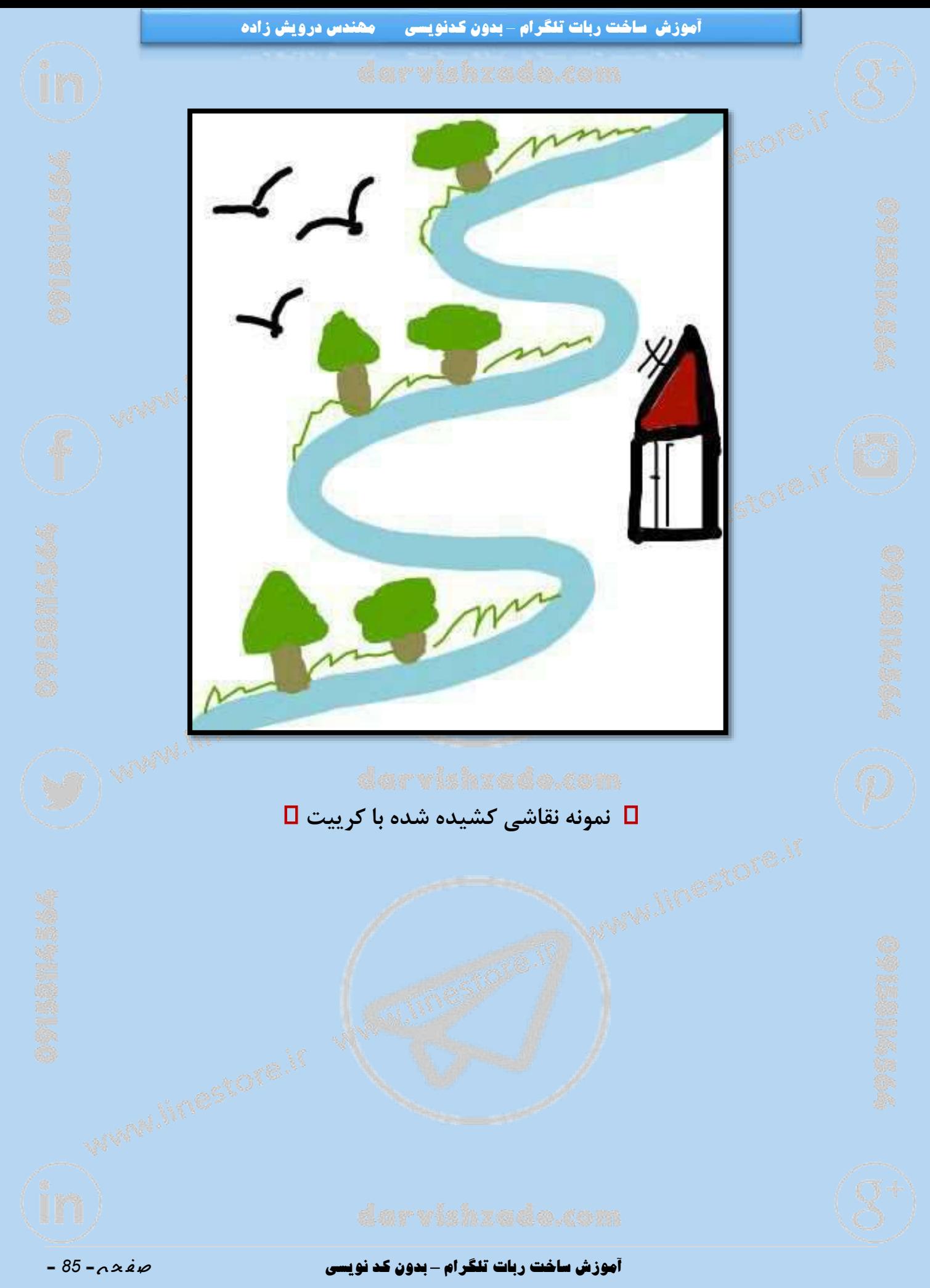

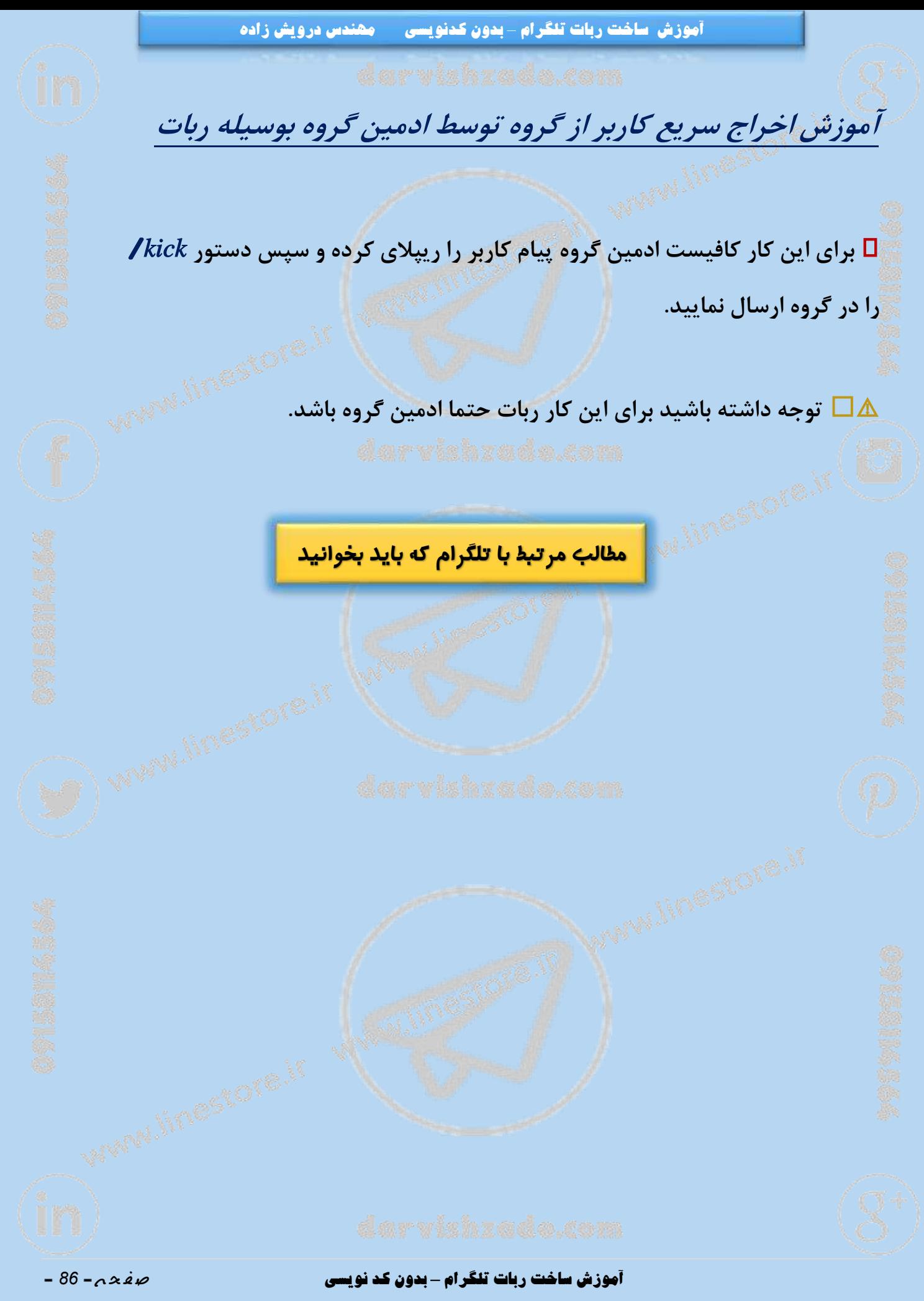

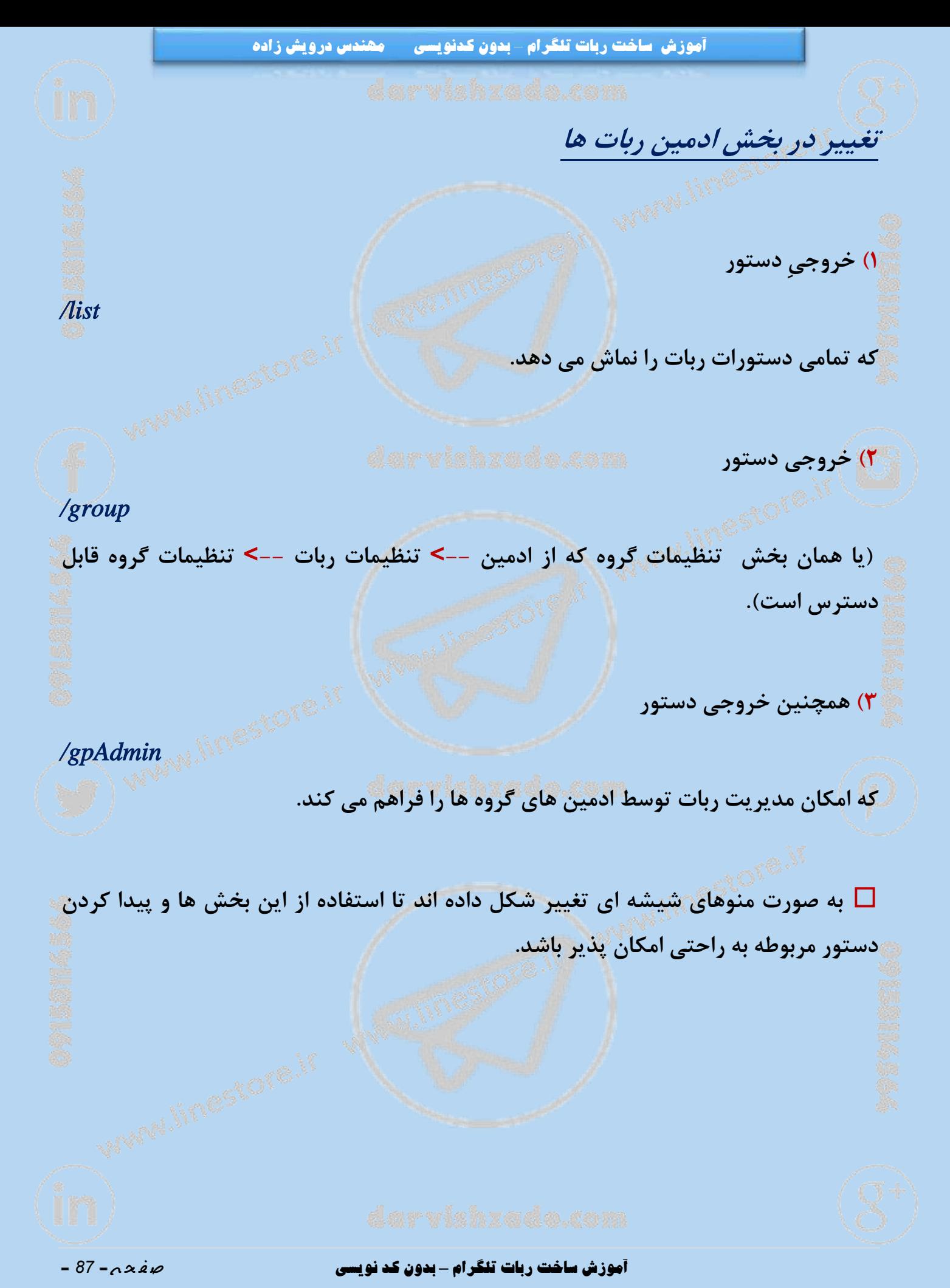

**همانند ساخت پستهای حاوی الیک و نظرسنجی، شما می توانید پستهای حاوی دکمه )های( شیشه ای ساخته و آن را در گروه و یا کانال خود به اشتراک بگذارید.**

**دستورات مربوطه:**

**پیوست**

*1makeinline* 

**ساخت پست حاوی دکمه شیشه ای با امکان اشتراک گذاری در گروه <sup>و</sup> کانال**

*1inlines* 

 **مشاهده همه پست های قبلی حاوی دکمه )های( شیشه ای <sup>و</sup> امکان استفاده مجدد <sup>و</sup> یا حذف آنها**

*1systembutton* 

 **ساخت دکمه ایجادِ پست هایِ حاوی دکمه )های( شیشه ای در ربات برای استفاده کاربران ربات**

**نکته: همچنین این دستورات در بخش ادمین --**< **تنظیمات ربات قرار گرفته است. اگر در این** " **را نمی بینید با دستور** *reboot/* **ربات خود را بخش دکمه** "**الیک، نظرسنجی و دکمه شیشه ای ریبوت کنید تا امکانات جدید به آن اضافه شوند.**

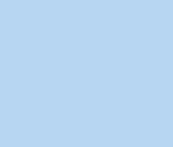

**آموزش ساخت ربات تلگرام** *–* **بدون کد نویسی** ص ف ح ه - *<sup>88</sup>* -

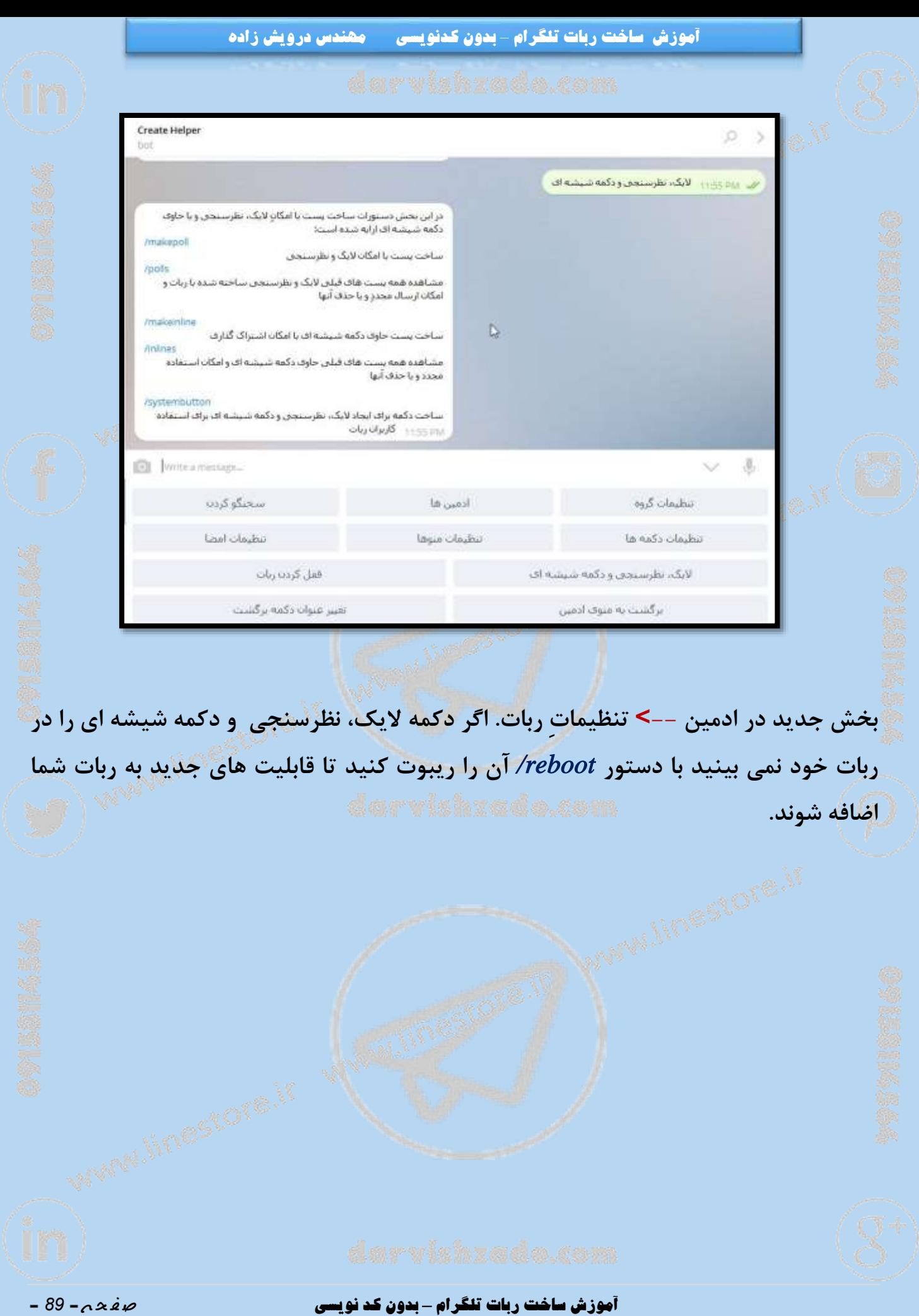

**آموزش ساخت ربات تلگرام** *–* **بدون کدنویسی مهندس درویش زاده دستورات مرتبط با ساخت پست های حاوی الیک، نظرسنجی <sup>و</sup> دکمه شیشهای در این بخش دستورات ساخت پست با امکانِ الیک، نظرسنجی و یا حاوی دکمه شیشه ای ارایه شده است:** *1makepoll*  **ساخت پست با امکان الیک <sup>و</sup> نظرسنجی** *1polls*  **مشاهده همه پست های قبلیالیک ونظرسنجیساخته شدهباربات وامکان ارسال مجددِ و یا حذف آنها** *1makeinline*  **ساخت پست حاوی دکمه شیشه ای با امکان اشتراک گذاری** *1inlines*  **مشاهده همه پست های قبلی حاوی دکمه شیشه ای <sup>و</sup> امکان استفاده مجدد <sup>و</sup> یا حذف آنها** *1systembutton*  **ساخت دکمه برای ایجاد الیک، نظرسنجی <sup>و</sup> دکمه شیشه ای برای استفاده کاربران ربات**

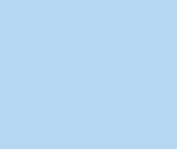

**آموزش ساخت ربات تلگرام** *–* **بدون کد نویسی** ص ف ح ه - *<sup>91</sup>* -

**دستورات ربات ها در گروه )قسمت اول(**

 **با دستورات زیر که توسط ادمین های رباتها قابل استفاده هست، می توان ربات ها را نسبت به هر نوع پیام رد و بدل شده در گروه حساس کرد.**

*/ChangeGroupOnSticker* **)3**

**تنظیم یا تغییر متن پیامی که ربات در زمان ارسال استیکر در گروه به آن ارسال می کند.**

*/ChangeGroupOnPhoto* **)0**

**تنظیم یا تغییر متن پیامی که ربات در زمان ارسال تصویر در گروه به آن ارسال می کند.**

#### */ChangeGroupOnVideo* **)1**

**تنظیم یا تغییر متن پیامی که ربات در زمان ارسال ویدیو در گروه به آن ارسال می کند.**

#### */ChangeGroupOnAudio* **)1**

**تنظیم یا تغییر متن پیامی که ربات در زمان ارسال آهنگ در گروه به آن ارسال می کند.**

### */ChangeGroupOnVoice* **)1**

**تنظیم یا تغییر متن پیامی که ربات در زمان ارسال صدا در گروه به آن ارسال می کند.**

**آموزش ساخت ربات تلگرام** *–* **بدون کد نویسی** ص ف ح ه - *<sup>91</sup>* -

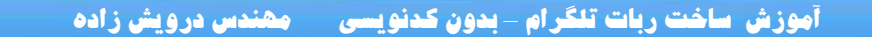

- */ChangeGroupOnFile* **)6**
- **تنظیم یا تغییر متن پیامی که ربات در زمان ارسال فایل در گروه به آن ارسال می کند.**
	- */ChangeGroupOnContact* **)1**
- **تنظیم یا تغییر متن پیامی که ربات در زمان ارسال اطالعات تماس در گروه به آن ارسال**
	- - */ChangeGroupOnLocation* **)1**

**می کند.**

**تنظیم یا تغییر متن پیامی که ربات در زمان ارسال موقعیت در گروه به آن ارسال می کند.**

**[مطالب مرتبط با ریپورت و مراحل رفع ریپورت](http://linestore.ir/?s=ریپورت)**

**آموزش مشاهده همه پست های حاوی الیک <sup>و</sup> نظرسنجی**

 **برای امکان مشاهده همه پست های قبلی ساخته شده حاوی الیک و نظرسنجی و حذف و یا به اشتراک گذاری مجددِ آنها از دستورِ** *polls/* **استفاده نمایید.**

⚠️ **توجه نمایید که اگر پستی حاوی الیک یا نظرسنجی ایجاد کرده اید و آن را در کانال و یا گروهی به اشتراک گذاشته اید، با حذف آن از ربات، دیگر آن نظرسنجی و یا الیک کار نخواهد کرد و نسبت به الیک ها و یا رای های جدید بی اثر خواهد بود.**

**[ارسال پیام به مهندس درویش زاده](http://linestore.ir/%D8%AF%D8%B1%D8%A8%D8%A7%D8%B1%D9%87-%DA%AF%D8%B1%D9%88%D9%87-%D8%A2%D9%85%D9%88%D8%B2%D8%B4-%D9%88-%D8%AA%D8%A8%D9%84%DB%8C%D8%BA%D8%A7%D8%AA-%D9%84%D8%A7%DB%8C%D9%86-%D9%88-%D8%AA%D9%84%DA%AF%D8%B1/support/)** 

#### **آموزش ساخت ربات تلگرام** *–* **بدون کد نویسی** ص ف ح ه - *<sup>93</sup>* -

**آموزش تنظیم مقصد دکمه پیام رسان**

 **شما می توانید مشخص کنید که پیام های ارسالی از طریق این کلید برای چه کاربرانی فوروارد شود.**

️ **نام کاربری کاربر مقصد را به صورت** *username @***وارد کنید.**

**برای فوروارد پیام های ربات به صورت همزمان به چند کاربر، نام های کاربری را با** " **.** " **جدا**

️ **مثال:**

**کنید.**

 *@admin/,@admin/,@admin3* 

⚡️**شما می توانید تا 1 کاربر را به طور همزمان مشخص کنید.**

✳️ **اگر می خواهید پیام به خود شما ارسال شود کلمه** *me* **را وارد نمایید.** ❇️ **اگر می خواهید به شما و افراد دیگر ارسال شود ابتدا** *me* **را وارد کرده و سپس یوزرنیم سایرین را وارد کنید. بین هر کلمه از ، استفاده نمایید.** ️ **مثال:**

*me,@admin/,@admin3,@admin3,@admin3* 

⚠️ **این تنظیمات همچنان برای ربات های پیامرسان قابل اجرا هست.**

**آموزش ساخت ربات تلگرام** *–* **بدون کد نویسی** ص ف ح ه - *<sup>94</sup>* -

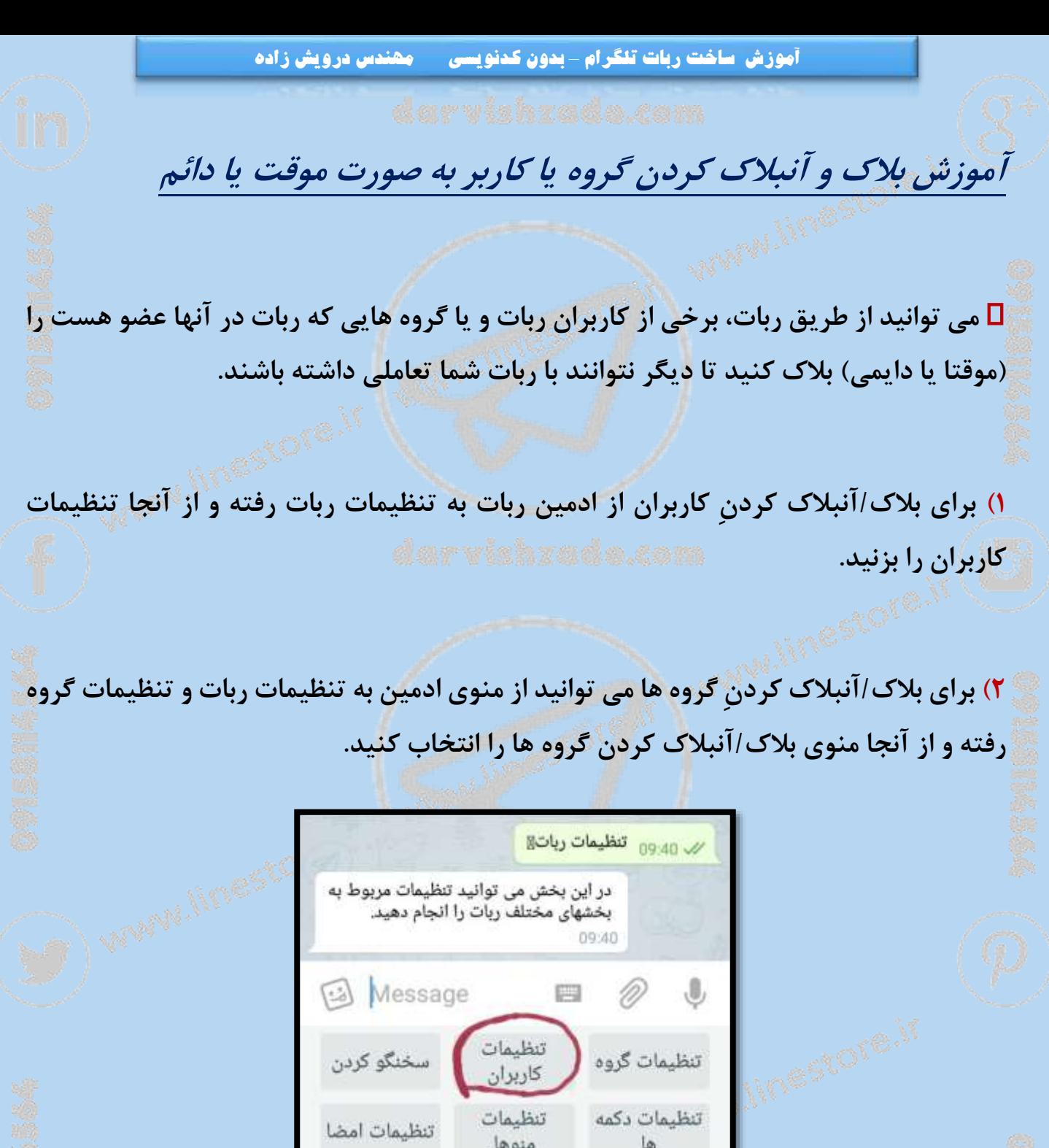

لايک، نظرسنجې و

دکمه شیشه ای

برگشت به منوی ادمین

**دکمه برای بالک یا آنبالک کردن کاربران**

قفل كردن ربات

تغییر عنوان دکمه<br>برگشت

**آموزش ساخت ربات تلگرام** *–* **بدون کد نویسی** ص ف ح ه - *<sup>95</sup>* -

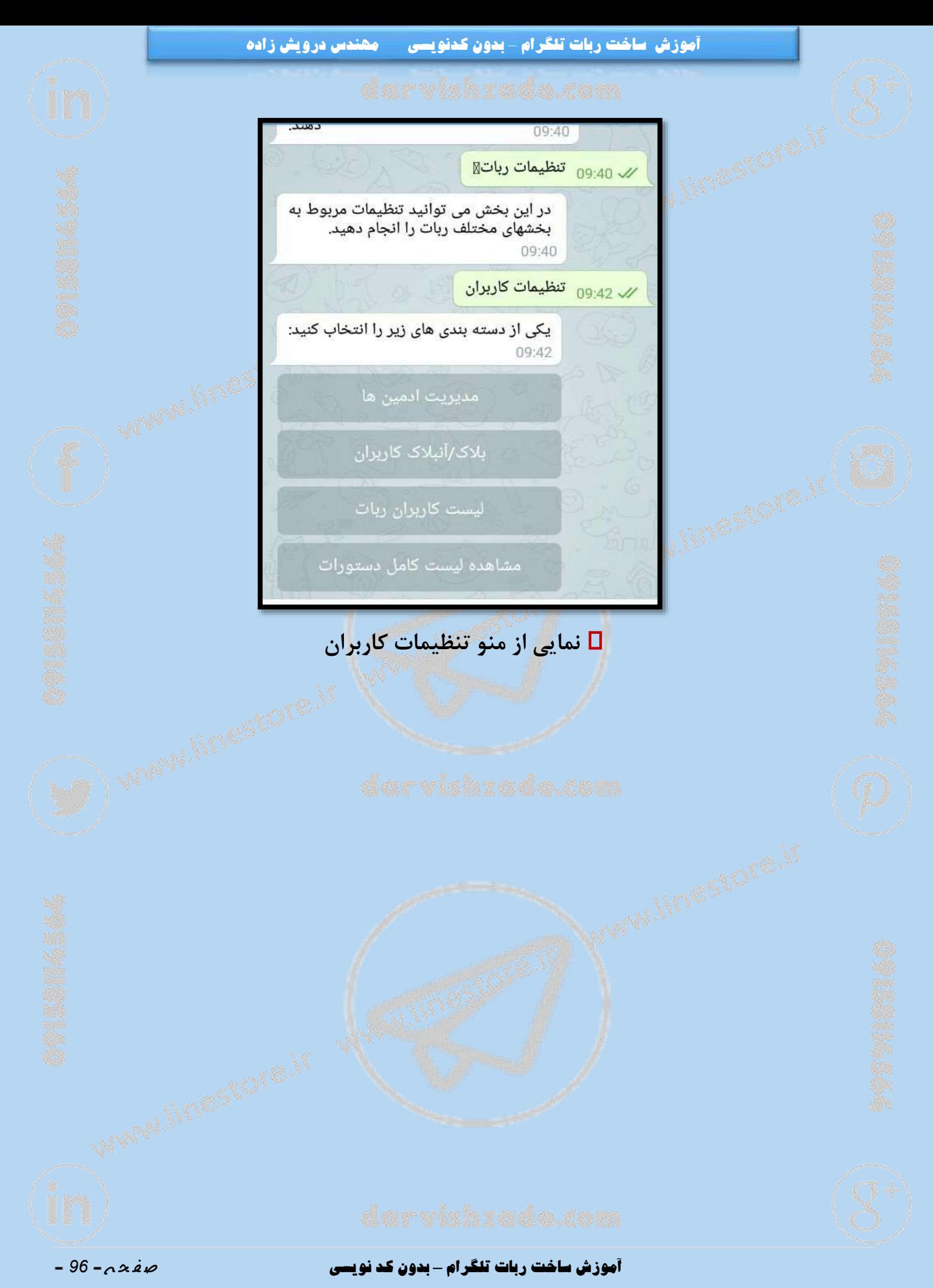

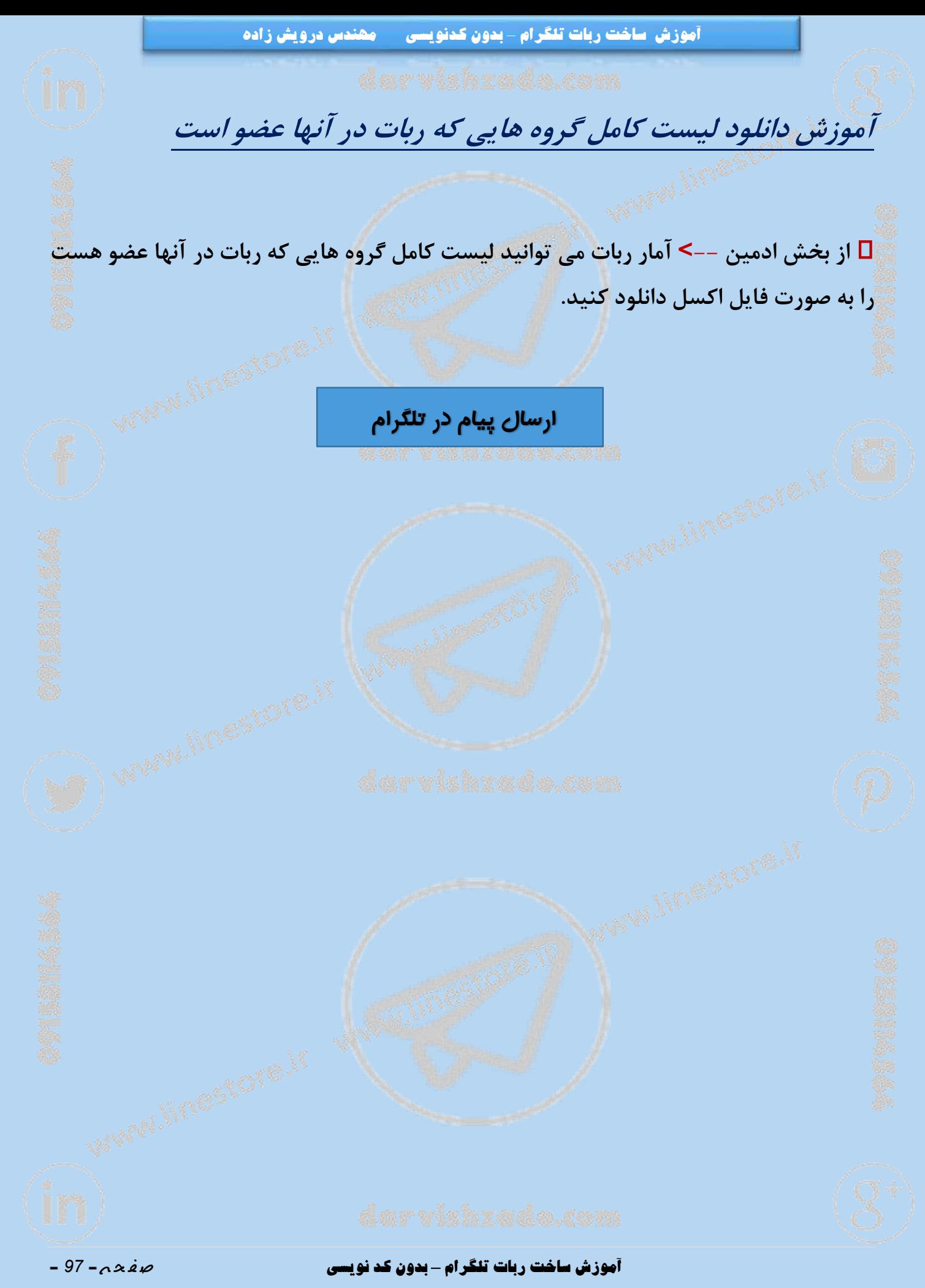

## **ارسال پیامهای گروه ها به یک فرد، گروه <sup>و</sup> یا کانال دیگر**

 **ابتدا دستور مربوطه به عکس العمل ربات به پیام مورد نظر را وارد نمایید سپس در قسمت تنظیم پیام به کار بر از دستورات زیر استفاده نمایید.**

*forwardtochannel @channelname*  **فوروارد پیام دریافتی به یک کانال )ربات شما بایستی در این کانال ادمین باشد(**

*forwardtouser @username*  **فوروارد پیام دریافتی به یک کاربر )این کاربر بایستی قبال ربات را** *start* **کرده باشد(**

*forwardtoid id* 

 **فوروارد پیام دریافتی به یک آی دی عددی در تلگرام )می تواند آی دی یک فرد، گروه <sup>و</sup> یا کانال خصوصی یا عمومی باشد(**

**نکته: اگر آی دی گروه را وارد می کنید بایستی ربات شما در آن گروه عضو باشد**

*sendtochannel @channelname* 

**ارسال پیام دریافتی به یک کانال )ربات شما بایستی در این کانال ادمین باشد(**

 **تفاوت این روش با فووارد در این است که درفووارد اسم کاربر فرستنده پیام نیز ذکر می شود. اما در ارسال تنها پیام ارسال می شوند و اثری از پست کننده مطلب نخواهد بود.**

**آموزش ساخت ربات تلگرام** *–* **بدون کد نویسی** ص ف ح ه - *<sup>98</sup>* -

#### *sendtouser @username*

**ارسال پیام دریافتی به یک کاربر )این کاربر بایستی قبال ربات را** *start* **کرده باشد(**

#### *sendtoid id*

 **ارسال پیام دریافتی به یک آی دی عددی در تلگرام )می تواند آی دی یک فرد،گروه <sup>و</sup> یا کانال خصوصی یا عمومی باشد(**

⚠️ **اگر آی دی گروه را وارد می کنید بایستی ربات شما در آن گروه عضو باشد.**

*savemessage*

**ذخیره کردن پیام )شما امکان دانلود آن را خواهید داشت(**

*kickuser*

**اخراج کاربری که این پیام خاص را در گروه ارسال کرده است.**

️ **مثال:**

**فرض کنید می خواهیم تمامی استیکرهایی که توسط کاربران مختلف در گروه های ربات ارسال می شوند را در یک کانال ارسال کنیم.**

**3( برای این کار کافی است ابتدا دستور**

**را در ربات وارد کنیم.**

*/ChangeGroupOnSticker* 

#### **آموزش ساخت ربات تلگرام** *–* **بدون کد نویسی** ص ف ح ه - *<sup>99</sup>* -

۲) حال ربات از شما می خواهد که متنی را وارد کنید که در هنگام دیدن استیکر در گروه باید **به گروه ارسال شود. در اینجا به جای نوشتن متن یکی از دستورات فوق را بزنید:**

**مثال برای فووراد به کانال دستور**

*forwardtochannel @testtest/* 

**را وارد کرده و تمام!**

**یعنی بعد از این تمامی استیکرهایی که برای گروه های ربات ارسال می شود مستقیما به کانال** */testtest @***ارسال خواهد شد.**

️ **توجه کنید که ربات شما بایستی در کانال مقصد ادمین باشد که بتواند پیام را به آن کانال ارسال کند.**

⚠️ **این امکان تنها برای کاربران طرح دار اضافه شده است.**

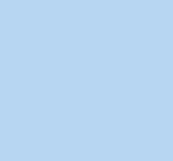

#### **آموزش ساخت ربات تلگرام** *–* **بدون کد نویسی** ص ف ح ه - *<sup>111</sup>* -

**آموزش تنظیمات گروه )قسمت دوم(**

**رباتهای ساخته شده با کرییت یور بوت می توانند با دیدن [تگ](https://linestore.ir/tag/%D8%AA%DA%AF-%DA%A9%D8%B1%D8%AF%D9%86/?v=0077289198bb)** # **، همچنین کلماتی که به همراه** @ **نوشته می شوند، لینک و یا پیامهای فووراردی در گروه عکس العمل نشان دهند.**

⚡️ **عکس العمل ربات در قبال این پیامها می تواند ارسال یک متن در گروه و یا انجام دستوری همانند فوروارد آن پیام به یک کانال، گروه و یا کاربر، کیک کردنِ کاربر از گروه و یا ذخیره آن پیام باشد.**

#### */ChangeGroupOnTag* **)3**

 **تنظیم یا تغییر متن پیامی که ربات پس از ارسال پیام حاوی تگ )**#**( در گروه ارسال می کند.**

*/ChangeGroupOnMention* **)0**

 **تنظیم یا تغییر متن پیامی که ربات پس از ارسال پیام حاوی منشن )**@**( در گروه ارسال می کند.**

*/ChangeGroupOnLink* **)1**

**تنظیم یا تغییر متن پیامی که ربات پس از ارسال پیام حاوی لینک درگروه ارسال می کند.**

#### */ChangeGroupOnForward* **)1**

#### **آموزش ساخت ربات تلگرام** *–* **بدون کد نویسی** ص ف ح ه - *<sup>111</sup>* -

**تنظیم یا تغییر متن پیامی که ربات پس از دیدن پیامی فورواردی در گروه ارسال می کند.**

 **همچنین امکان عکس العمل به پیامهای متنی در گروه نیز به وجود آمده است که با دستور زیر کار می کند.**

### */ChangeGroupOnText* **)1**

**تنظیم یا تغییر متن پیامی که ربات در زمان ارسال متن در گروه به آن ارسال می کند.**

#### **آموزش ساخت ربات تلگرام** *–* **بدون کد نویسی** ص ف ح ه - *<sup>112</sup>* -

## **آموزش امکانات جدید سخنگو کردن ربات**

 **3( از این پس در بخش پاسخگو کردن ربات )فیلترها(، در پاسخ به یک فیلتر، عالوه بر وارد** کردن متن پاسخ می توانید آن را به <mark>خودتان، به یک فرد دیگر، و یا یک گروه یا کانال دیگر نیز</mark> فووارد کنید، یا آن پیام را ذخیره کنید و بعدا دانلود کنید، یا فرد ارسال کننده آن کلمه را آز **گروه اخراج کنید )اخراج فقط اگر رباتِ شما ادمین گروه باشد کار خواهد کرد(.**

**برای این منظور می توانید از دستوراتِ**

*forwardtochannel @channelname forwardtouser @username forwardtoid id sendtochannel @channelname sendtouser @username sendtoid id savemessage kickuser* 

**در پاسخ فیلتر ها استفاده نمایید.**

 **0( اگر از یکی از دستورات باال )فوورارد به خودتان، یا ارسال به خودتان( استفاده کرده باشید آنگاه اگر پیامی از گروه، توسط رباتتان به شما فوروارد یا ارسال شود شما می توانید با ریپالی کردن به آن پیام مستقیما در گروه جوابِ آن پیام را بدهید!!**

️ **مثال:**

**ما رباتی ساخته و آن را به صدها گروه اضافه کرده ایم. برای این ربات با دستور**

**آموزش ساخت ربات تلگرام** *–* **بدون کد نویسی** ص ف ح ه - *<sup>113</sup>* -

**آموزش ساخت ربات تلگرام** *–* **بدون کدنویسی مهندس درویش زاده**

## *1addfilter*

**فیلتری به این صورت می سازیم:**

**سوال: تبلیغات تلگرام**

**پاسخ:**

*forwardtouser @createsupport* 

**حال اگر در هر یک از این هزاران گروه، عبارت** "**تبلیغات تلگرام**" **ارسال شود رباتِ ما آن را باالفاصله برای ما ارسال می کند و ما می توانیم در صورت لزوم، با ریپالی کردن به آن پیام، پاسخی برای آن در گروه ارسال کنیم.**

**اعضای گروه پاسخ ما را به صورت پیامی از سمت ربات به گروه خواهند دید.**

️ **کاربردها:**

**3( می تواید در گروه هایتان فیلتر کلمات نامناسب بگذارید و اگر کسی آن کلمات را در گروه ها استفاده کرد، آن کاربر را از گروه حذف کنید.**

**0( برای کلمات خاصی که برای کسب و کار شما مهم هست فیلتر بگذارید که در صورت مشاهده شدن آن کلمات در هر یک از گروه هایی که ربات عضو هست آن پیام باالفاصله برای شما ارسال گردد.**

❇️ **امکان ذخیره سازی و یا ارسال پیامهایی از گروه که دارای کلمه خاصی می باشند به خودتان، به یک گروه و یا کانال دیگر!**

**آموزش ساخت ربات تلگرام** *–* **بدون کد نویسی** ص ف ح ه - *<sup>114</sup>* -

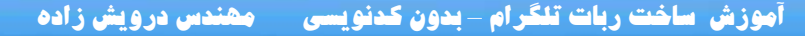

**1( می توانید به جای ربات نشسته و در گروه ها به صورت ناشناس )از طرف رباتتان( با افرادِ داخلِ گروه چت کنید!**

⚠️ **نکته: این امکان تنها برای ربات های طرح دار قابل استفاده است. رباتهای خود را ارتقا دهید تا هر روز امکانات جدید دریافت نمایید.**

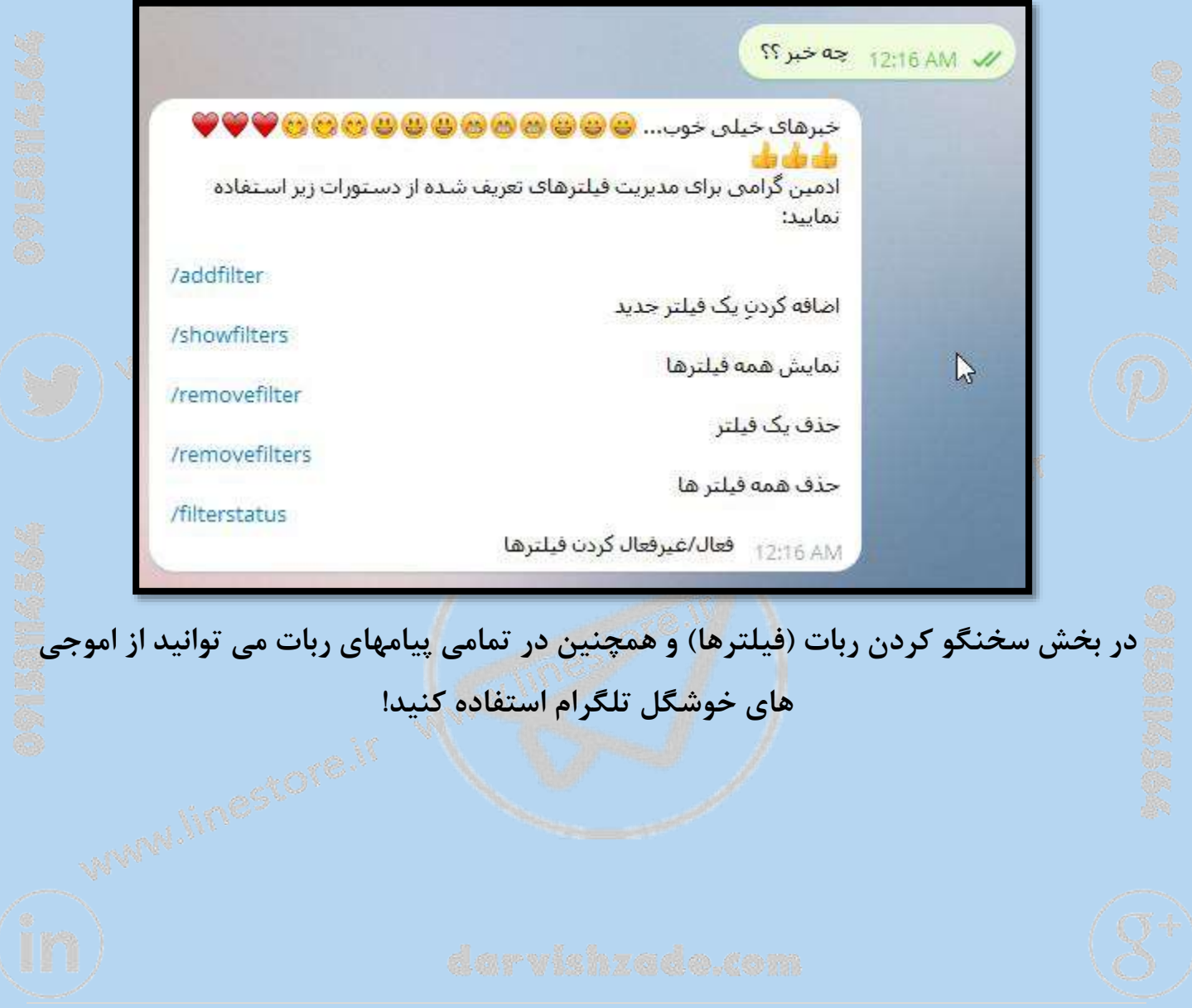

کلیهحقوق این کتاب متعلق به وبسایت <u>http://linestore.ir</u> میباشد کپی برداری و انتشار با هماهنگی بلا مانع میباشد

**آموزش ساخت ربات تلگرام** *–* **بدون کد نویسی** ص ف ح ه - *<sup>115</sup>* -

**آموزش سخنگو کردن بخشی یاکامل**

**سخنگو کردن همانطور که قبال آموزش داده شده با دستور**

#### *1addfilter*

**به ربات توسط ادمین ربات قابل اجرا هست که به دوصورت بخشی یا کامل میتوان تفکیک کرد.**

# **مثال:**

**3( میخواهیم با ارسال سالم به گروه ربات بگوید علیک سالم، باید از دکمه** "**کامل**" **سخنگو کردن را ثبت نمایید.**

**0( میخواهیم ربات با هرگونه ارسال کلمه سالم به گروه واکنش نشان دهد یعنی )سالم صبح** بخیر) و (سلام چطوری) را برای پاسخگ<mark>و</mark>یی تشخیص دهد باید از تفکیک "بخشی" سخنگو کردن **را ثبت نماییم.**

⚠️ **درضمن میتوانید واکنش به فیلتر را به صورت ارسال متن به گروه تنظیم نمایید یا یکی از دستورات زیر را**

*forwardtochannel @channelname forwardtouser @username forwardtoid id sendtochannel @channelname sendtouser @username sendtoid id savemessage kickuser* 

#### **آموزش ساخت ربات تلگرام** *–* **بدون کد نویسی** ص ف ح ه - *<sup>116</sup>* -

**در پاسخ فیلتر ها استفاده نمایید.**

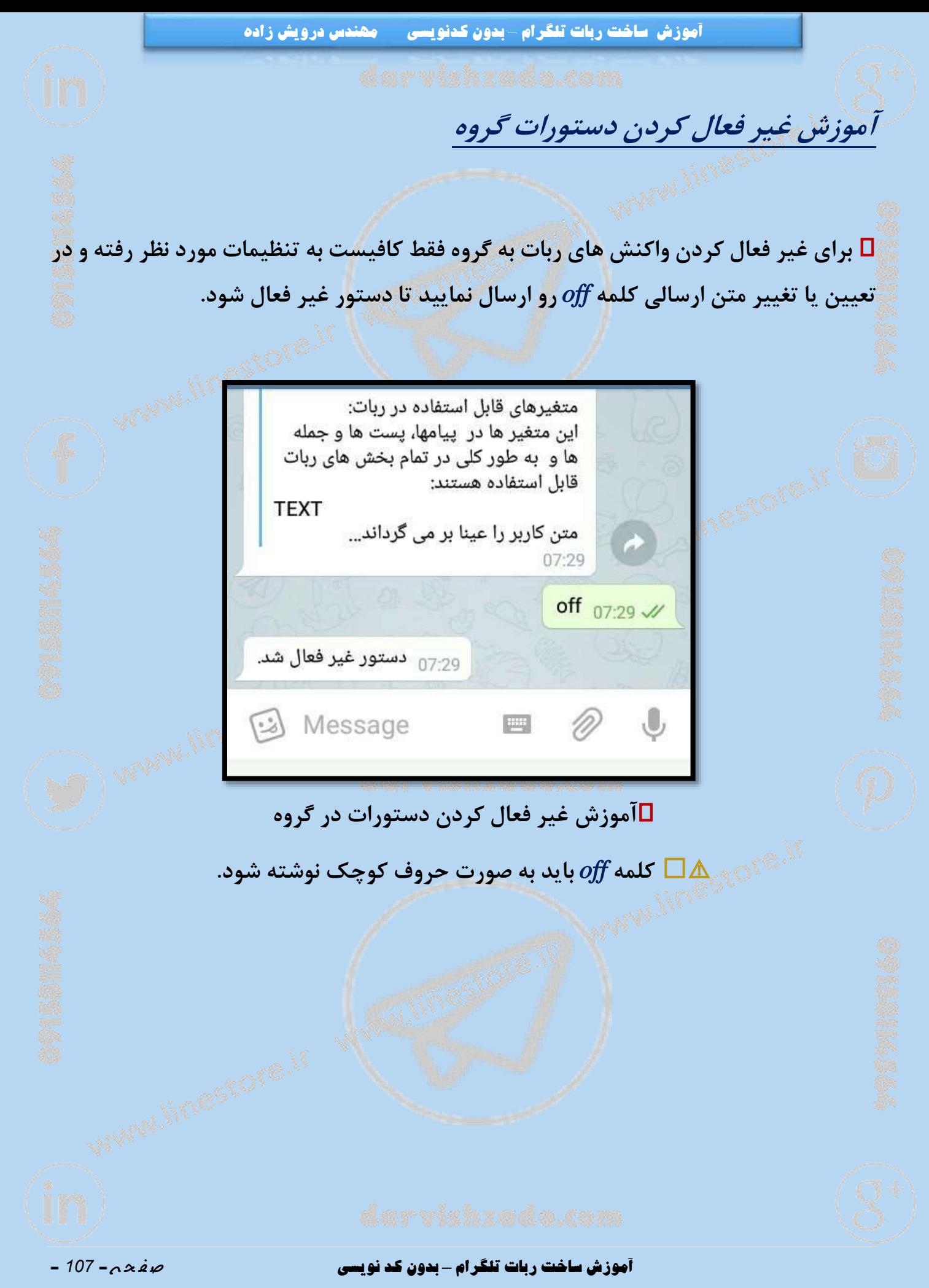

 **آموزش ساخت ربات تلگرام** *–* **بدون کد نویسی** ص ف ح ه - *<sup>118</sup>* - **آموزش ساخت ربات تلگرام** *–* **بدون کدنویسی مهندس درویش زاده لیست شدن خودکار کانالهای ربات از بخش ادمین --**< **مدیریت کانال، لیست کانالهایی که ربات در آنها ادمین بوده و در نتیجه می توانند به آنها پیام فرستاده و یا آنها را مدیریت کند به صورت خودکار آپدیت خواهد شد.** ✳️ **البته همچنان امکان اضافه کردن دستی کانال ها به لیست کانالهای تحت مدیریت ربات وجود دارد. [ورود به گروه تلگرامی مشاوره](https://telegram.me/joinchat/AUNjPz7PZNXkrXxZTaFr2g)**
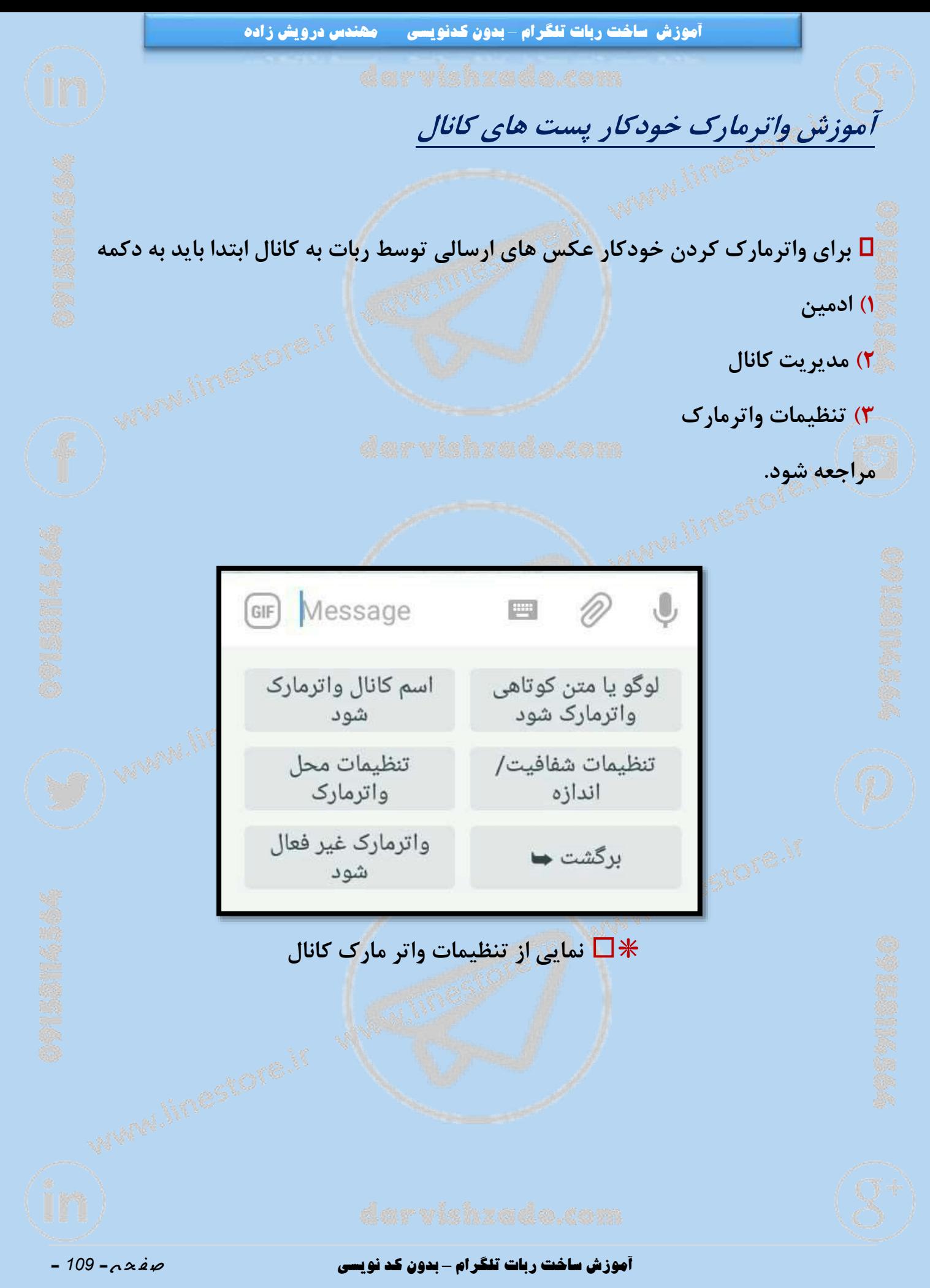

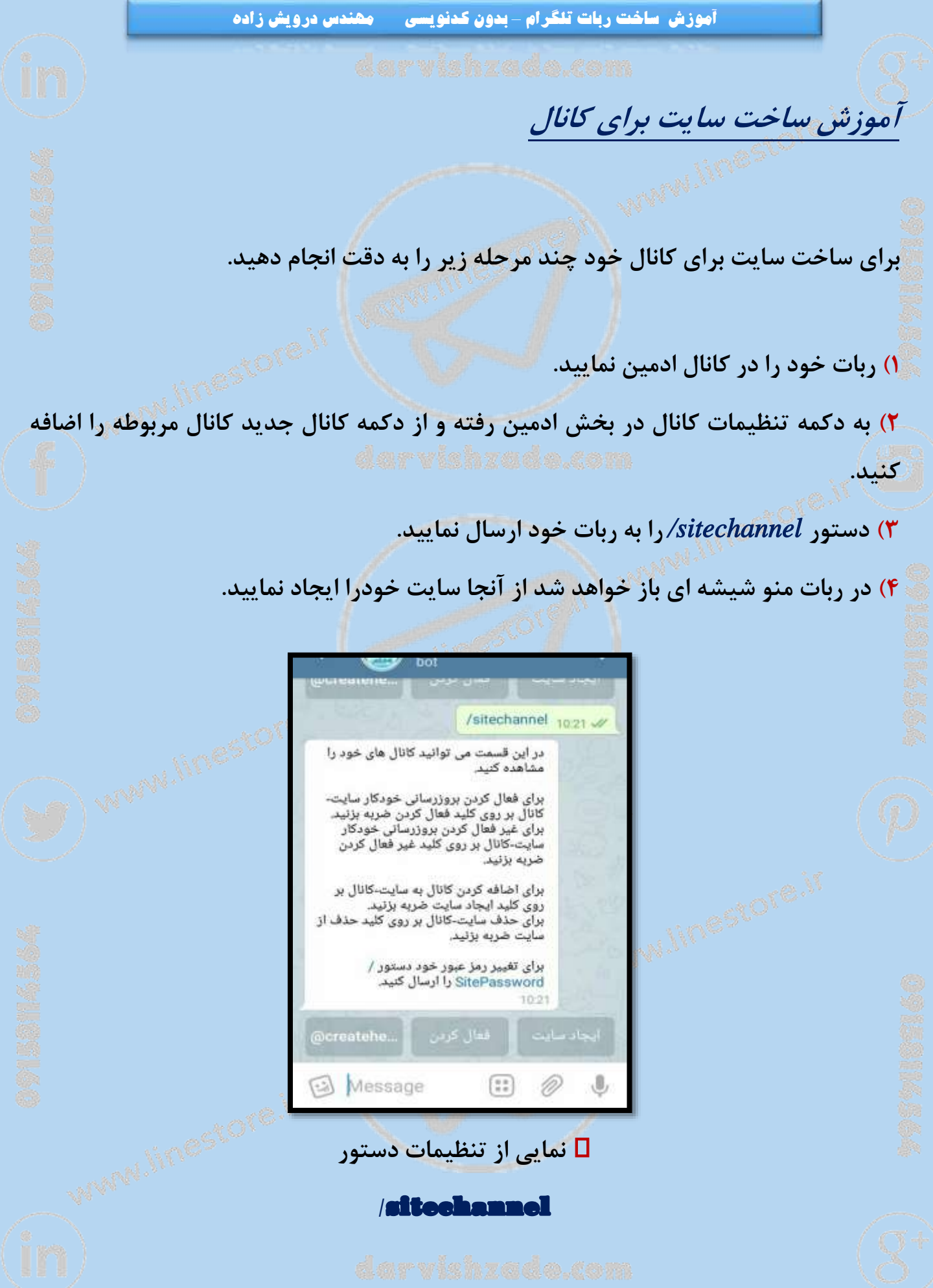

**آموزش ساخت ربات تلگرام** *–* **بدون کد نویسی** ص ف ح ه - *<sup>111</sup>* -

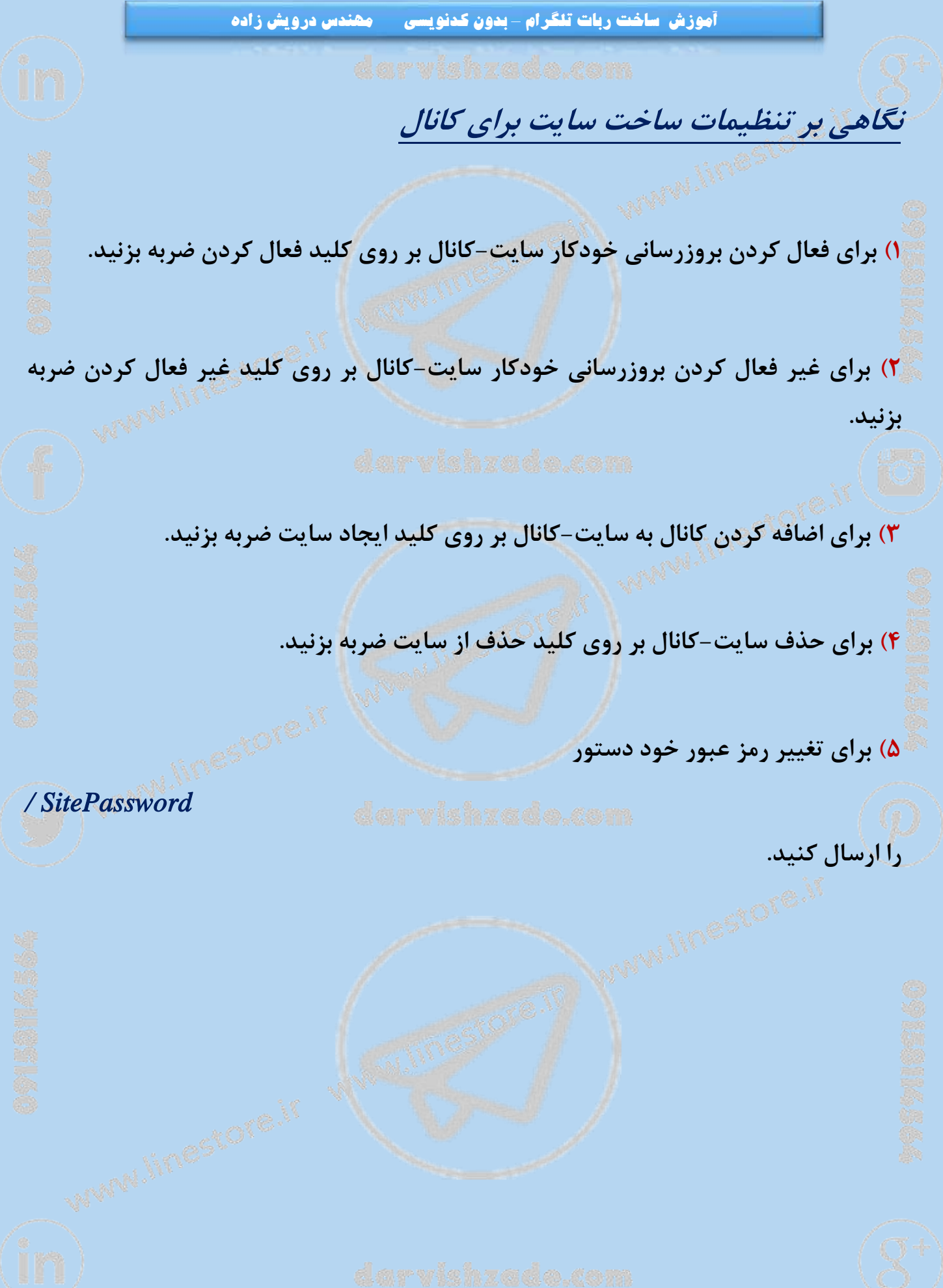

### **آموزش ساخت ربات تلگرام** *–* **بدون کد نویسی** ص ف ح ه - *<sup>111</sup>* -

**راهنمای ساخت فروشگاه در رباتهای کریت**

**به طور خالصه ساخت فروشگاه در رباتهای کریت به صورت زیر است: 3( در ربات** *tgmpaybot @***یک درگاه ساخته و محصولی به آن اضافه می کنید و کد منحصر به فرد محصول را دریافت می کنید.**

**0( در ربات خود که با ربات ساز تلگرامی کریت** *(createYourBot (***ساخته اید یک دکمه ساخته )یا یکی از دکمه های موجود را انتخاب کرده( و از منوی مدیریتی دکمه گزینه اضافه کردن محصول یا کاال را زده و کد منحصر به فرد را وارد می کنید**

**و تمام!**

**حال اگر مشتری آن را خریداری کرد و مبلغی پرداخت کرد این مبلغ به حساب سایت واریز شده و پیامی هم به شما ارسال می شود که از خرید انجام شده خبر دار بشوید. شما می توانید از طریق سایت درخواست تسویه حساب زده و مبلغ خود را با کسر 1 تا 1 درصد دریافت نمایید.**

**[سفارش افزایش هزار عضو کانال 90.000](http://linestore.ir/%D8%AF%D8%B1%D8%A8%D8%A7%D8%B1%D9%87-%DA%AF%D8%B1%D9%88%D9%87-%D8%A2%D9%85%D9%88%D8%B2%D8%B4-%D9%88-%D8%AA%D8%A8%D9%84%DB%8C%D8%BA%D8%A7%D8%AA-%D9%84%D8%A7%DB%8C%D9%86-%D9%88-%D8%AA%D9%84%DA%AF%D8%B1/support/) تومان** 

کلیهحقوق این کتاب متعلق به وبسایت http://linestore.ir میباشد کپی برداری و انتشار با هماهنگی بلا مانع میباشد

**آموزش ساخت ربات تلگرام** *–* **بدون کد نویسی** ص ف ح ه - *<sup>112</sup>* -

# **تغییر در ربات های کریت <sup>و</sup> رفع چند باگ )ایراد( نرم افزاری**

**3( پیش از این دستور نمایش فیلتر )سوال و جواب ها با** *(showfilters/ (***برای برخی ربات ها که تعداد سوال و جواب های آن زیاد بود دارای اشکاالتی بود که منجر به عدم کار کردن درست این دستور میشد. همینک این مشکل حل شده و با این دستور می توانید لیست تمامی فیلترهای تعریف شده در ربات را ببینید.**

**0( تغییر جزیی در تماس با ما و ارتباطات ادمین ربات با کاربران به نحوی که پیامها به صورت ریپالی نمایش داده می شوند. بنابراین اگه تعداد پیامهای دریافتی زیاد باشند پاسخ شما به صورت ریپالی درربات شما نمایش داده شده و دنبال کردن آن در لیست تمامی پیامهای دریافتی برای شما )ادمین ربات( آسانتر خواهد بود.**

۳) پیش از این در تماس های رفت و برگشت بین کاربر و ادمین ربات (از طریق تماس با ما)، نام **شخصی ادمین ربات نیز بعضا همراه پیام ارسال میشد که این مشکل حل شده و همینک به جای نام کاربری ادمینِ ربات، تنها نام ربات ارسال میشود.**

**1( رفع مشکل پیامهای متنی بلند. از این پس اگر قصد نمایش متنی بلند را داشته باشید ربات شما خود به خود آن را به چند قسمت )هر قسمت به اندازه یک پست تلگرام( تبدیل کرده و به کاربر نمایش می دهد.**

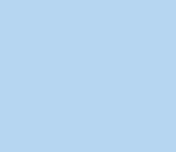

**آموزش ساخت ربات تلگرام** *–* **بدون کد نویسی** ص ف ح ه - *<sup>113</sup>* -

**آموزش ساخت ربات تلگرام** *–* **بدون کدنویسی مهندس درویش زاده اگر میخواید سرعت رباتتون رو چندین برابر کنید مطلب رو با دقت مطالعه**

**بفرمایید**

⚜️ **کاربرانی که میخوان رباتاشون سرعت خیلی بیشتری داشته باشه باید مراحل زیر رو با دقت انجام بدن**

**3( به ربات** *BotFather @***رفته و دستور** *help/* **رو ارسال کنید.**

**0( از لیست باز شده روی دستور** *setprivacy/* **کلیک کنید**

**1( از کیبورد باز شده رباتتون رو انتخاب کنید)روی ایدیش که روی کلید ها نوشته شده کلیک کنید(**

**1( از کیبورد باز شده روی** *Enable* **کلیک کنید.**

⚠️ **نکته :**️ **بعضی دوستان بر این باورند که این امر باعث میشه رباتشون در گروه ها کار نکنه! اما اینطور نیست و هیچ تغییری در روند کار ربات در گروه ایجاد نمیکنه بلکه تنها ربات به دستورات مشخصی که شما تایین کردید پاسخ میده و از چک کردن پیام های متفرقه خودداری میکنه )منظور از پیام هایی که شما تایین میکنید، دکمه ها و دستوراتی که با** "**/**" **شروع میشن**

**آموزش ساخت ربات تلگرام** *–* **بدون کد نویسی** ص ف ح ه - *<sup>114</sup>* -

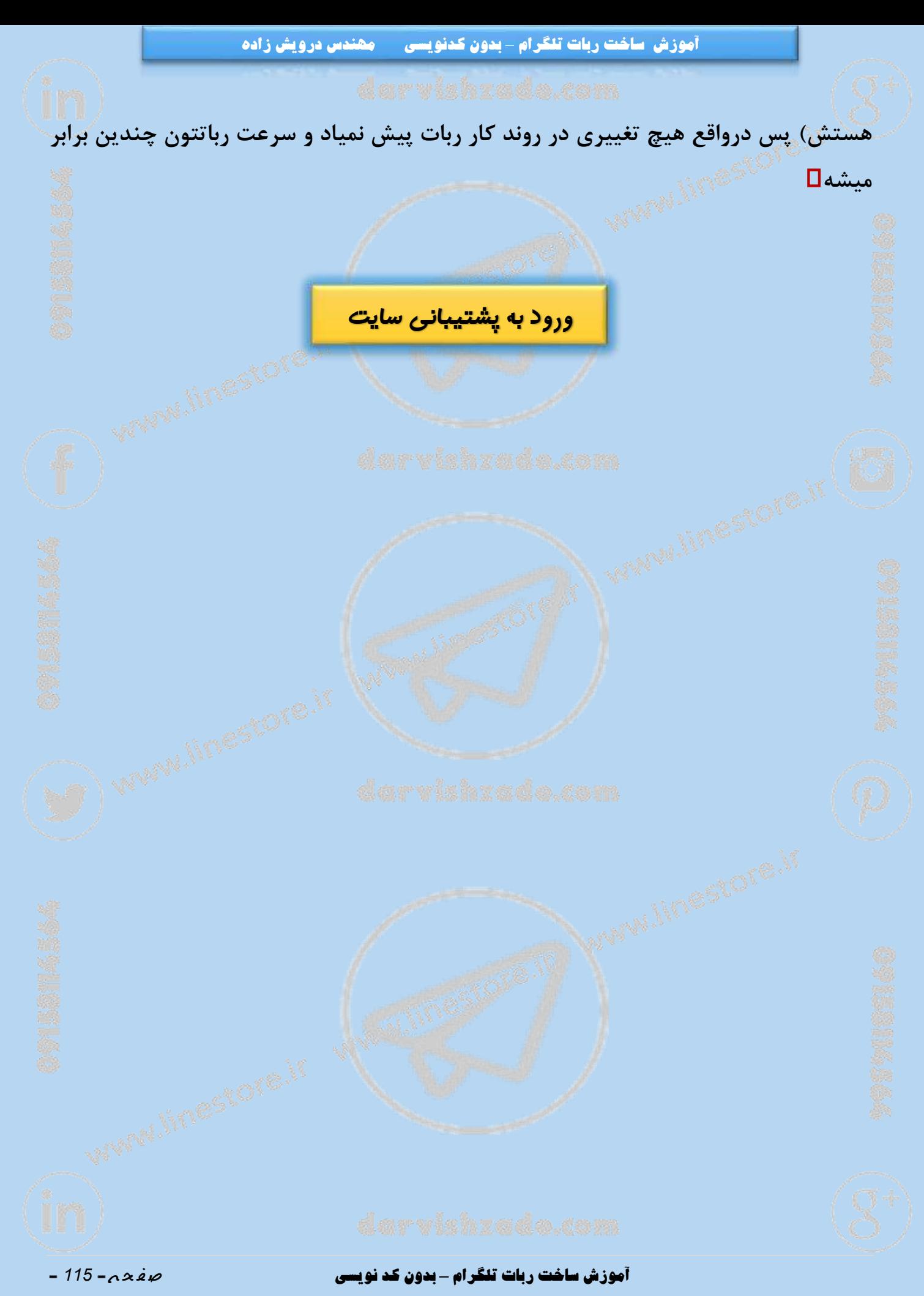

**تغییر در ربات های کریت )نسخه 0.1.3(**

**ایجاد نظرسنجی با امکان نمایش نام رای دهندگان!**

**تاکنون امکان ساخت نظرسنجی های ناشناس در رباتهای کریت وجود داشته است. اما گاهی** اوقات لازم دارید که رای دهی به صورت ناشناس نبوده و نام راه دهنده نیز به همراه رایی که داده **است نمایش داده شود. این امکان همینک به رباتهای کریت اضافه شده است.**

**برای ایجاد همان دستور قدیمی** makepoll/ **را استفاده نمایید. فقط در انتهای کار از شما پرسیده می شود که آیا می خواهید نام رای دهندگان نیز نمایش داده شود یا خیر ...**

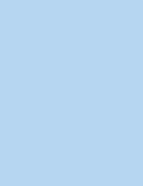

### **آموزش ساخت ربات تلگرام** *–* **بدون کد نویسی** ص ف ح ه - *<sup>116</sup>* -

**تغییر در ربات های کریت )نسخه 0.1.3(**

⚜️ **سه دستور جدید به رباتها اضافه شده اند:**

## $\hat{i}$ ndexBot $\hat{i}$

**برای اضافه کردن ربات به سایت لیست گرامز**

## */indexGroup* ( $\theta$ )

**برای اضافه کردن گروه های شما به سایت لیست گرامز**

# */indexChannel* ( $\mathbf{\dot{r}}$

**برای اضافه کردن کانالهای شما به سایت لیست گرامز**

️ **در ضمن، از این پس، اگر ترافیک ربات از مقدار مشخصی بیشتر شد پیشنهاد اضافه کردن ربات به سایت لیست گرامز )تنها یکبار( به ادمین ربات داده می شود و از او خواسته می شود که در صورت تمایل ربات خود را در سایت لیست گرامز اضافه نماید )بنابراین اگر این پیام را درربات خود دیدید تعجب نکنید!(.**

**آموزش ساخت ربات تلگرام** *–* **بدون کد نویسی** ص ف ح ه - *<sup>117</sup>* -

**آموزش کوتاه کردن لینک با ربات**

 **برای این منظور کافی است به بخش ادمین در ربات خود رفته و ازآنجا مدیریت دکمه ها - -**< **دکمه های سیستم و دکمه کوتاه کننده لینک را انتخاب نمایید.**

**و نهایتا اینکه دستورات**

*/jlinks* 

*/jvan* 

**در همه رباتها تعریف شدهاست که به ترتیب کارکوتاهکنندهلینک ونمایش لیست وآمارلینک های کوتاه شده قبلی کاربر را نشان می دهد.**

✴️**همچنین بعد از ساخت دکمه کوتاه کننده لینک ، امکان تغییر نام دکمه را هم از تنظیمات دکمه خواهید داشت...**

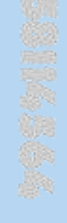

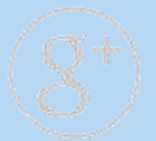

### **آموزش ساخت ربات تلگرام** *–* **بدون کد نویسی** ص ف ح ه - *<sup>118</sup>* -

# **پاسخ اولین سوال احتمالی شما**

**بسیاری از دوستان و عزیزان میان میگن : مهندس من این همه رو یاد بگیرم که میخوام یه ربات بسازم ؟**

**پاسخ : خوبی این کار این هست که شما خودتون همه کاره ربات هستید و میدونید دارید چکاری انجام میدین و در ادامه هم میتونید از طراحی ربات برای دیگران کسب درامد کنید .**

**اما اگه واقعا فکر میکنید فقط همین یه ربات رو الزم دارید میتونید به ما سفارش طراحی ربات بدید تا من یا همکارانم در تیم الین استور براتون ربات رو اماده کنیم حداقل قیمت سفارش ربات 000.000 تومان هست که چنانچه ربات به طراحی اختصاصی نیاز داشته باشه این مبلغ به چند میلیون تومان میرسه** 

### **[سفارش طراحی ربات اختصاصی تلگرام](https://linestore.ir/سفارش-ربات-تلگرام/)**

حتما در زمان ارتباط و ثبت سفارش یادآوری کنید که از خریداران کتاب هستید تا از تخفیف ویژه برخوردار شوید

**توصیه : بستر ساخت ربات رایگان هست و توصیه میکنم حتما خودتون رو محک بزنید و تست کنید از یه ربات ساده با دو دکمه شروع کنید تا برسید به پیشرفت و ربات هایی مثل**  [hspbot](http://t.me/hspbot) @**یا ربات** [mahlakbot](http://t.me/mahlakbot) @**که واقعا خیلی خیلی خیلی کاربردی هستن .**

**پیشنهاد : حتما من ) مجید درویش زاده - 09801880090 ( رو به کسانیکه احتیاج به تبلیغات در شبکه های اجتماعی دارند یا کسانیکه سوال در زمینه شبکه های اجتماعی دارند معرفی کنید من در ساعات کاری پاسخگوی تماس و پیام های شما دوستان و سروران گرامی هستم .**

### **آموزش ساخت ربات تلگرام** *–* **بدون کد نویسی** ص ف ح ه - *<sup>119</sup>* -

**آموزش ساخت ربات تلگرام** *–* **بدون کدنویسی مهندس درویش زاده**

**خواهش: به یاد بیماران سرطانی ، سالمندان و کم بضاعتان باشید و برای شادی و حمایت از اون ها هرچقدر که میتونید و در توانتون هست فعالیت کنید** 

[http://mehrabanan.ir](http://mehrabanan.ir/)<http://telegram.me/meherabanan>

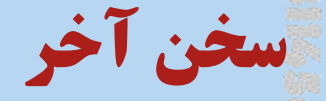

**ممنونم از این که کتاب رو تهیه و مطالعه کردید و امیدوارم که براتون مفید باشه ... چنانجه این کتاب رو از منبعی غیر از سایت الین استور به نشانی**[ir.linestore://http](http://linestore.ir/) **تهیه کرده اید یا به دستتون رسیده و درصورتیکه از اطالعات هزینه کتاب را در [سایت الین استور پرداخت نمایید .](http://linestore.ir/product/%da%a9%d8%aa%d8%a7%d8%a8-%d8%a2%d9%85%d9%88%d8%b2%d8%b4-%da%a9%d8%b3%d8%a8-%d8%af%d8%b1%d8%a7%d9%85%d8%af-%d8%a7%d8%b2-%d8%aa%d9%84%da%af%d8%b1%d8%a7%d9%85-%d9%88-%d8%af%db%8c%da%af%d8%b1-%d8%b4%d8%a8/)**

**با تشکر از کلیه دوستانیکه هزینه کتاب رو پس از مطالعه و رضایت از کتاب پرداخت میکنند برای استفاده از خدمات پشتیبانی میبایست نام و نام خانوادگی رو زمان پرداخت وارد نمایید**

**پرداخت 9.900 [تومان بجای 25.000](http://linestore.ir/product/%da%a9%d8%aa%d8%a7%d8%a8-%d8%a2%d9%85%d9%88%d8%b2%d8%b4-%da%a9%d8%b3%d8%a8-%d8%af%d8%b1%d8%a7%d9%85%d8%af-%d8%a7%d8%b2-%d8%aa%d9%84%da%af%d8%b1%d8%a7%d9%85-%d9%be%d8%b1%d8%af%d8%a7%d8%ae%d8%aa/) تومان ) 61 درصد تخفیف (**

**[پرداخت 25.000](http://linestore.ir/product/%da%a9%d8%aa%d8%a7%d8%a8-%d8%a2%d9%85%d9%88%d8%b2%d8%b4-%da%a9%d8%b3%d8%a8-%d8%af%d8%b1%d8%a7%d9%85%d8%af-%d8%a7%d8%b2-%d8%aa%d9%84%da%af%d8%b1%d8%a7%d9%85-%d9%88-%d8%af%db%8c%da%af%d8%b1-%d8%b4%d8%a8/) تومان** 

**شما هم میتوانید این کتاب رو به دوستانتون هدیه کنید پس تا دیر نشده حاال که این کتاب به دستتون رسیده اون رو به دوستانتون ارسال کنید تا اونا هم از این اطالعات بهره مند بشوند.. ضمنا شما میتونید از پشتیبانی سایت ما استفاده کنید و مشکالتتون رو با ما در میان بگذارید .**

**[ورود به پشتیبانی سایت](http://linestore.ir/%d8%af%d8%b1%d8%a8%d8%a7%d8%b1%d9%87-%da%af%d8%b1%d9%88%d9%87-%d8%a2%d9%85%d9%88%d8%b2%d8%b4-%d9%88-%d8%aa%d8%a8%d9%84%db%8c%d8%ba%d8%a7%d8%aa-%d9%84%d8%a7%db%8c%d9%86-%d9%88-%d8%aa%d9%84%da%af%d8%b1/support/)** 

**فروش این کتاب به دیگران به شرط خرید یک نسخه اصلی از الین استور بالمانع هست**

**فروش این کتاب در خارج از سایت الین استور حداکثر 0777 تومان مجاز میباشد**

**هرگونه کپی برداری مطالب بدون درج منبع شرعا ، عرفا ، اخالقا ، وجدانا حالل است راحت کپی کنید**️

**آموزش ساخت ربات تلگرام** *–* **بدون کد نویسی** ص ف ح ه - *<sup>121</sup>* -

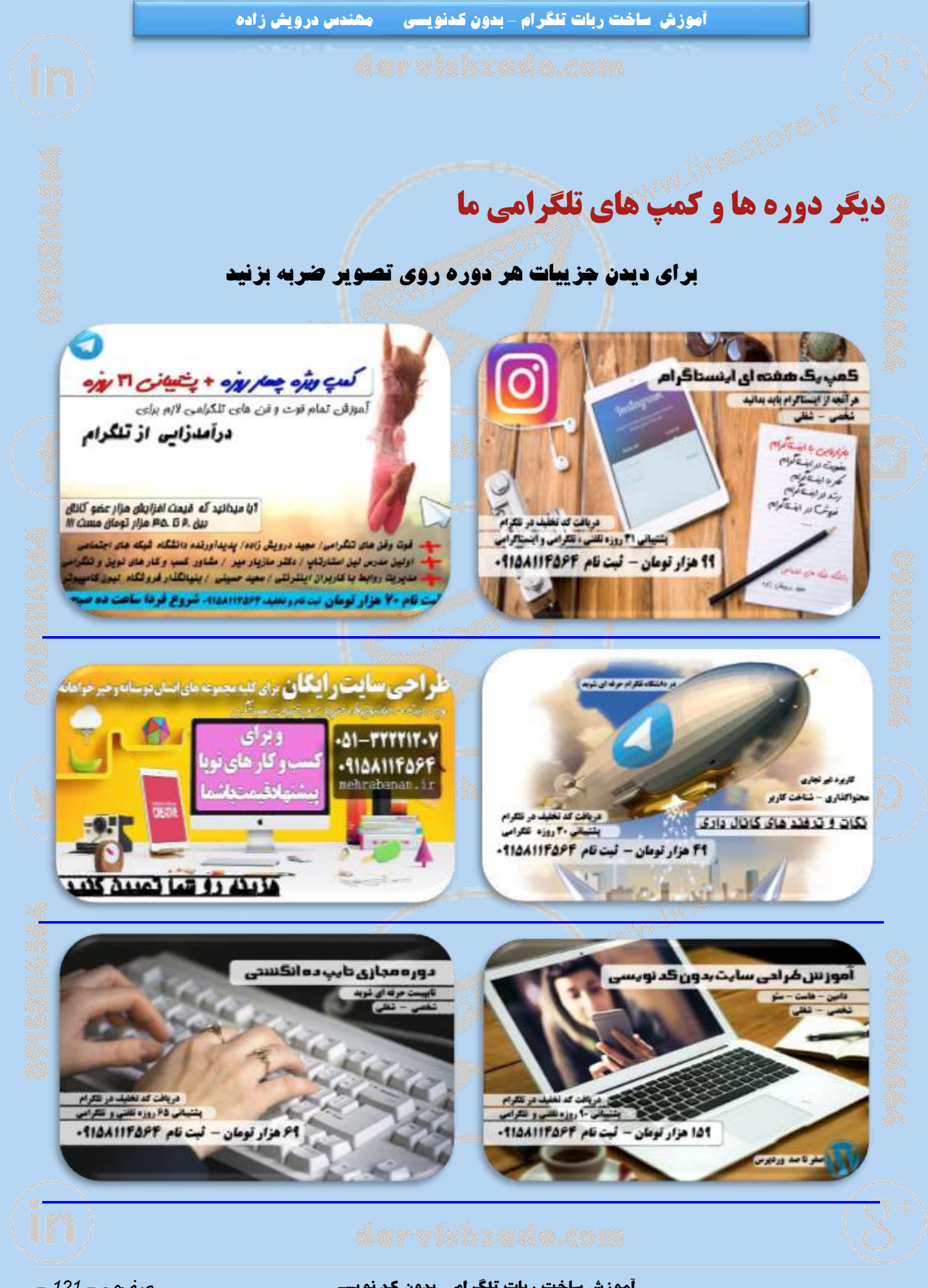

### **آموزش ساخت ربات تلگرام** *–* **بدون کد نویسی** ص ف ح ه - *<sup>121</sup>* -

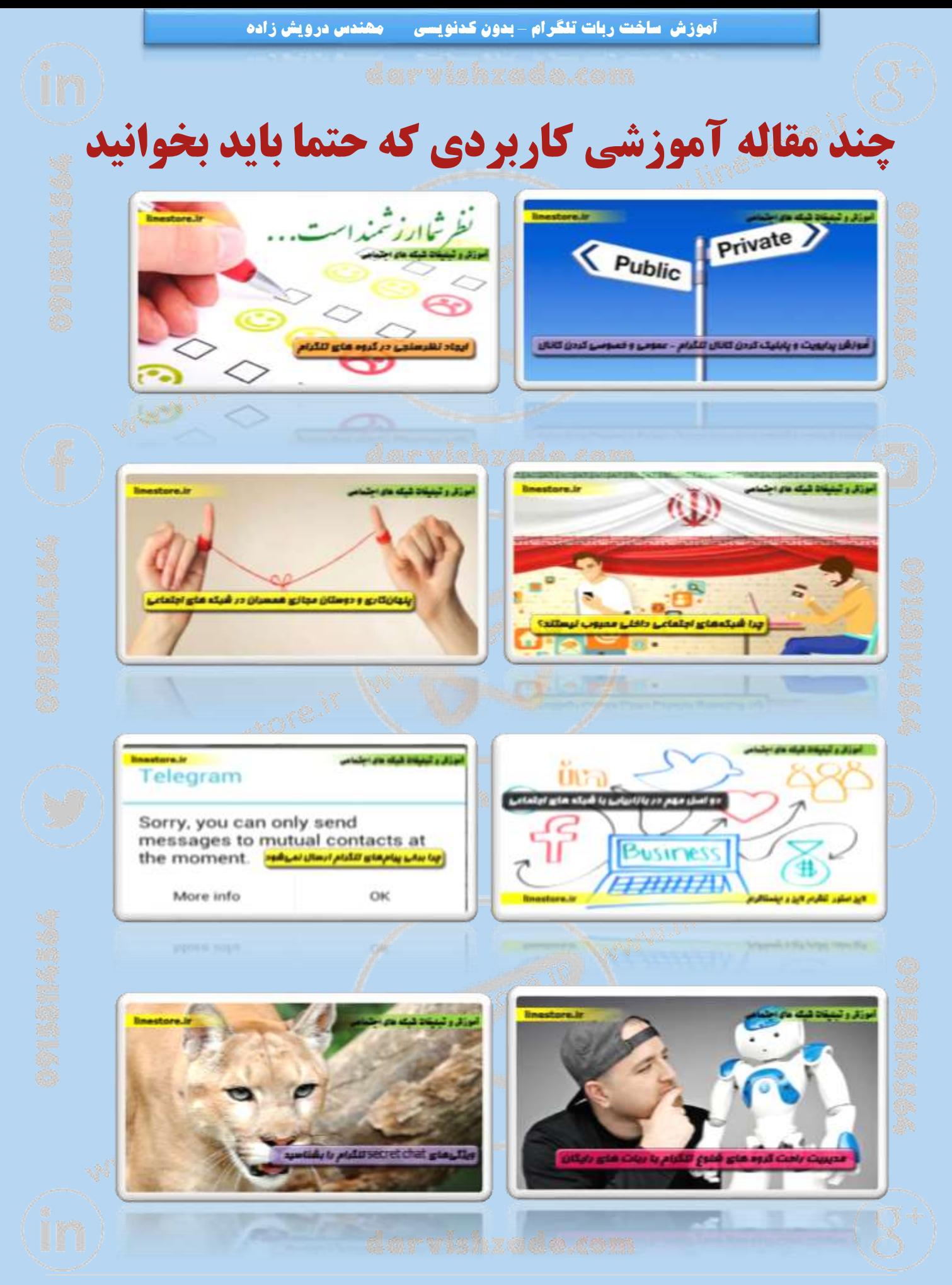

### **آموزش ساخت ربات تلگرام** *–* **بدون کد نویسی** ص ف ح ه - *<sup>122</sup>* -